# ГОСУДАРСТВЕННОЕ БЮДЖЕТНОЕ ПРОФЕССИОНАЛЬНОЕ ОБРАЗОВАТЕЛЬНОЕ УЧРЕЖДЕНИЕ ИРКУТСКОЙ ОБЛАСТИ «ТУЛУНСКИЙ АГРАРНЫЙ ТЕХНИКУМ»

# **Комплект контрольно-оценочных средств по дисциплине**

# **Технические средства информатизации**

основной профессиональной образовательной программы (ОПОП) по

специальности СПО

**09.02.04 Информационные системы (по отраслям)**

г. Тулун 2020 г.

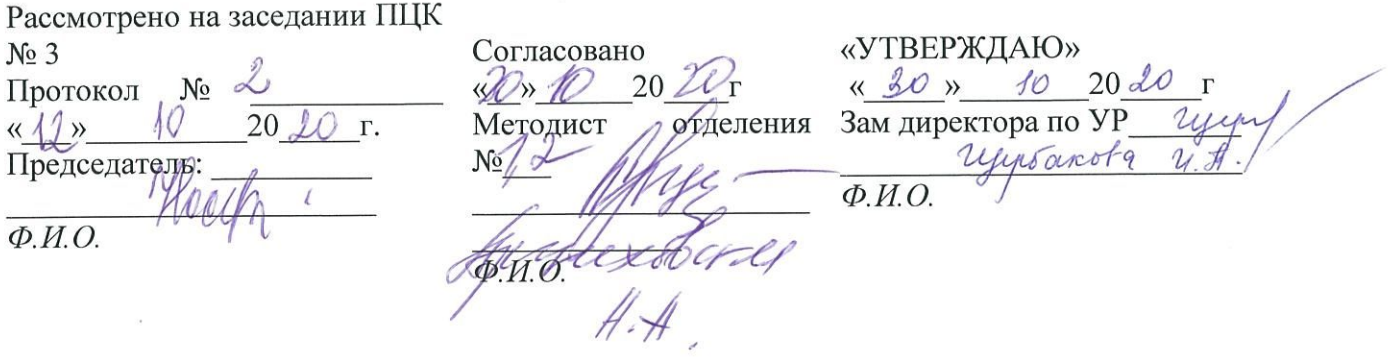

ККОС соответствует программе, утверждённой МС<br>Протокол № 10 от «*Jb*» 06 2020г

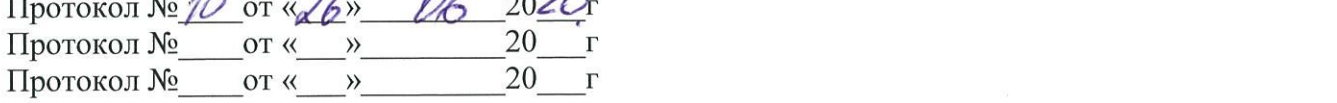

### **Разация-разра**

У «Тулунский аграрный техникум»

Разработчик:<br>Дорофеева Маргарита Сергеевна, преподаватель ГБПОУ «Тулунский аграрный техникум»

 $\frac{1}{2}$ 

### **1. Общие положения**

Контрольно-оценочные средства (КОС) предназначены для контроля и оценки образовательных достижений студентов.

КОС включают контрольные материалы для проведения текущего контроля и промежуточной аттестации в форме дифференцированного зачёта КОС разработаны на основе ФГОС СПО по специальности 09.02.04 Информационные системы (по отраслям) и программы дисциплины Технические средства информатизации

### **2. Результаты освоения дисциплины, подлежащие проверке**

1.1. В результате аттестации по учебной дисциплине осуществляется комплексная проверка следующих умений и знаний, а также динамика формирования общих компетенций:

Таблица 1

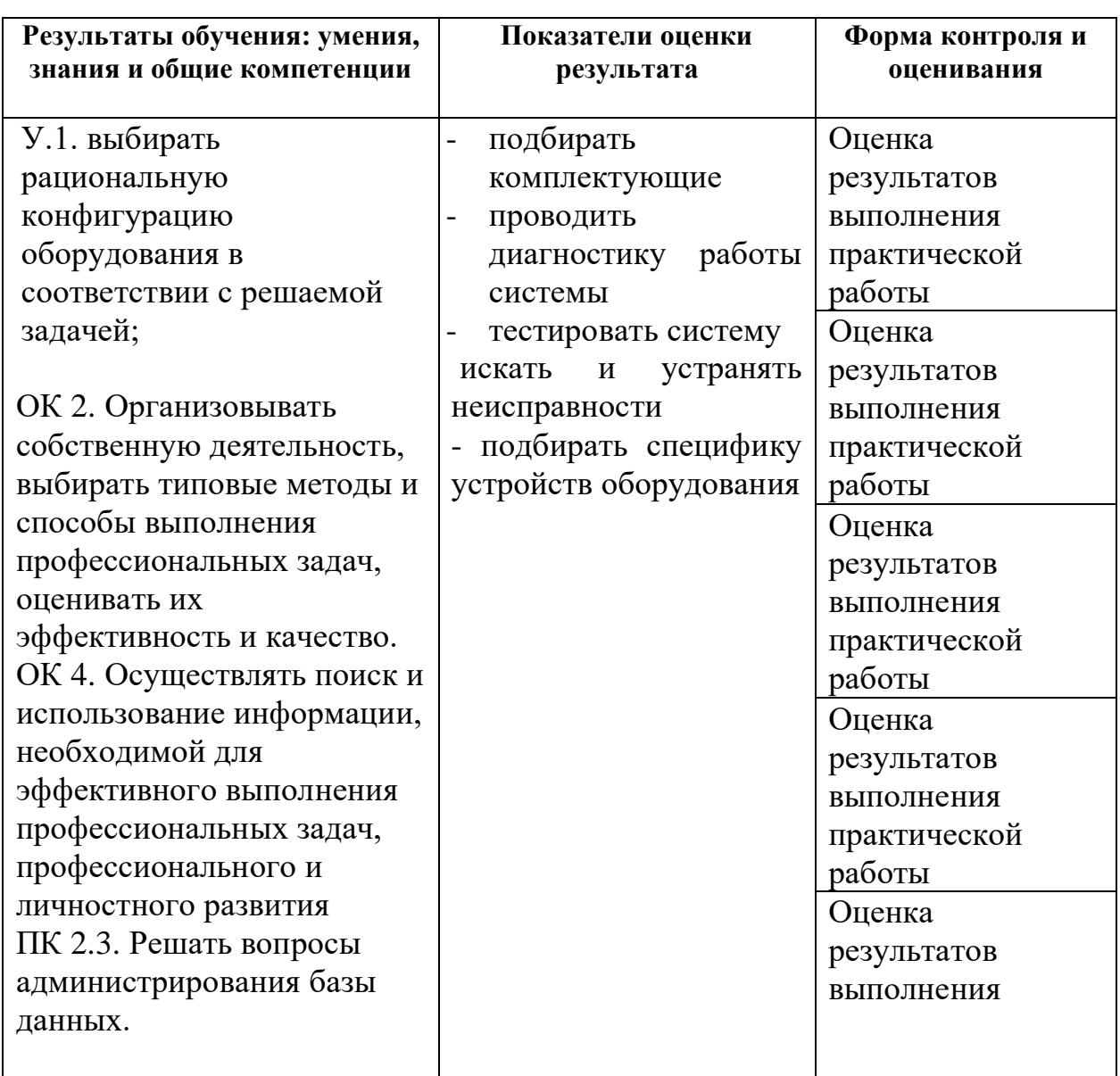

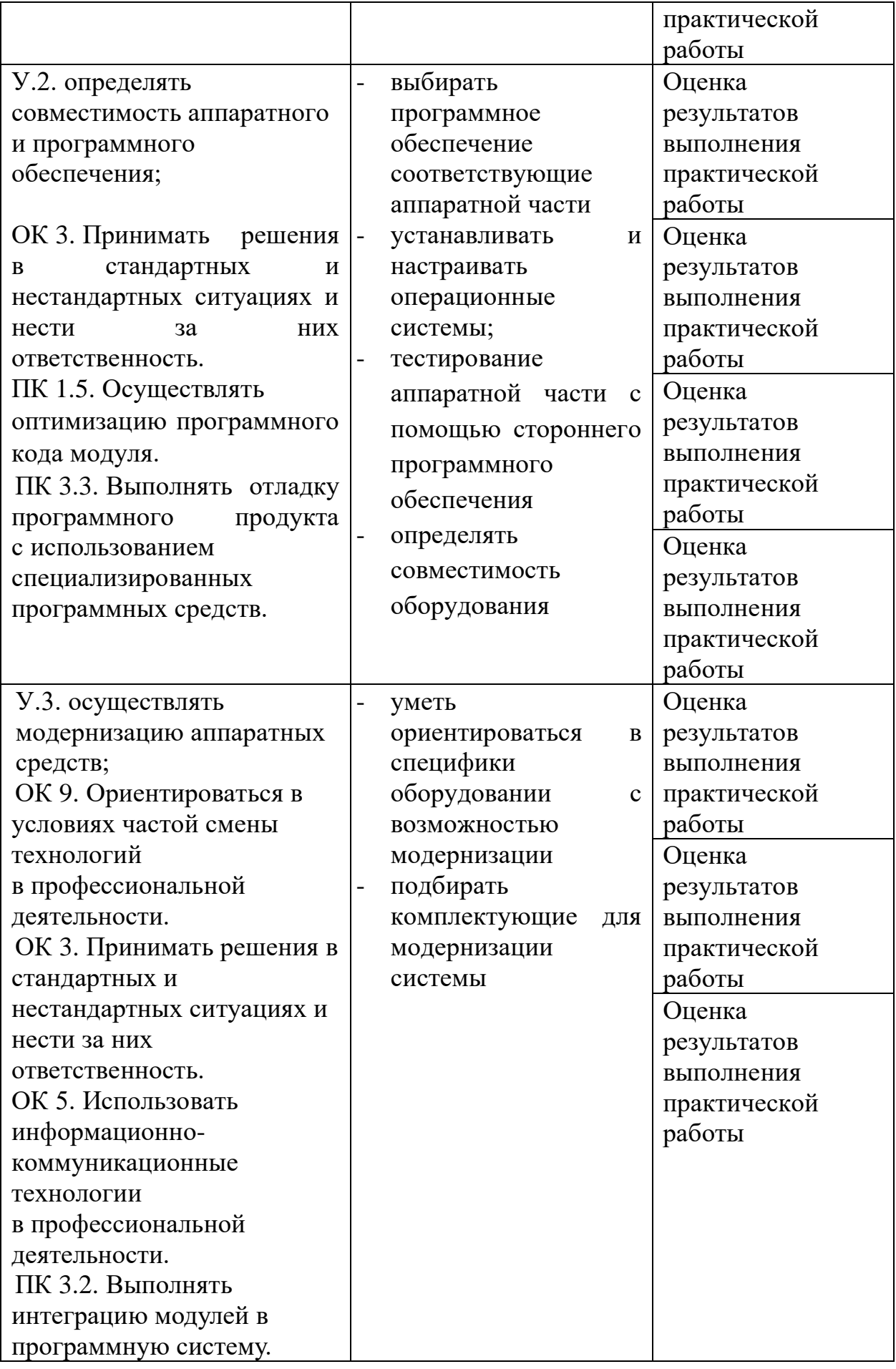

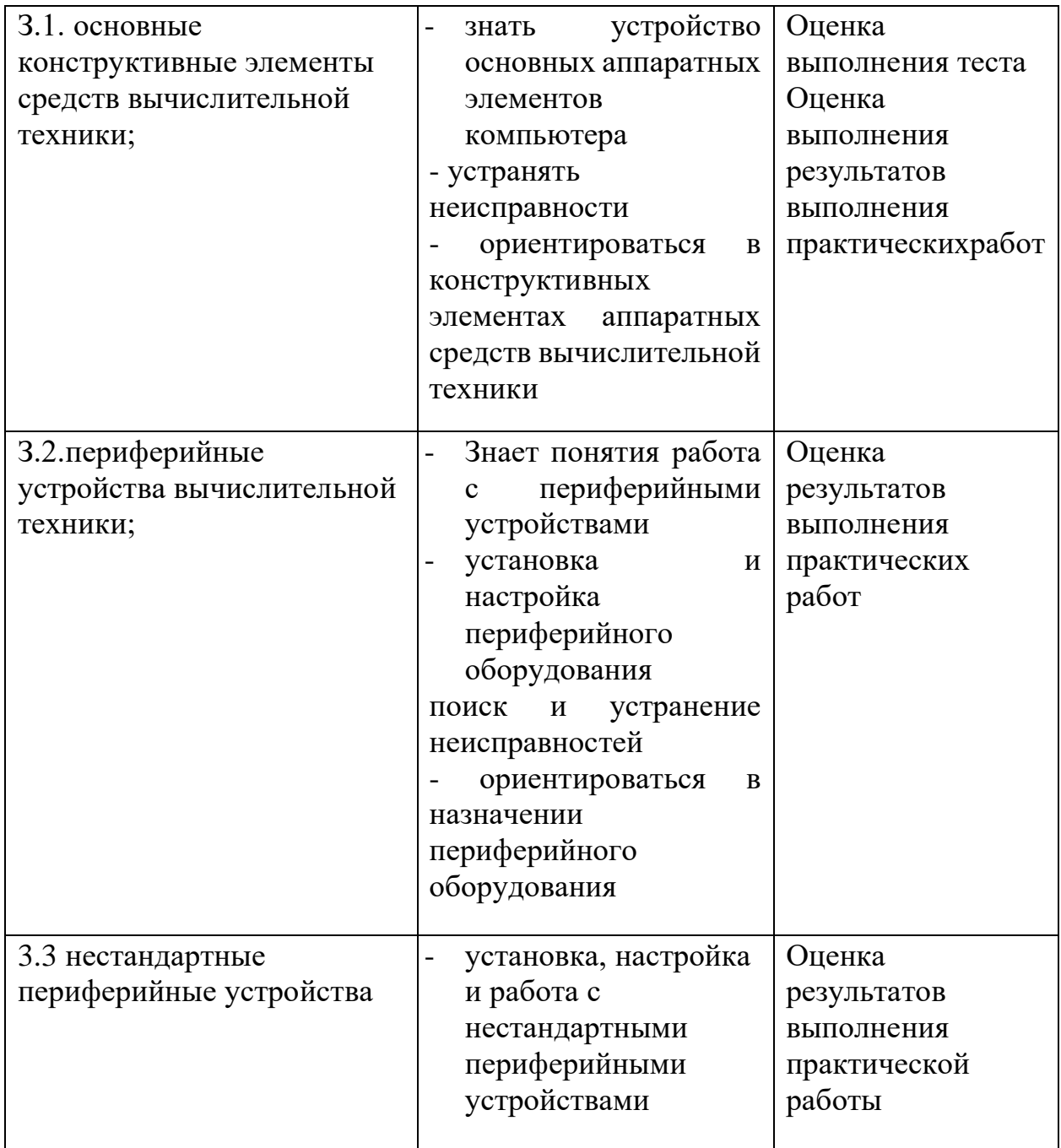

# **3. Оценка освоения умений и знаний учебной дисциплины.**

Предметом оценки служат умения и знания, предусмотренные ФГОС по дисциплине Технические средства информатизации, направленные на формирование общих и профессиональных компетенций. Таблица 2.

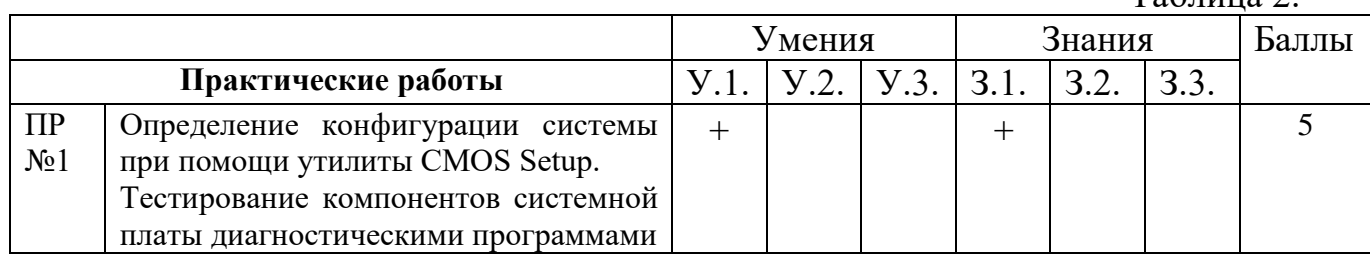

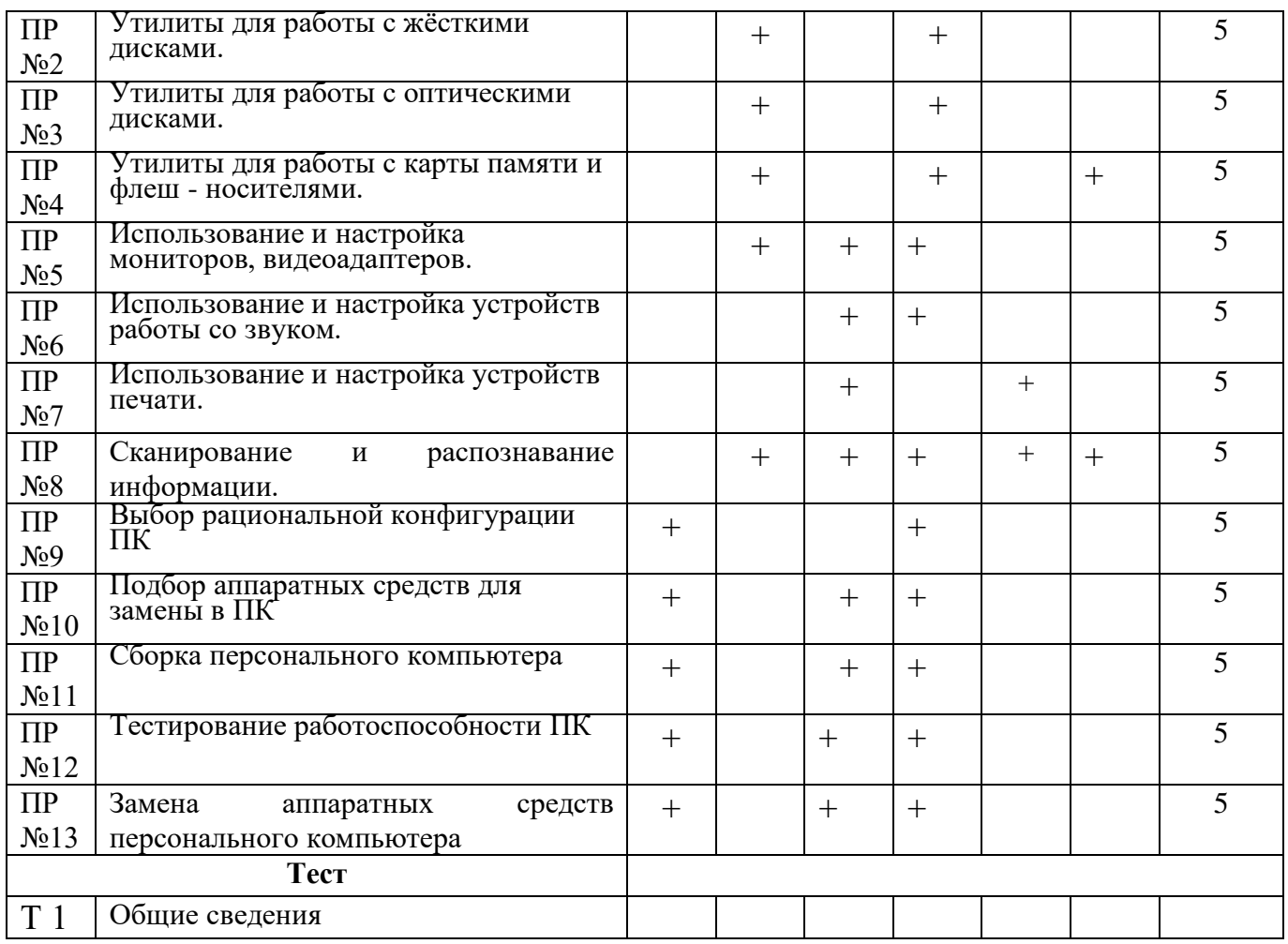

# **Материалы для текущей проверки и оценки знаний и умений Тест**

# **1. Технические средства информатизации — это ...**

А) совокупность систем, машин, приборов, механизмов, устройств и прочих видов оборудования, предназначенных для автоматизации различных технологических процессов информатики, причем таких, выходным продуктом которых является информация (данные), используемые для удовлетворения информационных потребностей в разных областях деятельности общества.

Б) электронное устройство, выполненное в виде платы расширения (может быть интегрирован в системную плату) с разъемом для подключения к линии связи.

В) средство информации

# **2. Укажите группы технических средств информатизации, выполняющие определенные функции**

- А) Устройства ввода информации
- Б) Устройства вывода информации
- В) Устройства обработки информации
- Г) Устройства передачи и приема информации
- Д) Многофункциональные устройства
- 3) Устройства хранения информации
- И) язык программирования
- К) программное обеспечение

# 3. Большая часть современных технических средств информатизации связана с ...

 $A)$   $\partial BM$ 

- Б) персональный компьютер
- В) процессор
- Г) системный блок

# 4. Процессор предназначен для:

- А) Управления работой компьютера и обработки данных;
- Б) Ввод информации в ЭВМ и вывода её на принтер;
- В) Обработка текстовых данных;
- Г) Изменение данных.
- В состав процессора входят:
- А) устройство управления;
- Б) оперативная память;
- В) арифметико логическое устройство;
- Г) системная плата.

# 5. . ..... - это показатель указывающий, сколько простых операций процессор выполнит за одну секунду.

- А) такт;
- Б) разрядность
- В) КЭШ;
- Г) тактовая частота.

# 6. Разрядность процессора - это ...

- А) наибольшая единица информации;
- Б) количество битов, которое воспринимается процессором как единое целое;
- В) наименьшая единица информации.

# 7. Тактовая частота процессора измеряется в:

- А) мегагерцах;
- Б) битах и байтах;
- В) гигагерцах;
- Г) гигагерцах и мегагерц

### 8. Единица измерения частоты дискретизации звуковой волны -

- $A)$  M<sub>6</sub>
- Б) Гц
- $B)$  K $6$

# 9. Магистраль ЭВМ - это?

- А) внешнее устройство ЭВМ;
- Б) часть операционной системы;
- В) запоминающее устройство ЭВМ;

# Г) общая линия проводов, к которым присоединяются блоки ЭВМ.

#### 10.Кем были разработаны основные принципы цифровых вычислительных машин?

- А) Блез Паскаль;
- Б) Лейбниц;
- В) Чарльз Беббидж;
- Г) Джон фон Нейман.

### 11. Плоттер - это устройство:

- А) для считывания графической информации;
- Б) для ввода;
- В) для вывода;
- Г) для сканирования информации.

# 12. Маркировка на компакт-диске CD-R (DVD-R) означает:

- А) диск только для считывания;
- Б) диск для однократной записи;
- В) диск для многократной записи.

# 13. Кулер используется как:

- А) радиатор;
- Б) вентилятор;
- В) радиатор с вентилятором.

# 14. Назовите главный недостаток термопринтеров.

- скорость работы  $\mathbf{A}$
- Б) использование термобумаги
- В) устройство печатающей головки
- Г) низкое разрешение

### 15. Что представляет собой материнская плата

- А) устройство, хранящее данные
- Б) Сложная печатная плата
- В) Устройство исполнитель машинных инструкция
- Г) Устройство, отображающее информацию с помощью текста

### Практическая работа №1

Тема: Определение конфигурации системы при помощи утилиты CMOS Setup.

Тестирование компонентов системной платы диагностическими программами Цель работы: научиться производить настройку системы с помощью утилиты CMOSSetup. Краткие теоретические сведения: Программу BIOS Setup (CMOS Setup) многие называют просто BIOS, что не только неверно как в техническом, так и в историческом плане, но и даже не может быть использовано в качестве сокращения, так как BIOS -BasicInput/OutputSystem - переводится с английского как базовая система ввода-вывода и является иным понятием. Вопреки распространенному заблуждению BIOS и BIOS Setup появились не одновременно с IBM РС. Первая была создана раньше первого персонального компьютера IBM, а вторая - позже.

Как известно, любая вычислительная система состоит из аппаратного и программного обеспечения. И BIOS, и BIOS Setup, безусловно, относятся к ПО, но к такому, которое ближе всего к «железу». BIOS обязательно включает в себя драйверы стандартного набора устройств, позволяющие прикладным программам единообразно обращаться к ресурсам компьютеров с различной аппаратной конфигурацией, и программу «инициализации», призванную оживить машину после включения. Благодаря драйверам прикладным

программам не приходилось «задумываться» о том, что именно выполняет, скажем, опрос клавиатуры – центральный процессор (например, в компьютерах ZX Spectrum) или специализированный контроллер (в частности, в IBM PC), или о том, каков тип контроллера дисплея или дисковода. А программа «инициализации» приводила в исходное состояние набор констант драйверов, а также в зависимости от конфигурации ПК загружала подходящие операционную систему (IBM PC XT, IBM PC AT), интерпретатор языка программирования, дополненный набором команд управления обменом с периферийными устройствами.

Иногда BIOS называют операционной системой, что также неверно. Ее основная задача заключается в том, чтобы дать возможность прикладным программам абстрагироваться от аппаратных особенностей конкретного компьютера, например от типа жесткого диска. Цель же ОС – «отойти» от низкоуровневого распределения ресурсов, например, дискового пространства. BIOS современных компьютеров записана во флэш-память - разновидность перепрограммируемого ПЗУ, но скорость доступа к такой памяти низка, и потому для ускорения работы, как правило, производится перезапись содержимого флэш в оперативную память.

Загрузка ОС начинается в реальном (16-разрядном) режиме, на работу в котором настроено и большинство драйверов BIOS, именно через BIOS работает, в частности, MS DOS. Но большинство операционных систем функционируют в защищенном режиме, и поэтому они обычно вообще отключают драйверы BIOS и используют собственные драйверы защищенного режима, чему способствует также и стандартизация аппаратной части IBM РС-совместимого компьютера.

#### Конфигурация BIOS

Конфигурация BIOS (BIOS Setup, далее просто Setup) является важной, но в то же время малоизвестной областью. Фирмы-производители не предоставляют по Setup никакой подробной технической информации, справедливо полагая, что рядовому пользователю это совершенно не надо. Доля смысла в этом есть: изменяя установки BIOS, можно довести компьютер до полностью нерабочего состояния. В лучшем случае компьютер перестанет загружаться, в самом худшем – может испортиться какой-нибудь внутренний компонент. Но есть и обратная сторона отсутствия информации: рождается множество самых разнообразных слухов и «дельных» советов, наиболее популярный среди которых -«покрутить Setup, чтобы компьютер стал шустрее работать». Пользователь бездумно изменяет установки в Setup, что приводит, как правило, к плачевным результатам. Не рекомендуется изменять настройки Setup. Но бывают случаи, когда это просто необходимо.

Как только компьютер включается, он сразу же начинает выполнять программу, которая находится в BIOS.

BIOS - это базовая система ввода/вывода, основное программное обеспечение, находящееся в каждом компьютере. Существует много фирм, выпускающих BIOS, но наиболее известные среди них - фирмы AMI и AWARD.

Конструктивно BIOS представляет собой микросхему памяти, информация в которой не стирается даже после выключения питания. При запуске компьютера BIOS производит его минимальное тестирование, проверку памяти, вычисление всех контрольных сумм и уже после этого программирует чипы и дает команду на запуск операционной системы. Результаты работы BIOS сразу же видны на экране: появляется заставка, указывается количество оперативной памяти и ее тест. Затем осуществляется проверка PlugandPlay устройств и непосредственно запуск системы.

Все необходимые установки содержатся именно в BIOS. Однако существует некоторая информация о компьютере, которая может меняться. Например, информация о жестком диске, способе начального тестирования памяти, реакции на ошибки и т. Д. Все параметры, которые меняются, находятся в микросхеме CMOS. Эта микросхема тоже хранит все установки при выключенном питании.

Итак, чтобы менять основные установки компьютера, нужно воспользоваться утилитой BIOS Setup. Чтобы вызвать ее, надо при запуске компьютера нажать и удерживать клавишу Del. Сразу оговоримся, что речь в данном случае пойдет о BIOS фирмы AWARD, т. К. На многих компьютерах была установлена одна из версий BIOS этой фирмы, но, разобравшись с ней, вы будете легче ориентироваться в версиях BIOS других фирм.

После загрузки Setup появляется основное меню (рис. 1).

Для вызова дополнительных настроек необходимо нажать сочетание клавиш Ctrl+F1. В этом случае в основном меню появятся дополнительные пункты.

CMOS Setup Utility-Copyright (C) 1984-2003 Award Software

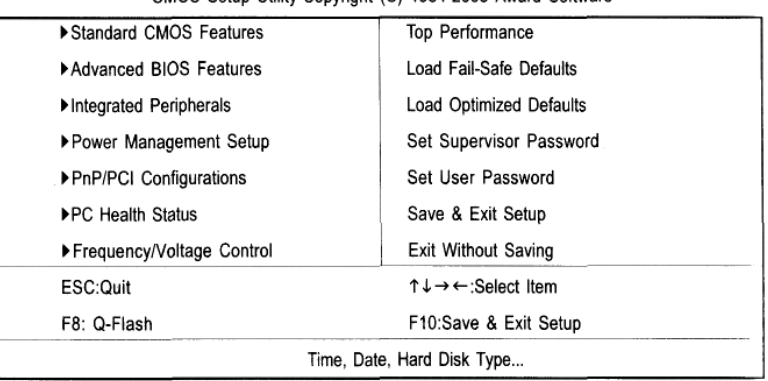

Рис. 1. Основное меню утилиты BIOS Setup

Необходимый раздел выбирается перемещением клавишами управления курсором к нужному пункту и последующим нажатием клавиши Enter. Когда выбор сделан, появляется меню выбранного пункта, что позволит вам модифицировать параметры конфигурации.

#### Раздел Standard CMOS Features

Самый первый пункт -Standard CMOS Features (стандартные настройки BIOS). При нажатии Enter на этом пункте появляется меню (см. Рис. 2), в котором (как и во всех других) перемещение осуществляется клавишами управления курсором, а изменение значения параметра – клавишами радецр и pagedown.

В разделе Standard CMOS Features приведены самые минимальные сведения о конфигурации компьютера. Это размер памяти, количество и тип жестких дисков, наличие в системе дисководов.

Самые первые установки **-Date** (дата) и**Time** (время). Они нужны, чтобы компьютер «знал» текущее время и дату, т. К. Многие программы на это ориентируются.

Задание 1. Поменяйте дату и время на компьютере.

Чтобы это проделать, нужно попасть из главного меню в раздел Standard CMOS Features. Выйдите из CMOSSetup с сохранением настроек (нажатие клавиши Esc до выхода в главное меню и затем выбор пункта Save&Exit) и проверьте после перезагрузки, изменилась ли текущая дата, затем снова установите правильные дату и время.

Замечание. Утилита СМОSSеtup ПК может достаточно сильно отличаться от версии утилиты, рассмотренной в данной работе, поэтому многие пункты в главном меню и в раскрывающихся пунктах меню могут не соответствовать данной версии. В ее освоении может помочь руководство пользователя, которое идет в поставке с материнской платой (в том случае, если в нем достаточно подробно рассмотрены все настройки).

|                                                           | <b>Standard CMOS Features</b>                                  |                                  |  |
|-----------------------------------------------------------|----------------------------------------------------------------|----------------------------------|--|
| Date (mm:dd:yy)                                           | Fri. May 3 2002                                                | Item Help                        |  |
| Time (hh:mm:ss)                                           | 17:56:23                                                       | Menu Level $\blacktriangleright$ |  |
|                                                           |                                                                | Change the day, month,           |  |
| IDE Primary Master                                        | None                                                           | year                             |  |
| ▶IDE Primary Slave                                        | None                                                           |                                  |  |
| ▶ IDE Secondary Master                                    | None                                                           | <week></week>                    |  |
| DE Secondary Slave                                        | None                                                           | Sun to Sat.                      |  |
| Drive A                                                   | 1.44M. 3.5 in.                                                 | <month></month>                  |  |
| Drive B                                                   | None                                                           | Jan. to Dec.                     |  |
| Floppy 3 Mode Support                                     | Disabled                                                       |                                  |  |
|                                                           |                                                                | <day></day>                      |  |
| Halt On                                                   | All, But Keyboard                                              | 1 to 31 (or maximum              |  |
|                                                           |                                                                | allowed in the month)            |  |
| Base Memory                                               | 640K                                                           |                                  |  |
| <b>Extended Memory</b>                                    | 130048K                                                        | <year></year>                    |  |
| Total Memory                                              | 131072K                                                        | 1999 to 2098                     |  |
| 1↓→←: Move Enter:Select +/-/PU/PD:Value F10:Save ESC:Exit |                                                                | F1:General Help                  |  |
|                                                           | F5:Previous Values F6:Fail-Safe Defaults F7:Optimized Defaults |                                  |  |

CMOS Setup Utility-Copyright (C) 1984-2003 Award Software

Рис. 2. Меню раздела StandardCMOSFeatures

Дальше идут параметры жестких дисков. Их четыре типа: **Primary** (первичные)**Master**и**Slave,** а также **Secondary** (вторичные)**Master**и**Slave.**

Чтобы система могла работать с жесткими дисками, их параметры обязательно должны быть указаны в этих строчках. Если в системе имеется всего один жесткий диск, то мы рекомендуем подключить его как **PrimaryMaster.** Только в этом случае с него будет производиться загрузка системы.

**Задание 2.** Просмотрите информацию о жестких дисках.

Дальше следует установка параметров флоппи-дисков в системе. Их может быть всего два. Пункт **HaltOn** позволяет установить типы ошибок, при наступлении которых компьютер будет останавливаться при загрузке. Например, если попытаться включить компьютер, не подсоединив клавиатуру, то появится сообщение **Keyboarderror** и система остановится. Если компьютер предполагается по каким-либо причинам включить без клавиатуры, то в этом пункте следует указать **All, ButKeyboard.**

В правом нижнем углу написано, сколько и какой памяти имеет компьютер. Выход из раздела и возврат в основное меню осуществляются нажатием клавиши **Esc**.

**Задание 3.** Обратите внимание на количество оперативной памяти.

#### **Раздел AdvancedBIOS Features**

Рассмотрим следующий пункт **– AdvancedBIOS Features**(дополнительные настройки BIOS). Войдя в него, вы увидите меню, представленное на рис. 3.

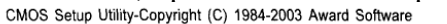

| <b>Advanced BIOS Features</b> |                       |            |                                  |  |
|-------------------------------|-----------------------|------------|----------------------------------|--|
| <b>First Boot Device</b>      |                       | [Floppy]   | Item Help                        |  |
| Second Boot Device            |                       | [HDD-0]    | Menu Level $\blacktriangleright$ |  |
| <b>Third Boot Device</b>      |                       | [CDROM]    | Select Boot Device               |  |
| Boot Up Floppy Seek           |                       | [Disabled] | priority                         |  |
| Password Check                |                       | [Setup]    |                                  |  |
| # CPU Hyper-Threading         |                       | [Enabled]  | [Floppy]                         |  |
| Init Display First            |                       | [AGP]      | Boot from floppy                 |  |
|                               |                       |            | [LS120]<br>Boot from LS120       |  |
|                               |                       |            | [HDD-0]                          |  |
|                               |                       |            | Boot from First HDD              |  |
|                               |                       |            | [HDD-1]<br>Boot from second HDD  |  |
| Enter:Select<br>↑↓→←: Move    | +/-/PU/PD:Value       | F10:Save   | ESC:Exit<br>F1:General Help      |  |
| <b>F5:Previous Values</b>     | F6:Fail-Safe Defaults |            | F7:Optimized Defaults            |  |

Рис. 3. Меню раздела AdvancedBIOSFeatures

**First/Second/ThirdBootDevice** (первое/второе/третье загрузочное устройство) – указывает компьютеру, на каком носителе в первую очередь искать систему. В зависимости от выбранного типа в пункте **FirstBootDevice** будет в первую очередь опрашиваться именно это устройство, а затем по порядку, второе и третье на очереди (**SecondBootDevice**и**ThirdBootDevice**). Параметры, которые можно установить для данного пункта:

**Floppy** – загрузка с флоппи-диска.

**LS120** – загрузка с дисковода LS120.

**HDD-0-3** – загрузка с жесткого диска от 0 до 3.

**SCSI** – загрузка с SCSI-устройства.

**CDROM** – загрузка с CDROM.

**ZIP** – загрузка с ZIP-дисковода.

**USB-FDD** – загрузка с флоппи-дисковода с интерфейсом USB.

**USB-ZIP** – загрузка с ZIP-дисковода с интерфейсом USB.

**USB-CDROM** – загрузка с CD-ROM с интерфейсом USB.

**USB-HDD** – загрузка с жесткого диска с интерфейсом USB.

**LAN** – загрузка через локальную сеть.

**Disabled** – загрузка отключена.

**Задание 4.** Установите на домашнем компьютере следующий порядок загрузки (предварительно запомнив текущие настройки): CD-ROM, HDD-0, LAN. Обратите внимание, что в случае, если дисковод флоппи-дисков на первоначальном этапе загрузки тестировался системой на наличие загрузочной дискеты, то теперь этого не происходит. Верните настройки в первоначальное состояние.

**BootUpFloppySeek**(определение типа флоппи-дисковода при загрузке) – в процессе самотестирования системы BIOS определяет тип флоппи-дисковода – 40-дорожечный или 80-дорожечный. Дисковод емкостью 360 Кбайт является 40-дорожечным, а дисководы на 720 Кб, 1,2 Мбайт и 1,44 Мбайт – 80-дорожечными.

Возможные параметры:

**Enabled** – BIOS определяет тип дисковода – 40- или 80-дорожечный. Имейте в виду, что BIOS не различает дисководы 720 Кбайт, 1,2 Мбайт и 1,44 Мбайт, поскольку все они являются 80-дорожечными.

**Disabled** – BIOS не будет определять тип дисковода. При установке дисковода на 360 Кбайт никакого сообщения на экран не выводится (настройка по умолчанию).

**PasswordCheck**(проверка пароля) – установка системного пароля, который будет запрашиваться при каждом входе в систему или в конфигурацию BIOS. Параметры:

**System** – если при запросе системы не ввести правильный пароль, компьютер не загрузится и доступ к страницам настроек будет закрыт.

**Setup** – если при запросе системы не ввести правильный пароль, компьютер загрузится, однако доступ к страницам настроек будет закрыт (настройка по умолчанию).

**СРUHyper-Threading**(многопоточный режим работы процессора) – установка режима многопоточной работы. Параметры:

**Enabled**– режим Hyper-Threading включен. Обратите внимание, что эта функция реализуется только в том случае, если операционная система поддерживает многопроцессорную конфигурацию (настройка по умолчанию)

**Disabled**– режимHyper-Threadingотключен.

**InitDisplayFirst**(порядок активизации видеоадаптеров). Параметры:

**AGP**– активизировать первым видеоадаптер AGP (настройка по умолчанию).

**PCI**– активизировать первым видеоадаптер PCI.

#### **Раздел IntegratedPeripherals**

В разделе **IntegratedPeripherals** (встроенные периферийные устройства) указываются режимы работы встроенных периферийных устройств. Меню раздела представлено на рис. 4.

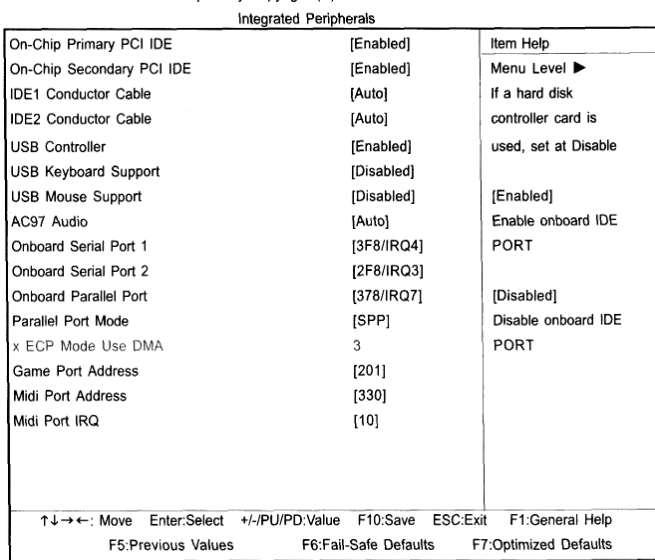

CMOS Setup Utility-Copyright (C) 1984-2003 Award Software

Рис. 4. Меню раздела IntegratedPeripherals

Приведенные далее настройки меняют только в случае необходимости ручного отключения или подключения соответствующих устройств (так сказать для гарантии того, что они будут отключены или включены).

**On-ChipPrimaryPCIIDЕ** (встроенный контроллер 1 канала IDЕ) и **On-ChipSecondaryPCIIDЕ** (встроенный контроллер 2 канала IDЕ). Параметры:

**Enabled**– встроенный контроллер 1 канала IDE (2 канала IDE) включен (настройка по умолчанию)

**Disabled**– встроенный контроллер 1 канала IDE (2 канала IDE) отключен.

**IDE1 ConductorCable**(тип шлейфа, подключенного к IDЕ1) и **IDE2 ConductorCable**(тип шлейфа, подключенного к IDЕ2). Параметры:

**Auto** – автоматически определяется BIOS (настройка по умолчанию).

**АТА66/100** – к IDE1 (IDE2) подключен шлейф типа АТА66/100 (убедитесь, что ваше устройство IDE и шлейф поддерживают режим АТА66/100).

**АТАЗЗ** – к IDE1 (IDE2) подключен шлейф типа АТАЗЗ (убедитесь, что ваше устройство IDE и шлейф поддерживают режим АТАЗЗ).

**USBController**(контроллер USB). Параметры:

**Enabled**– контроллер USB включен (настройка по умолчанию).

**Disabled**– контроллер USB отключен.

**USBKeyboardSupport**(поддержка USB-клавиатуры).Параметры:

**Enabled** – опция включена.

**Disabled**– опция отключена (настройка по умолчанию).

**USBMouseSupport**(поддержкамышиUSB).Параметры:

**Enabled** – опция включена.

**Disabled**– опция отключена (настройка по умолчанию).

**АС97 Audio**(аудиоконтроллер АС'97). Параметры:

**Auto** – встроенный аудиоконтроллер АС'97 включен (настройка по умолчанию).

**Disabled** – встроенный аудиоконтроллер АС'97 отключен.

Следующие три пункта обычно никто не изменяет. Это необходимо делать только при возникновении конфликтов устройств.

**OnboardSerialPort 1** (встроенный последовательный порт 1) и **OnboardSerialPort 2**  (встроенный последовательный порт 2). Параметры:

**Auto**– BIOS устанавливает адрес порта 1 автоматически.

**3F8/IRQ4** – включить встроенный последовательный порт 1 (последовательный порт 2), присвоив ему адрес 3F8 (настройка по умолчанию).

**2F8/IRQ3, 3E8/IRQ4, 2E8/IRQ3** – включить встроенный последовательный порт 1 (последовательный порт 2), присвоив ему адрес 2F8, ЗЕ8 или 2Е8 соответственно.

**Disabled** – отключить встроенный последовательный порт 1 (последовательный порт 2).

**OnboardParallelport**(встроенный параллельный порт). Параметры:

**378/IRQ7** – включить встроенный LPT-порт, присвоив ему адрес 378 и назначив прерывание IRQ7 (настройка по умолчанию).

**278/IRQ5** – включить встроенный LPT-порт, присвоив ему адрес 278 и назначив прерывание IRQ5.

**Disabled** – отключить встроенный LPT-порт.

**3BC/IRQ7** – включить встроенный LPT-порт, присвоив ему адрес ЗВС и назначив прерывание IRQ7.

Еще настройки в данном разделе, которые обычно не надо менять.

**ParallelPortMode**(режим работы параллельного порта).

**ECPModeUseDMA**(канал DMA, используемый в режиме ЕСР).

**Game Port Address** (адресигровогопорта).

**Midi Port Address** (адрес MIDI-порта).

**MidiPortIRQ**(прерывание для MIDI-порта).

#### **Раздел PowerManagementSetup**

Следующий раздел основного меню –**PowerManagementSetup** (настройки управления питанием) – был сделан с целью понижения энергопотребления компьютера (см. Рис. 5).

**Douar Monggoment Setup** 

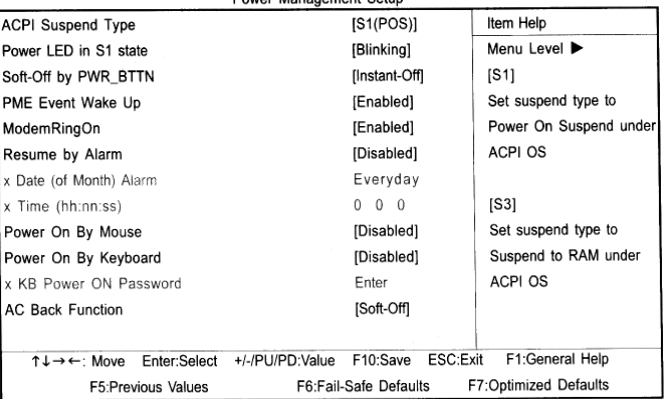

Рис. 5. Меню раздела PowerManagementSetup

**ACPISuspendType** (тип режима ожидания ACPI).Параметры:

S1(POS) – установить режим ожидания S1.

S3(STR) – установить режим ожидания S3.

**PowerLEDinS1 state**(индикатор питания в режиме ожидания). Параметры:

**Blinking**– в режиме ожидания (S1) индикатор питания мигает (настройка по умолчанию).

**Dual/OFF** – в режиме ожидания  $(S1)$ :

A) если индикатор одноцветный, в режиме S1 он гаснет;

B) если индикатор двухцветный, в режиме S1 он меняет цвет.

**Soft-offbyPWR\_BTTN**(программное выключение компьютера).

**Instant-off**– при нажатии кнопки питания компьютер выключается сразу (настройка по умолчанию).

**Delay 4 Sec.** – для выключения компьютера кнопку питания следует удерживать нажатой в течение 4 сек. При кратковременном нажатии кнопки система переходит в режим ожидания.

**PMEEventWakeUp**(пробуждение по событию РМЕ). Параметры:

**Disabled**– функция пробуждения по событию РМЕ отключена.

**Enabled** – функция включена (настройка по умолчанию).

**Modemringon**(пробуждение по сигналу модема). Параметры:

**Disabled** – функция пробуждения по сигналу модема отключена.

**Enabled** – функция пробуждения по сигналу модема включена (настройка по умолчанию).

**ResumebyAlarm**(включение по часам) – можно задать дату и время включения компьютера. Параметры:

**Disabled**– функция отключена (настройка по умолчанию).

**Enabled**– функция включения компьютера в заданное время включена.

Если функция включена, задайте следующие значения:

Месяц: 1-12; День: 1-31; Время (чч:мм:cc): (0-23):(0-59):(0-59)

**PowerOnByMouse**(пробуждение при перемещении мыши). Параметры:

**Disabled**– функция отключена (настройка по умолчанию).

**MouseClick**– пробуждение компьютера при двойном щелчке мыши.

**PowerOnByKeyboard**(пробуждение по сигналу с клавиатуры). Параметры:

**Password** – для включения компьютера необходимо ввести пароль длиной от 1 до 5 символов.

**Disabled**– функция отключена (настройка по умолчанию).

**Keyboard 98** – если на клавиатуре имеется кнопка включения, при нажатии на нее компьютер включается.

**КВ PowerONPassword**(задание пароля для включения компьютера с клавиатуры). Параметры:

**Enter**– введите пароль (от 1 до 5 буквенно-цифровых символов) и нажмите Enter.

**АС BackFunction**(поведение компьютера после временного исчезновения напряжения в сети). Параметры:

**Memory**– после восстановления питания компьютер возвращается в то состояние, в котором он находился перед отключением питания.

**Soft-Off**– после подачи питания компьютер остается в выключенном состоянии (настройка по умолчанию).

**Full-On**– после восстановления питания компьютер включается.

#### **Раздел pnp/PCIConfigurations**

Раздел **pnp/PCI Configurations** (настройка pnp/PCI) только для специалистов. Установки в нем используются для распределения аппаратных прерываний между устройствами, находящимися на шинах PCI, а также для PlugandPlay устройств (рис. 6).<br>  $\frac{\text{CMO S} \text{SELup UJility-Copyright (C) 1984-2003 Award SofWave}$ 

| [Auto]                | Item Help                   |
|-----------------------|-----------------------------|
| [Auto]                | Menu Level ▶                |
| [Auto]                |                             |
| [Auto]                |                             |
|                       |                             |
|                       |                             |
|                       |                             |
|                       |                             |
|                       | ESC:Exit<br>F1:General Help |
| F6:Fail-Safe Defaults | F7:Optimized Defaults       |
|                       | F10:Save<br>+/-/PU/PD:Value |

Рис. 6. Меню раздела pnp/PCIConfigurations

#### **Раздел PCHealthStatus**

Раздел **PCHealthStatus** (мониторинг состояния компьютера) используется для мониторинга температур и рабочих напряжений важных компонент (см. Рис. 7).

CMOS Setup Utility-Copyright (C) 1984-2003 Award Software

| Reset Case Open Status         | [Disabled]                                                        | Item Help                   |
|--------------------------------|-------------------------------------------------------------------|-----------------------------|
| Case Opened                    | [No]                                                              | Menu Level ▶                |
| VCORE                          | 1.71V                                                             |                             |
| $+1.5V$                        | 1.488V                                                            |                             |
| $+3.3V$                        | 3.29V                                                             |                             |
| $+5V$                          | 4.99V                                                             |                             |
| $+12V$                         | 11.73V                                                            |                             |
| Current CPU Temperature        | $40^{\circ}$ C                                                    |                             |
| Current CPU FAN Speed          | 4821 RPM                                                          |                             |
| Current SYSTEM FAN Speed       | 0 RPM                                                             |                             |
| <b>CPU Warning Temperature</b> | [Disabled]                                                        |                             |
| CPU FAN Fail Warning           | [Disabled]                                                        |                             |
| SYSTEM FAN Fail Warning        | [Disabled]                                                        |                             |
|                                |                                                                   |                             |
| ↑↓→←: Move                     | Enter:Select +/-/PU/PD:Value<br>F10:Save                          | ESC:Exit<br>F1:General Help |
|                                | F5: Previous Values F6: Fail-Safe Defaults F7: Optimized Defaults |                             |

Рис. 7. Меню раздела PCHealthStatus

**ResetCaseOpenStatus**(возврат датчика вскрытия корпуса в исходное состояние).

**CaseOpened**(вскрытие корпуса).Если корпус компьютера не вскрывался, в пункте "CaseOpened" отображается "No" (Нет). Если корпус был вскрыт, в пункте "CaseOpened" отображается "Yes" (Да). Чтобы сбросить показания датчика, установите в пункте "ResetCaseOpenStatus" значение "Enabled" и выйдите из BIOS с сохранением настроек. Компьютер перезагрузится.

**CurrentVoltage (V) VCORE/+1.5V/+3.3V/+5V/+12V** (текущие значения напряжения в системе). В этом пункте отображаются автоматически измеренные основные напряжения в системе.

**CurrentCPUTemperature**(текущее значение температуры процессора). В этом пункте отображается измеренная температура процессора.

**CurrentCPU/SYSTEMFANSpeed (RPM)** (текущая частота вращения вентиляторов). В этом пункте автоматически отображается измеренная частота вращения вентиляторов процессора и корпуса.

**CPUWarningTemperature**(выдача предупреждения при повышении температуры процессора). Параметры:

**60°С/140°F**– предупреждение выдается при превышении значения температуры 60°С.

**70°С/158°F**– предупреждение выдается при превышении значения температуры 70°С.

**80°С/176°F** – предупреждение выдается при превышении значения температуры 80°С.

**90°С/194°F** – предупреждение выдается при превышении значения температуры 90°С. **Disabled** – температура процессора не контролируется (настройка по умолчанию).

**CPUFANFailWarning** (выдача предупреждения об остановке вентилятора процессора). Параметры:

**Disabled** – функция отключена (настройка по умолчанию).

**Enabled**– при остановке вентилятора процессора выдается предупреждение.

**SYSTEMFANFailWarning**(выдача предупреждения об остановке вентилятора корпуса). Параметры:

**Disabled**– функция отключена (настройка по умолчанию).

**Enabled**– при остановке вентилятора корпуса выдается предупреждение.

**Задание 5.** Определите напряжение ядра процессора, также напряжение питания каждой линии на материнской плате. Также определите текущую температуру ядра процессора и скорость вращения вентилятора процессора.

#### **Раздел Frequency/VoltageControl**

Раздел **Frequency/VoltageControl** (регулировка частоты/напряжения) используется для изменения частоты и рабочих напряжений некоторых компонент (см. Рис. 8).

CMOS Setup Utility-Copyright (C) 1984-2003 Award Software

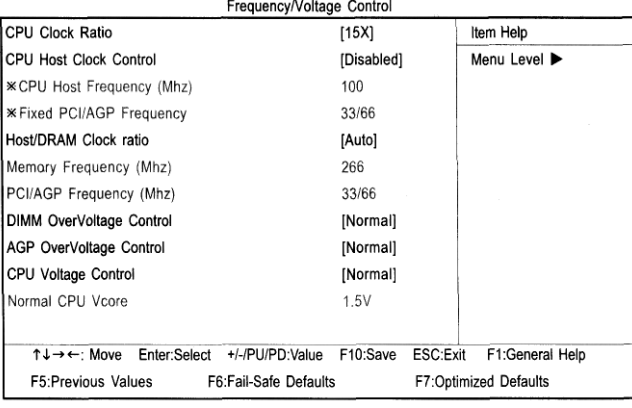

Рис. 8. Меню раздела Frequency/VoltageControl

**CPUClockRatio**(коэффициент умножения частоты процессора).

Этот параметр задается автоматически на основании типа процессора.

**Для процессоров Pentium 4 с ядром Willamette:**

8Х-23Х; настройка по умолчанию: 14Х.

**Для процессоров Pentium 4 C-Stepping:**

8Х,10Х~24Х; настройка по умолчанию: 15Х.

**Для процессоров Pentium 4 с ядром Northwood:**

12Х-24Х; настройка по умолчанию: 16Х.

Если коэффициент умножения частоты процессора фиксирован, опция заблокирована. **CPUHostClockControl**(управление базовой частотой процессора).

*Замечание. Если система зависает до загрузки утилиты настройки BIOS, подождите 20 сек. По истечении этого времени система перезагрузится. При перезагрузке будет установлено значение базовой частоты процессора, задаваемое по умолчанию*.

Параметры:

**Disable** – отключить опцию (настройка по умолчанию)

**Enable** – включить опцию.

**CPUHostFrequency (mhz)** (базовая частота процессора (мгц)).

**100mhz ~ 355mhz** – установить значение базовой частоты процессора в пределах от 100 до 355 мгц.

Изменение базовой частоты стоит делать только опытным пользователям. Неправильная установка может привести к выходу из строя ПК.

**FixedPCI/AGPFrequency**(фиксированная частота шин PCI/AGP).

Выберите эту опцию, чтобы регулировать частоты шин PCI/AGP отдельно (без синхронизации с частотой процессора).

**Host/DRAMClockRatio**(отношение тактовой частоты памяти к базовой частоте процессора). Параметры:

А) для частоты системной шины 400 мгц:

**2.0** – частота памяти = Базовая частота х 2.0.

**2.66 –** частота памяти = Базовая частота х 2.66.

**Auto –** частота устанавливается по данным SPD модуля памяти (значение по умолчанию).

Б) для частоты системной шины 533 мгц:

**2.0 –** частота памяти = Базовая частота X 2.0.

**2.5**– частота памяти = Базовая частота X 2.5.

**Auto –** частота устанавливается по данным SPD модуля памяти (значение по умолчанию).

В) для частоты системной шины 667 мгц:

**2.0**– частота памяти = Базовая частота X 2.0.

**1.5**– частота памяти = Базовая частота X 1.5.

**Auto –** частота устанавливается по данным SPD модуля памяти (значение по умолчанию).

**MemoryFrequency(Mhz)** (тактовая частота памяти (мгц)).

Значение определяется базовой частотой процессора.

**PCI/AGPFrequency(Mhz)** (частота шин PCI/AGP (мгц)).

Частоты шин PCI/AGP устанавливаются в зависимости от значения опции **FixedPCI/AGPFrequency.**

**DIMMOverVoltageControl**(повышение напряжения питания памяти). Параметры:

**Normal** – напряжение питания памяти равно номинальному (значение по умолчанию).

 $+0.1V$  – напряжение питания памяти увеличивается на 0.1 В.

**+0.2V –** напряжение питания памяти увеличивается на 0.2 В.

**AGPovervoltageControl**(повышение напряжения питания платы AGP). Параметры:

**Normal –** напряжение питания видеоадаптера равно номинальному (значение по умолчанию).

**+0.1V –** напряжение питания видеоадаптера увеличивается на 0.1 В.

**+0.2V –** напряжение питания видеоадаптера увеличивается на 0.2 В.

**+0.3V –** напряжение питания видеоадаптера увеличивается на 0.3 В.

**CPUVoltageControl**(регулировка напряжения питания процессора).

Регулировка напряжения питания ядра процессора в диапазоне от 0.8375 В до 1.6 В с шагом 0.0125 В (значение по умолчанию: номинальное).

**NormalCPUVcore**(номинальное напряжение питания ядра процессора).

При выборе этого пункта на экране отображается напряжение питания ядра процессора.

**Задание 6.** Определите частоту системной шины, частоты шин PCI и AGP, частоту шины памяти.

#### **Раздел TopPerformance**

Раздел **Topperformance** (максимальная производительность) используется для установки режима максимальной производительности (см. Рис. 9).

| Standard CMOS Features<br>Advanced BIOS Features            |                                | <b>Top Performance</b><br>Load Fail-Safe Defaults |
|-------------------------------------------------------------|--------------------------------|---------------------------------------------------|
| Integrated Pe                                               | <b>Top Performance</b>         |                                                   |
| ▶ Power Mana<br>PnP/PCI Col<br>▶PC Health St<br>Frequency/V | Disabled.<br>Enabled.          |                                                   |
| ESC:Quit<br>F8: Q-Flash                                     | T.L: Move<br><b>ESC: Abort</b> | <b>ENTER: Accept</b>                              |

Рис. 9. Меню разделаTopPerformance

**TopPerformance** (максимальная производительность). Параметры:

**Disabled** – функция отключена (настройка по умолчанию).

**Enabled –** режим максимальной производительности.

### **Раздел LoadFail-SafeDefaults**

Раздел **LoadFail-SafeDefaults** (установка безопасных настроек по умолчанию) используется для установки значений параметров системы, наиболее безопасных с точки зрения работоспособности системы, но обеспечивающих минимальное быстродействие (см. Рис. 10).

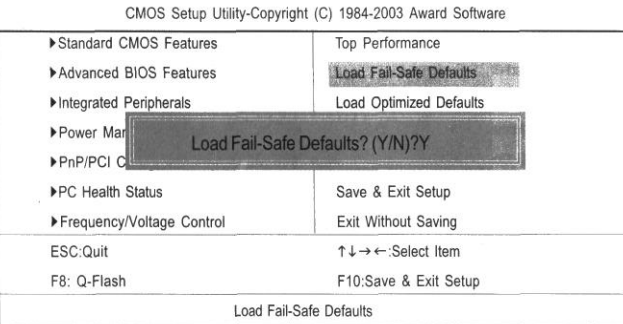

Рис. 10. Меню раздела LoadFail-SafeDefaults

Для применения безопасных настроек необходимо нажать клавишу **Y** и затем **Enter**. Для отказа от данной команды – нажать клавишу **N** и затем **Enter**.

### **Раздел LoadOptimizedDefaults**

Раздел **LoadOptimizedDefaults** (установка оптимизированных настроек по умолчанию) используется для загрузки стандартных настроек параметров BIOS и набора микросхем, автоматически определяемых системой (см. Рис. 11).

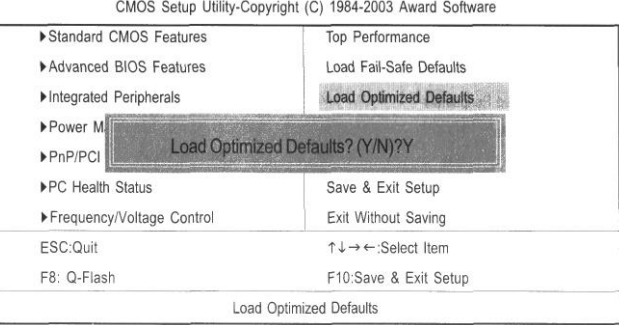

Рис. 11. Меню раздела LoadOptimizedDefaults

Для применения безопасных настроек необходимо нажать клавишу **Y** и затем **Enter**. Для отказа от данной команды – нажать клавишу **N** и затем **Enter**.

### **Раздел SetSupervisor/UserPassword**

**SetSupervisor/UserPassword** (задание пароля администратора/пароля пользователя). При выборе этого пункта меню в центре экрана появится приглашение для ввода пароля. Введите пароль длиной не более 8 знаков и нажмите <Enter>. Система попросит подтвердить пароль. Введите этот же пароль еще раз и нажмите <Enter>. Чтобы отказаться от ввода пароля и перейти в главное меню, нажмите <Esc>.

Чтобы отменить пароль, в ответ на приглашение ввести новый пароль нажмите <Enter>. В подтверждение того, что пароль отменён, появится сообщение "PASSWORDDISABLED". После снятия пароля система перезагрузится и вы сможете свободно войти в меню настроек BIOS.

Меню настроек BIOS позволяет задать два разных пароля: пароль администратора (SUPERVISORPASSWORD) и пароль пользователя (USERPASSWORD). Если пароли не заданы, любой пользователь может получить доступ к настройкам BIOS. При задании пароля для доступа ко всем настройкам BIOS необходимо ввести пароль администратора, а для доступа только к основным настройкам - пароль пользователя. Если в меню дополнительных настроек BIOS в пункте "PasswordCheck" вы выберете параметр "System", система будет запрашивать пароль при каждой загрузке компьютера или попытке входа в меню настроек BIOS. Если в меню дополнительных настроек BIOS в пункте "PasswordCheck" вы выберете "Setup", система будет запрашивать пароль только при попытке войти в меню настроек BIOS.

### **Раздел Save***&***ExitSetup**

**Save&ExitSetup** (сохранение настроек и выход).

Для сохранения сделанных изменений и выхода из меню настроек нажмите **Y**. Для возврата в меню настроек нажмите **N**.

#### Разлел ExitWithoutSaving

ExitWithoutSaving (выход без сохранения изменений).

Для сохранения сделанных изменений и выхода из меню настроек нажмите Ү. Для возврата в меню настроек нажмите N.

Несколько советов.

1. Не трогайте Setup без особой на то надобности. Если компьютер работает хорошо, то пусть он и дальше так работает.

2. Вовсе не обязательно, что какой-нибудь новый компонент, купленный вами, должен иметь свою колонку в Setup. Напротив, почти все новое оборудование надо инсталлировать и конфигурировать на уровне операционной системы. Исключение составляют лишь те случаи, когда это оборудование может конфликтовать с внутренними элементами компьютера, например звуковая карта или модем.

3. При установке новых жестких дисков смотрите внимательно, чтобы их режим определения (колонка**Mode** в самом первом пункте меню**Standard CMOS Setup**) соответствовал их емкости. Если она меньше 540 Мб, то установите Normal, если больше -LBA.

Порядок выполнения работы: опираясь на теоретические сведения данной работы проделать задания. Составить электронный отчет, в котором описать выполнение каждого упражнения этой практической работы.

### Практическая работа №2 Тема: «Утилиты для работы с жёсткими дисками»

Цель работы: приобрести практический опыт определения основных характеристик и параметров жесткий диск – HDD, приобрести навыки по сборке и разборке гермоблока НЖМД;закрепить знания по структуре, назначению и функционалу НЖМД;приобрести умения работы с технической документацией и источниками сети Интернет; закрепить знания аппаратного конфигурирования НЖМД.

Краткие теоретические сведения: Жесткий диск основное устройство для долговременного хранения больших объемов данных и программ. На самом деле это не олин лиск, а группа соосных лисков, имеющих магнитное покрытие и вращающихся с высокой скоростью. Таким образом, «диск» имеет не две поверхности, как должно быть у обычного плоского диска, а 2n поверхностей, где  $n-$ число отдельных дисков в группе.

Над каждой поверхностью располагается головка, предназначенная для чтения-записи данных. При высоких скоростях вращения дисков (90 об/с) в зазоре между головкой и поверхностью образуется аэродинамическая подушка, и головка парит над магнитной поверхностью на высоте, составляющей несколько тысячных долей миллиметра. При изменении силы тока, протекающего через головку, происходит изменение напряженности динамического магнитного поля в зазоре, что вызывает изменения в стационарном магнитном поле ферромагнитных частиц, образующих покрытие диска. Так осуществляется запись данных на магнитный диск.

К основным параметрам жестких дисков относятся емкость и производительность. Емкость дисков зависит от технологии их изготовления. В настоящее время большинство производителей жестких дисков используют изобретенную компанией IBM технологию с использованием гигантского магниторезистивного эффекта  $(GMR)$ GiantMagneticResistance). Теоретический предел емкости одной пластины, исполненной по этой технологии, составляет порядка 20 Гбайт. В настоящее время достигнут технологический уровень 6,4 Гбайт на пластину, но развитие продолжается.

С другой стороны, производительность жестких дисков меньше зависит от технологии их изготовления. Сегодня все жесткие диски имеют очень высокий показатель скорости внутренней передачи данных (до 30-60 Мбайт/с), и потому их производительность в первую очередь зависит от характеристик интерфейса, с помощью которого они связаны с

материнской платой. В зависимости от типа интерфейса разброс значений может быть очень большим: от нескольких Мбайт/с до 13-16 Мбайт/с для интерфейсов типа *EIDE;* до 80 Мбайт/с для интерфейсов типа *SCSI*и от 50 Мбайт/с и более для наиболее современных интерфейсов типа *IEEE* 1394.

Кроме скорости передачи данных с производительностью диска напрямую связан параметр *среднего времени доступа.* Он определяет интервал времени, необходимый для поиска нужных данных, и зависит от скорости вращения диска. Для дисков, вращающихся с частотой 5400 об/мин, среднее время доступа составляет 9-10 мкс, для дисков с частотой 7200 об/мин – 7-8 мкс. Изделия более высокого уровня обеспечивают среднее время доступа к данным 5-6 мкс.

Для связи жесткого диска с контроллером системной платы используются специальные интерфейсы: ATA, SerialATA и SCSI.

Интерфейс АТА появился в результате воплощения идеи переноса контроллера диска непосредственно к накопителю. Так появился класс устройств *IDE* (IntegratedDeviceElectronics) — *устройств со встроенным контроллером,* имеющих ряд преимуществ перед устройствами с отдельным контроллером:

• За счет минимального удаления контроллера от диска удается существенно повысить быстродействие, поскольку отпадает необходимость передавать высокочастотные сигналы записи и чтения по длинным интерфейсным проводам.

• Снимается проблема совместимости накопителей и контроллеров по физическим форматам записи. Обмен с устройствами IDE происходит информационными и управляющими байтами или словами, а не закодированными последовательностями импульсных сигналов.

Для подключения устройств IDE существует несколько *разновидностей интерфейса:*

➢АТА (AdvancedTechnologyAttachment) IDE (16-бит), он же AT-BUS - интерфейс подключения к шине компьютера AT. В настоящее время это наиболее распространенный 40-проводной сигнальный и 4-проводной питающий интерфейс для подключения дисковых накопителей к компьютерам класса AT. Для миниатюрных (2,5" и меньших) накопителей используют 44-проводной кабель, по которому передается и питание.

В настоящее время в качестве официального названия интерфейса устройств IDE, ориентированного на подключение к шинам ISA и родственным им, применяют аббревиатуру *ATA* (ATAttachment – средства подключения к компьютеру AT).

Стандарт АТА-1 определяет оригинальный интерфейс ATAttachment. В спецификации АТА-1 определены и документированы следующие основные свойства:

• 40/44-контактный разъем и кабель;

• параметры выбора конфигурации диска — первичный/вторичный;

•параметрысигналовдляосновныхрежимов $PIO$  (Programmed I/O)  $nDMA$  (Direct Memory Access);

•трансляцияпараметровнакопителяCHS (Cylinder Head Sector) иLBA (Large Block Address).

Другими интерфейсами являются.

 $\blacktriangleright$ *ATA-2* – расширенная спецификация ATA, включает 2 канала, 4 устройства, PIOMode 3, multiwordDMAmode 1, Blockmode, объем диска до 8 Гбайт, поддержка LBA и CHS.

➢*Fast АТА-2* разрешает использовать MultiwordDMAMode 2 (13,3 Мбайт/с), PIOMode 4.

➢*ATA-3 –* расширение, направленное на повышение надежности. Включает средства парольной защиты, улучшенного управления питанием, самотестирования с предупреждением приближения отказа — SMART (SelfMonitoringAnalysisandReportTechnology).

➢АТА-4 или *UltraDMA/33 —* версия ATA/IDE со скоростью обмена по шине 33 Мбайт/с. Устройства ATAIDE, E-IDE, АТА-2, Fast АТА-2, ATA-3 и UltraDMA/33 электрически совместимы.

 $\blacktriangleright$ ATA-5 (Ultra-ATA/66, 2000 г.);

➢АТА-6 (Ultra-ATA/100, 2002 г.);

➢АТА-7 (Ultra-ATA/133, 2004 г.).

➢*ATAPI* (ATAPackageInterface – пакетный интерфейс ATA) программная спецификация для подключения к интерфейсу ATA накопителей CD-ROM, стриммеров и других устройств, которым недостаточно системы команд ATA, явно ориентированной на дисковые устройства.

➢*ATASPI*(ATASoftwareProgrammingInterface) – менеджер ввода/вывода для Windows, обеспечивает асинхронные операции обмена с HDD, CD-ROM истриммерами, использует 32-битный доступ и управление несколькими шинами.

 $\triangleright$ *E*-IDE (EnhancedIDE) – расширенный интерфейс, реализуемый в адаптерах для шин PCI и VLB, позволяющий подключить до 4 устройств (к двум каналам), включая CD-ROM истриммеры (ATAPI). Поддерживает PIOMode 3, multiwordDMAmode 1, объем диска до 8 Гбайт, LBA и CHS.

Порядок работы:

Перейдите в раздел: Утилиты по работе с жесткими дисками, как показано на рисунке 12

| Выберите программу для загрузки<br><+> Программы разделения жестких дисков<br><+> Программы сохранения данных на жестких дисках<br><+> Программы восстановления данных с жестких дисков<br><+> Программы загрузки ОС с жестких дисков<br><+> Программы диагностирования жестких дисков<br><+> Утилиты по работе с жесткими дисками<br><+> Файловые менеджеры с поддержкой NTFS<br>$\leftrightarrow$ Hiren's BootCD $\cup$ 10.1 pyc<br><+> mini WinXP |  |  |  |
|----------------------------------------------------------------------------------------------------|--|--|--|
| ---> Загрузить утилиты по работе с жестким диском                                                                                                    |  |  |  |

Рис. 12. Выбор раздела

Запустите утилиту MHDD, как показано на рисунке 13

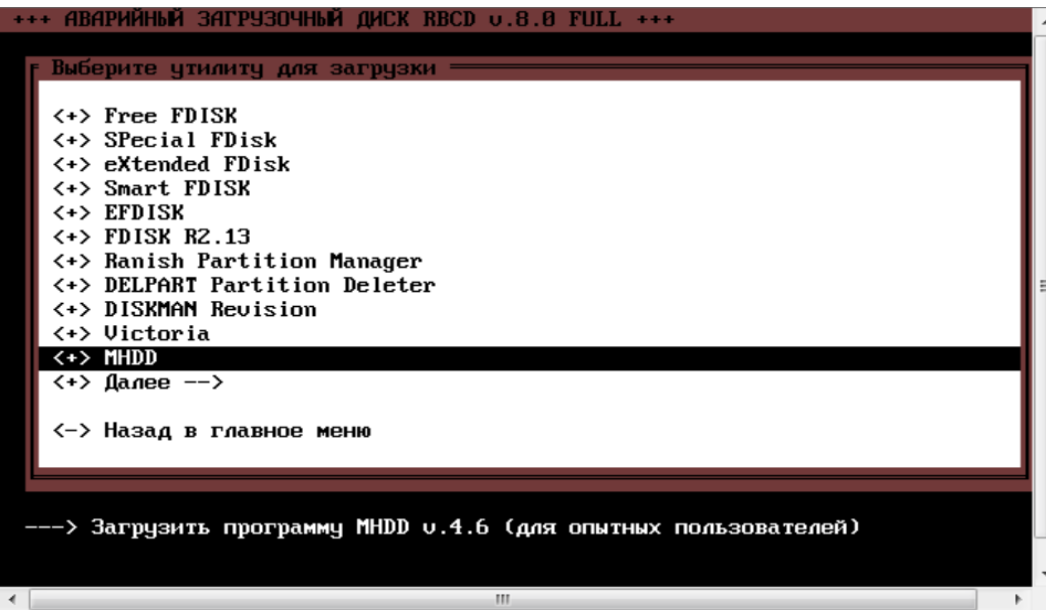

Рис. 13. Выбор утилиты MHDD

Если у вас HDD имеет интерфейс ATA или SATA, то запустите MHDD без поддержки SCSI, как показано на рисунке 14

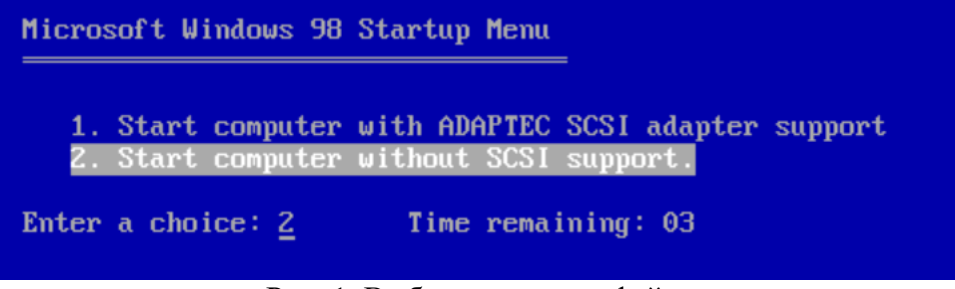

Рис. 1. Выбор типа интерфейса

Выберите диск, который вы хотите исследовать: введите его номер по списку, как показано на рисунке 15. Вы можете вызвать это меню в любое время нажатием клавиш <Shift>+<F3>.В этом и некоторых других примерах, программы запускались на виртуальной машине, чтобы получить снимки экрана. Поэтому название устройств «VMwareVirtual IDE HardDrive»

| [ Drive parameters - PRESS F2 to DETECT ] [                              | Current position |  |
|--------------------------------------------------------------------------|------------------|--|
| MHDD PCI Scan module v2.3<br>PCI BUS ver: 2.16<br><b>PCI Last Bus: 0</b> |                  |  |
| Created directory : "CFG"<br>Autodetect disabled. To enable see MHDD.CFG |                  |  |
| PORT 1F0h (Primary controller)                                           |                  |  |
| 1. $\sqrt{1 + 1}$ Uirtual HD 1.1                                         | 16,383,024       |  |
| PORT 170h (Secondary controller)                                         |                  |  |
| 3. [ Virtual CD                                                          | 357,690          |  |
| PORT 100h (PC-3000 board)                                                |                  |  |
| 5.<br>$\mathbf{r}$                                                       |                  |  |
| WARNING: SLAVE DEVICES NOT SUPPORTED<br>Enter HDD number [3]:            |                  |  |

Рис. 2. Выбор устройства

Указав диск, например 1, нажмите клавишу <Enter>. Программа готова работать с этим винчестером. В верхней части экрана расположены регистры или флаги. Любое IDE или SATA устройство должно сообщать DRIVE READY и DRIVE SEEK COMPLETE, т. е. должны быть подсвечены флаги DRDY и DRSC. Флаг BUSY сигнализирует, что накопитель выполняет какую-либо операцию, например чтение или запись.

Для получения информации о диске введите команду ID. Другая команда, EID, выводит более подробные сведения, как показано на рисунке 16.

| MHDD>eid                         |  |  |
|----------------------------------|--|--|
|                                  |  |  |
| SN: FW:1.1 CACHE:64KB            |  |  |
| Supports: LBA MS128 DMA (MWDMA2) |  |  |
| $Size = 7999MB$                  |  |  |
| MHDD>_                           |  |  |

Рис. 36. Вывод подробной информации

Поясните результаты, вывода команды EID, прокомментировав значение параметров. Для сканирования магнитной поверхности НЖМД нажмите клавишу <F4> или введите команду SCAN и нажмите клавишу <Enter>. Вы увидите меню, где сможете изменить некоторые настройки. По умолчанию номер начального сектора равен нулю (стартовый сектор), а номер конечного сектора равен максимально возможному (конец диска). Все функции, которые могут изменить данные на диске (Remap, EraseDelays), по умолчанию выключены. Для начала сканирования вновь нажмите клавишу <F4>. MHDD сканирует накопители блоками. Для винчестеров один блок равен 255 секторам (130 560 байтам). По мере сканирования на экране строится карта блоков. Справа от нее приводится "легенда", как показано на рисунке 18. Чем меньше время доступа к блоку, тем лучше. Если при обращении к блоку возникают проблемы, то время увеличивается, если же возникает ошибка, то на карте отображается соответствующий символ.

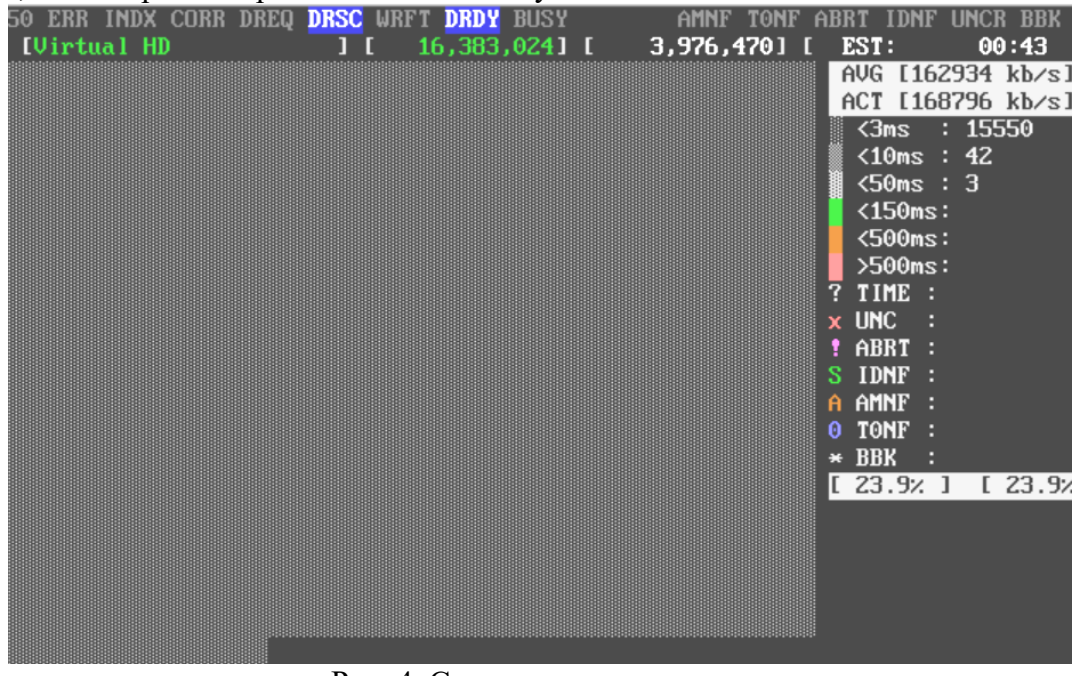

Рис. 4. Сканирование системы

Все, что перечислено в легенде ниже вопросительного знака (превышения допустимого времени обращения), является разными вариантами нечитаемых блоков. Расшифровка этих ошибок следующая:

UNC –UncorrectableError (неисправимая ошибка)

ABRT - Abort (команда отвергнута)

IDNF - Sector ID Notfound (идентификатор сектора не найден)

AMNF - AdressMarkNotFound (адресная метка не найдена)

T0NF - Track 0 NotFound (невозможно найти нулевую дорожку)

BBK - BadBlocK ("плохой" блок без указания причины)

Карта позволяет визуально судить о некоторых типичных проблемах. Исходя из характера обнаруженных дефектов, вы в состоянии сделать прогноз: насколько можно доверять этому винчестеру, скоро ли он выйдет из строя? Регулярно повторяющиеся блоки с увеличенным временем доступа – результат позиционирования головок на очередной цилиндр. Это совершенно нормально. Беспорядочно разбросанные блоки с разного рода дефектами признак общей деградации привода НЖМД.

Строго и регулярно повторяющиеся одинаковые группы недоступных блоков - признак неисправной головки. При форматировании все блоки, которые должна обслуживать эта головка, будут помечены в файловой системе как «плохие». В зависимости от числа головок (пластин) емкость диска уменьшается на 1/4, 1/3, или даже наполовину.

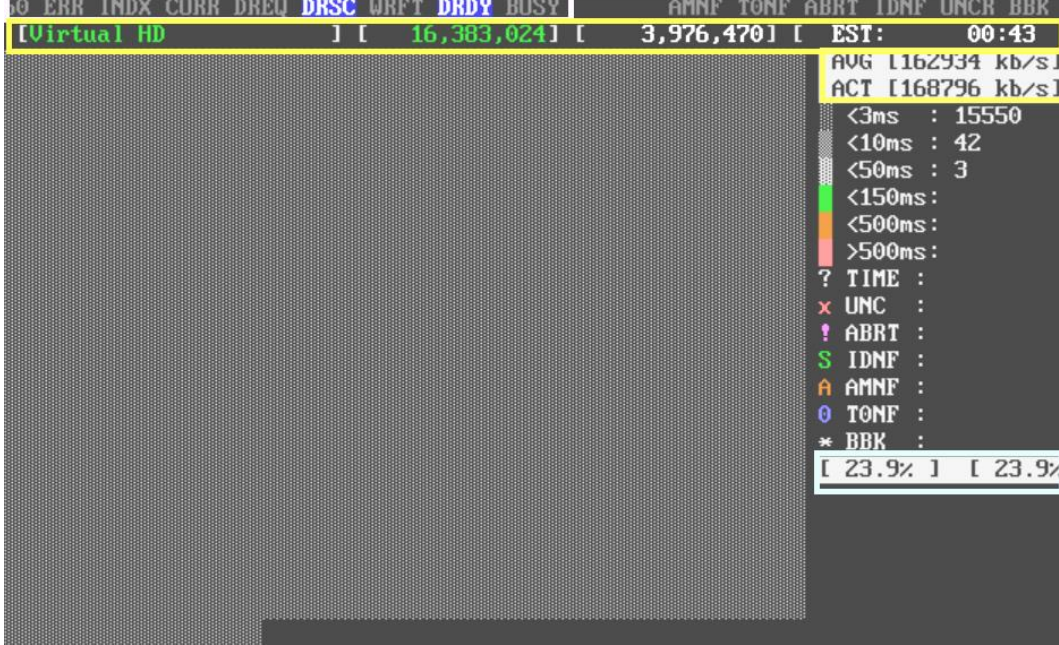

Поясните назначение индикаторов и полей на экране – рисунок 18.

#### Рис. 5. Индикаторы и флаги

Произведите программный ремонт лиска. Основной способ - принудительное переназначение секторов (remapping). Нажмите клавишу <F4>. В меню настроек включите функции Remap и EraseDelays. Вновь нажмите клавишу <F4>. Теперь в ходе сканирования дефектные блоки будут заноситься в список неисправных (hadlist) и заменяться блоками из резервной области. Эта операция довольно долгая, и она разрушает данные на диске. После такой обработки диск, по идее, должен освободиться от ошибок. Это произойдет, если число «плохих секторов» не превышает количество секторов, зарезервированных для переназначения.

#### Дефрагментация жестокого диска

При размещении файлов на диске запись нового файла, например, созданного нами документа, всегда происходит в свободное место. При этом может произойти ситуация, когда файл записывается на диск разделенным на фрагменты. Причины подобного явления довольно просты. При удалении файлов или папок с диска эти объекты на самом деле не стираются. Они только помечаются как удаленные. Это означает, что все кластеры, которые занимал этот файл, помечаются как удаленные (именно по этой причине удаление происходит так быстро, ведь головки не стирают с диска информацию, а просто производят пометку кластеров). В результате, при записи нового файла на диск этот файл начинает записываться в кластеры, которые помечены как удаленные, а уже затем в свободные

кластеры. Именно поэтому файлы становятся фрагментированными. Скорость чтения файла, который расположен в подряд идущих кластерах больше, чем файла, разделенного на фрагменты, так как для позиционирования головок на разные дорожки и кластеры тратится время. При последовательном чтении ориентация головок на нужные кластеры происходит быстрее.

Конечно, для неискушенного пользователя разница в скорости чтения фрагментированного и нефрагментированного файлов не столь заметна. Однако в случае чтения нефрагментированных файлов, возможно, несколько увеличивается ресурс механизма позиционирования головок (утверждение может оказаться спорным по причине того, что процедура дефрагментации достаточно нагружает его да и довольно длительна).

Для достижения цели, заключающейся в увеличении скорости чтения файлов с жесткого диска, можно использовать процедуру дефрагментации. При современных скоростях передачи данных это, возможно и не столь значительная процедура, однако в ряде случаев бывает необходимой.

Дефрагментацию диска проводят с помощью утилиты дефрагментации, которую можно найти так: **Пуск**→**Программы**→**Стандартные**→ **Служебные**→**Дефрагментация диска**. При выборе этой утилиты появится следующее окно (рис .19):

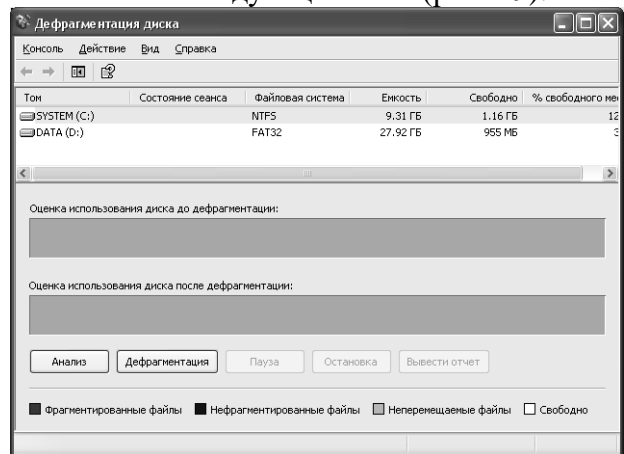

### Рис. 19. Окно утилиты дефрагментации жесткого диска

Для того, чтобы определить, нужно ли провести дефрагментацию диска, выбираем нужный нам диск (в примере это диск **С:**) в меню **Действие** выбираем пункт **Анализ**. Получим картину, показывающую наличие фрагментированных файлов (рис .20).

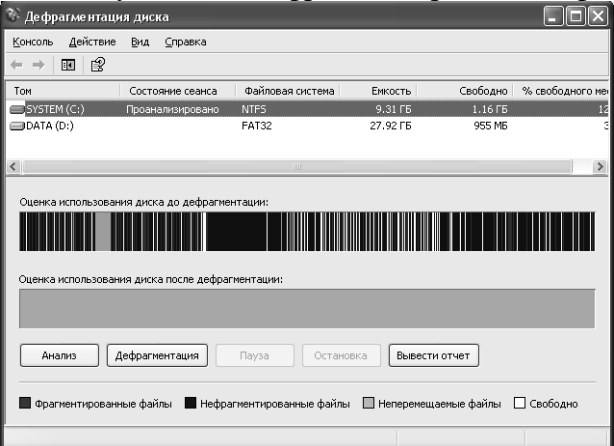

Рис. 20. Расположения файлов на диске

При необходимости можно получить отчет о фрагментации тома (рис. 21).

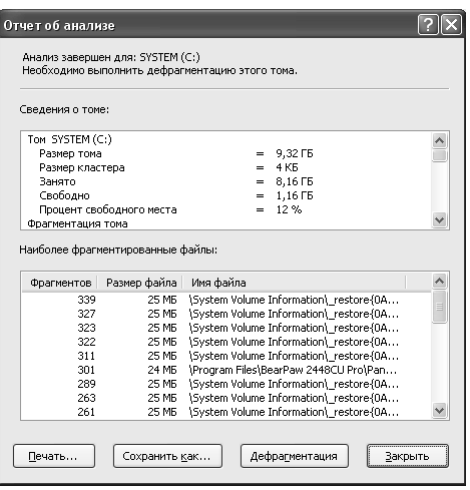

Рис. 21. Отчет о фрагментации тома

В отчете указано, необходимо ли провести дефрагментацию или нет.

Если нужно выполнить дефрагментацию, то нажимаем на кнопку **Дефрагментация** и запускаем процесс.

**Задание 1**. На ПК определите статистику фрагментированных файлов на одном из разделов жесткого диска (например С:). Просмотрите отчет об анализе диска.

*Замечание. При большом проценте фрагментированности диска можно сделать дефагментацию, но это довольно длительная процедура*.

### **Управление жесткими дисками**

Для управления жесткими дисками в операционной системе Windows можно использовать консоль управления. Запустить консоль управления можно так: **Пуск**→**Настройка**→**Панель управления**→ **Администрирование**→**Управление компьютером**. На экране появится главное окно программы **Управление компьютером** (рис. 22).

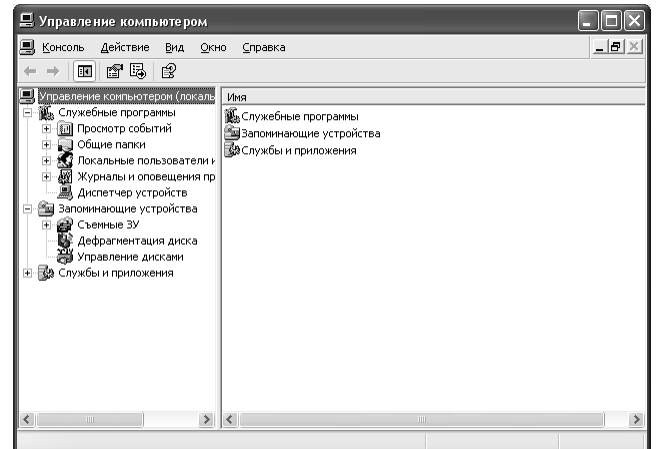

Рис. 22. Главное окно программы Управление компьютером

При желании самостоятельно разберите все указанные в левой панели пункты. Нас будет интересовать пункт **Управление дисками**.

При выборе этого пункта окно видоизменяется (рис. 23).

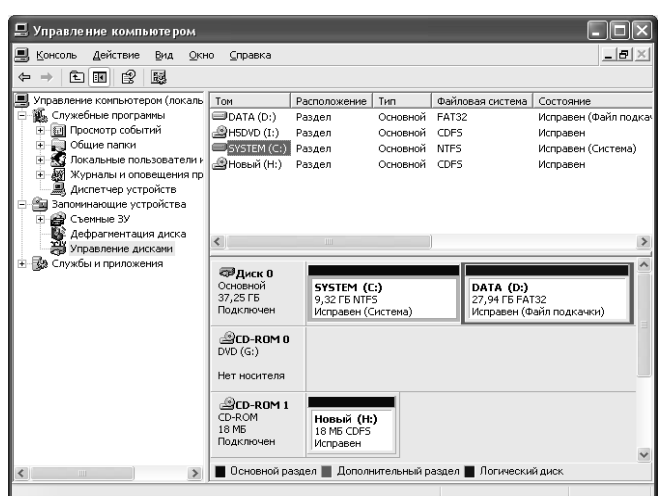

Рис. 23. Диски и разделы

В данном окне можно изменить путь к диску или букву диска, отформатировать или удалить раздел, разбить физический диск на логические в случае, если это не было проделано. Операцию разбиения диска на логические диски под Windows обычно делают при покупке нового диска (точнее его подключении к ПК), при форматировании одного из разделов или жестких дисков. При подключении нового не разбитого жесткого диска его нужно проинициализировать (используя контекстное меню для диска, который распознан как не проинициализированный). После этого можно применять процедуру разбиения жесткого диска на логические диски. Для разбиения диска на логические нужно будет указать емкость логического диска, его литеру (букву диска), тип файловой системы. Неразбитую область можно будет снова разбить или использовать как последний раздел.

**Задание 2**. Просмотрите на ПК информацию о параметрах жестких дисков. Определите, какие из разделов являются основными, какие логическими, их емкость, тип файловой системы, используемой для раздела, процент свободного дискового пространства.

**Задание 3.** Используя литературу и источники сети Интернет, заполните таблицу:

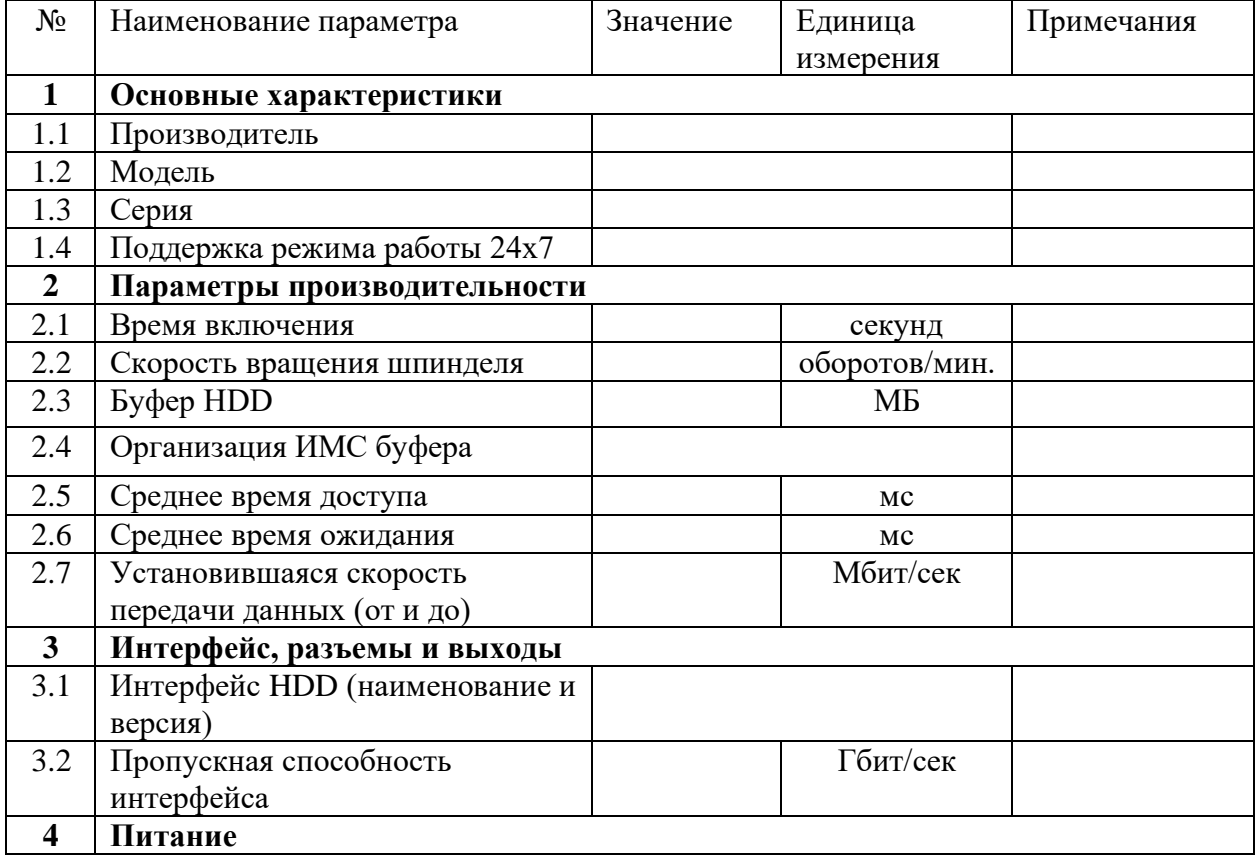

Таблица 1 – Характеристики НЖМД

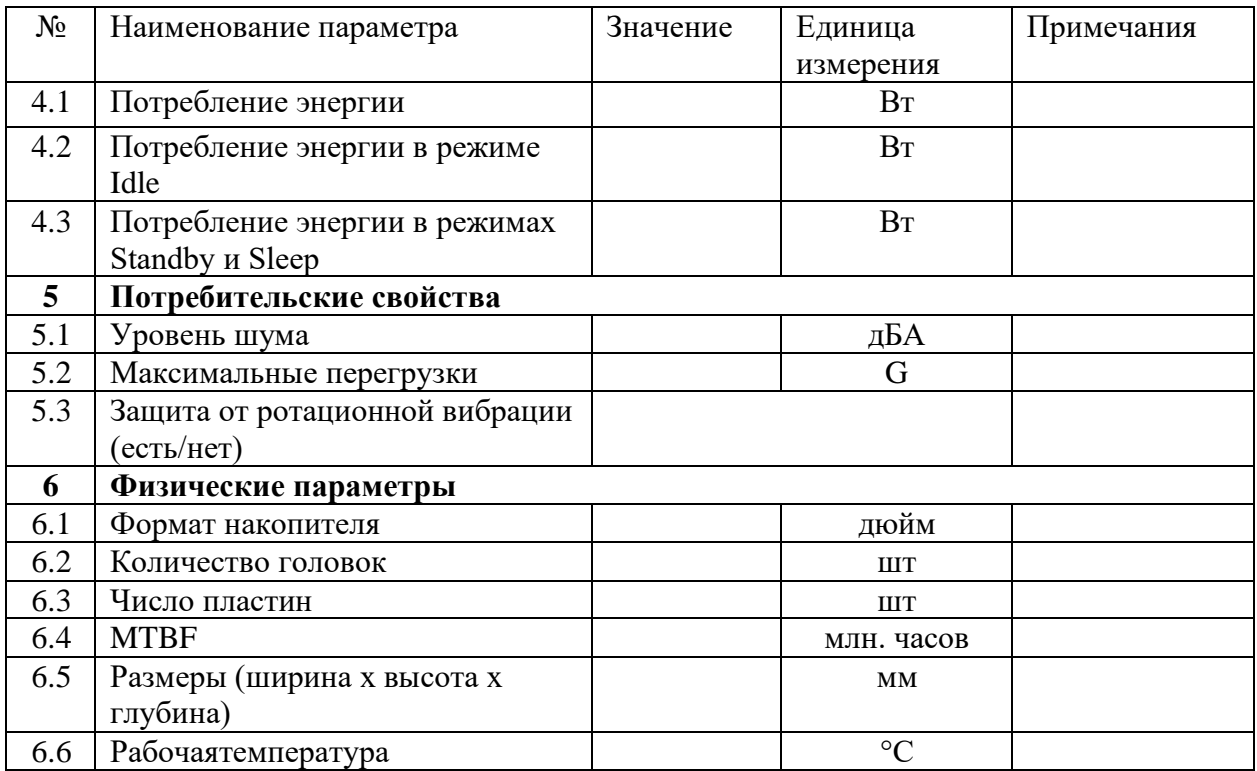

### **Практическая работа № 3**

#### **Тема: «Утилиты для работы с оптическими дисками».**

**Цель работы:** ознакомиться с процессом установки драйверов, программным обеспечением для записи информации на оптические носители.

**Краткие теоретические сведения: Виды оптических дисков.** На диски **CD-R** (их иногда еще называют «болванками») можно записать свою информацию, но стереть или изменить ее будет невозможно. Если на диске осталось свободное место, и при записи вы разрешили опцию добавления информации, можно будет дописать на диск файлы.

Диски **CD-RW** поддерживают удаление и перезапись информации, но такие диски будут читаться не всеми приводами. Запись и чтение информации дисков осуществляются при помощи лазера. Толщина компакт-диска — 1,2 мм, диаметр — 120 мм, емкость — 650 или 700 MB (соответствует 74 или 80 минутам звучания).

**DVD диски** позволяют хранить больший объем информации, чем компакт-диски, благодаря использованию лазера с меньшей длиной волны. Емкость DVD диска стандартного размера (120 мм) может колебаться от 4,7 GB до 17 GB, а емкость мини DVD  $(80 \text{ MM}) - 1,6 \text{ GB}.$ 

В зависимости от емкости DVD выделяют такие виды дисков:

· **DVD-5** — однослойный односторонний диск, емкость — 4,7 GB

· **DVD-9** — двухслойный односторонний диск, емкость — 8,5 GB

· **DVD-10** — однослойный двухсторонний диск, емкость — 9,4 GB

· **DVD-14** — двухсторонний диск, двухслойный с одной стороны и однослойный с другой, емкость — 13,24 GB

· **DVD-18** — двухслойный двухсторонний диск, емкость — 17,1 GB

По возможности записи, перезаписи и удаления информации DVD диски, как и CD, делятся на ROM, R и RW. Но дополнительно различают такие виды дисков:

· **DVD-R forgeneral, DVD-R (G)** — единожды записываемый диск, предназначенный для домашнего использования.

· **DVD-R forauthoring, DVD-R (A)** — единожды записываемый диск для профессиональных целей.

· **DVD-RW** — перезаписываемый диск. Перезаписывать или стирать информацию можно до 1000 раз. Но нельзя стирать часть информации, можно только стереть диск полностью и полностью перезаписать.

· **DVD-RAM** используют технологию смены фазы. Их можно перезаписывать до 100 000 раз, теоретический срок службы — до 30 лет. Но они дороги, выпускаются в основном в специальных картриджах и не поддерживаются большинством приводов и проигрывателей.

· **DVD+RW** основаны на технологии CD-RW и поддерживают перезапись информации до 1000 раз. Этот формат появился позже, чем DVD-RW.

**DVD+R** — единожды записываемый диск, подобный DVD-R.

**Диски HD DVD (DVD высокой плотности)** могут иметь емкость до 15 GB, а двухслойные — до 30 GB. Основной их конкурент — **BD, Blu-rayDisc** вмещает от 23 до 66 GB в зависимости от количества слоев. Анонсирован прототип четырехслойного диска объемом 100 GB, планируется также выпуск десятислойных дисков объемом до 320 GB.

**Устройство оптического диска.** По своему строению CD-R диск напоминает слоеный пирог, «начинка» которого состоит из активного, отражающего и защитного слоев, которые последовательно наносятся на основу из поликарбоната — пластиковый кружок с отверстием для фиксации на шпинделе читающего привода. При этом основа CD-R диска ничем не отличается от той, что применяется в технологии изготовления компакт-дисков литьем: характеристики пластмассы должны быть таковы, чтобы луч лазера, проходящий сквозь нее, должным образом фокусировался и не вызывал разрушения диска.

Активный (или регистрирующий) слой — слой, на котором, собственно, и происходит запись информации, т. е. именно он подвергается воздействию лазерным лучом, который «прожигает» (burn) питы (pits), кодирующие информацию (логические нули и единицы). Иными словами, во время записи активный слой под воздействием лазерного луча меняет свою структуру, а последующая необратимость изменения активного слоя — суть есть надежность хранения информации. Одним из типов активных слоев, широко использующимся на сегодняшний день, является цианин (cyanine). Цианин является изначальным типом на который ссылается стандарт OrangeBook и широко используется.

**Многократно-записываемые диски (CD-RW)** Отличие таких дисков от CD-R заключается в устройстве регистрирующего слоя. Промежуточный слой специального органического материала может пребывать либо в аморфном, либо в кристаллическом виде. Аморфные вещества имеют особенность кристаллизоваться со временем. Как бы мы ни хранили CD-RW, через несколько лет запись будет безвозвратно утеряна. К тому же такие диски легко могут быть стерты простым нагреванием.

Структура DVD дисков Принцип записи DVD-диска не сильно отличается от принципа записи CD-диска. Основой записи и хранения данных на дисках DVD-RAM и DVD-RW является технология изменения фазового состояния вещества. Послойная структура одной половины диска показана на рисунке.

Принцип записи на DVD-диск Запись аморфных областей показана на этом графике. Короткий лазерный импульс высокой мощности расплавляет записывающий материал. Затем следует охлаждение ниже температуры кристаллизации. Результат охлаждения предотвращение образования центров кристаллизации. Таким образом, роста кристаллической фазы не происходит, и вещество остается в аморфном состоянии.

**Стирание с DVD-диска**Для стирания надо вернуть вещество в кристаллическое состояние. Опять же с помощью лазера аморфное вещество нагревают до температуры Т. Нагрев (а точнее, отжиг) продолжается в течение времени, достаточного для восстановления кристаллического состояния вещества. Это время должно быть больше, чем так называемое время кристаллизации.

**Достоинства оптических дисков.** Преимущества оптических дисков, можно отнести: относительно большой объём, простота использования, распространённость, небольшая стоимость, стойкость к магнитным воздействиям.

**Недостатки оптических дисков.** К недостаткам пожалуй можно отнести — не стойкость к механическим повреждениям (царапины, ультрафиолет, температура…).

### **Программное обеспечение для записи накопителей на оптических носителях (CD и DVD-дисков)**

Рассмотрим использование встроенных в операционную систему средств записи на диск.

Простота использования этого подхода подкупает тем, что все действия пользователь производит так, как он привык: с помощью обычного копирования через проводник. К тому же это достаточно быстрый способ записи диска. Однако есть у этого способа и недостатки. Впрочем, каким способом пользоваться – это дело каждого.

Для записи на диск с помощью встроенных возможностей WindowsXP все операции проделываются не в пример быстрее. Открываем два окна проводника (для удобства), затем в первом окне выбираем диск, на который мы хотим записать информацию (см. рис. 24).

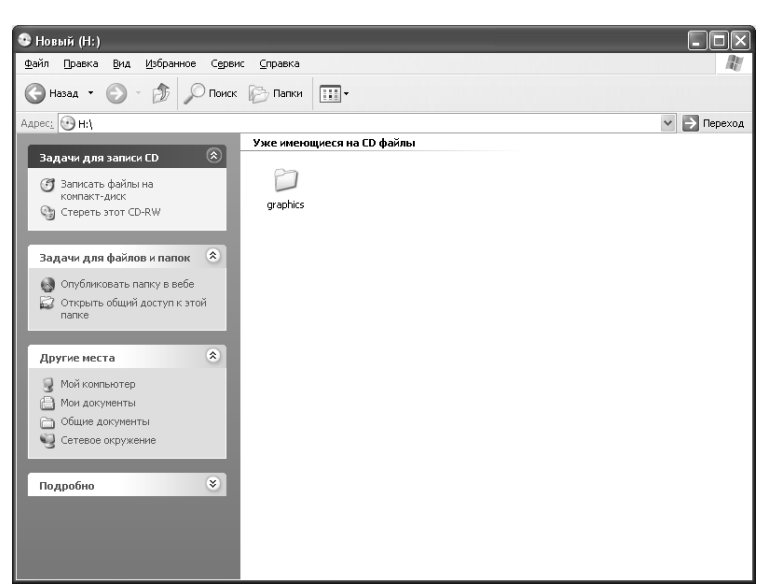

Рис. 24. Окно проводника с задачами для записи CD

Из второго окна копируем нужные файлы и папки, нажимаем на левой панели **Записать файлы на компакт-диск**. Появляется окно Мастера записи (рис. 25).

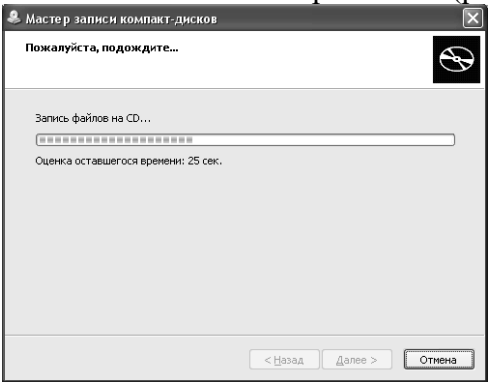

Рис. 25 Окно мастера записи компакт-дисков

Затем после записи диск выбрасывается и выводится диалоговое окно финальной стадии (рис. 26).

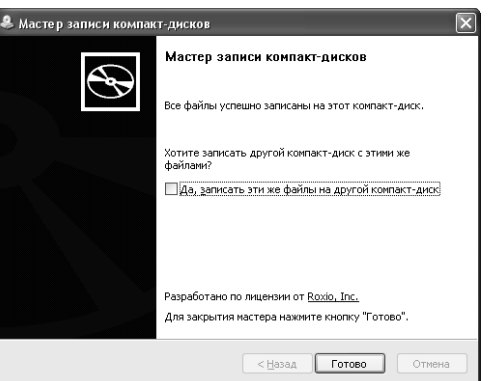

Рис. 26. Окно мастера записи компакт-дисков, последний шаг

Нажимаем **Готово** и заканчиваем этим работу Мастера.

**Задание 1**. Пользуясь теоретическими сведениями, изложенными выше, произведите запись CD-RW или DVD+/-RW диска на домашнем ПК с помощью Мастера записи дисков. **Задания 2.**

1. Просмотреть содержимое диска, идущего в поставке материнской платы. Отразить эти данные в отчете.

2. Просмотреть содержимое диска, идущего в поставке с видеокартой, периферийным оборудованием. Отразить эти сведения в отчете.

3. Записать с помощью мастера информацию на CD или DVD диск (при наличии соответствующего пишущего привода) и отразить стадии процесса записи в отчете.

4. Используя утилиту «Управление компьютером», просмотреть основные параметры жестких дисков и отразить информацию в отчете.

### Практическая работа № 3

### Тема: «Утилиты для работы с картами памяти и флеш-носитеями».

Цель работы: ознакомиться с программами для восстановления данных с флэш карт.

Краткие теоретические сведения: Программы для восстановления данных с флешки Для восстановления данных с флешек в случае логических проблем, т.е. когда само устройство физически исправно, прекрасно полхолят те же программы, которые работают и с жесткими дисками. При форматировании либо сбое файловой системы, сами файлы как правило остаются целы, нарушается только системная таблица файловой системы, поэтому сохраняется возможность восстановить данные с Flash устройств.

### Программа R-Studio

R-Studio - одна из самых старых, надежных и проверенных программ на рынке восстановления данных. Эта программа поддерживает все файловые системы, которые используются на флэш накопителях - FAT12/16/32/exFAT, NTFS, а так же файловые системы Mac OS - HFS/HFS+ и Linux - Ext2/Ext3/Ext4. Есть версии для Windows, Мас и Linux. Мы сами иногда используем программу R-Studio при простом восстановлении удаленных файлов с флешек и жестких дисков.

Программа платная и безусловно одна из лучших. Программой R-Studio можно восстановить удаленные файлы с флешки или карты памяти, найти удаленный или поврежденный раздел, чтобы восстановить с него данные, восстановить данные после форматирования даже в раздел с другой файловой системой.

### Программа TestDisk&PhotoRec

TestDisk&PhotoRec - это две консольные утилиты с открытым кодом, которые распространяются бесплатно. Обе программы работают как с жесткими дисками так и со съемными носителями, такими как флэшки и карты памяти.

TestDisk - программа для восстановления разделов флешки, карт памяти и других устройств. С помощью программы TestDisk вы можете исправить таблицу разделов или восстановить удаленный раздел, восстановить или перестроить загрузочный сектор FAT/FAT32/NTFS.

Лля восстановления потерянных файлов, удаленных фотографий с карт цифровых камер или жестких дисков используйте программу PhotoRec. На сайте программы вы можете посмотреть инструкцию по восстановлению удаленных данных с помощью PhotoRec, там же вы можете скачать саму программу.

### Программы для восстановления работоспособности флешки

Программы из этого раздела предназначены дял выполнения программного ремонта флешки, использовать их стоит только в том случае, если данные на флэш накопителе не представляют для вас ценности. Данный раздел создан только для вашего ознакомления, мы в DataRecovery специализируемся исключительно на восстановлении информации и не занимаемся ремонтом и восстановлением работоспособности флешек.

Алгоритм восстановления работоспособности флешек следующий:

- определяем VID/PID флешки
- определяем контроллер
- ищем утилиту для прошивки контроллера
- перепрошивка контроллера

Кроме утилит JetFlashRecovery для флешекTranscend и Dr. UFD для флешек PQI, где эти этапы любезно автоматизированы и скрыты от пользователя производителем.

### **JetFlashRecoveryTool**

JetFlashRecoveryTool - программа для восстановления работоспособности флешекTranscend. Если флешка фирмы Transcendвзглючила, читается с ошибками, на нее невозможно ничего записать и при этом на ней не было ценной информации, тогда не спешите ее выбрасывать. Вполне возможно, что после использования JetFlashRecoveryфлешка еще вам послужит. Эта программа предназначена для восстановления работы сломавшейся флешки, она не восстанавливает данные и не восстанавливает файлы. Наоборот, как и остальные программы, назначение которых ремонт флэш накопителя, JetFlashRecovery уничтожит всю информацию, которая была на флешке. У программы есть опция ремонта флешки с сохранением данных, но в многих случаях это не помогает, и тогда нужно выбирать ремонт с удалением информации.

У программы JetFlashRecovery простой и понятный интерфейс, так что несмотря на то, что она только на английском с ней легко справиться. Скачать JetFlashOnlineRecoveryTool можно на [официальном сайте Transcend.](http://www.transcend-info.com/products/online_recovery_2.asp) После использования программы вы сможете пользоваться флешкой снова.

### **Dr. UFD**

Dr. UFD (UniFlashDrive)- фирменная утилита для ремонта и диагностики флешек PQI. Программу можно взять н[аофициальном сайте PQI.](http://www.pqigroup.com/soft_in.aspx?mnuid=1416&modid=245&nid=27) Запустите программу с правами администратора и подключите флешку к компьютеру. Программа предложит вам на выбор либо быстрое либо полное восстановление флешки, при этом все данные будут уничтожены. Далее начнется процесс форматирования и восстановления флешки.

Как только вы увидите сообщение об успешном завершении работы - выходите из программы, безопасно извлеките флешку. Затем отсоедините ее от ПК и затем снова подключите. Если же в процессе работы возникла ошибка, или флешка по-прежнему не хочет работать - попробуйте следующий способ.

### **Как определить VID/PID и перепрошить контроллер флешки?**

Если вы столкнулись со стандартными проблемами - флешка отказывается копировать информацию, не удается ее отформатировать стандартными средствами, то весьма вероятно, что произошел программный сбой контроллера. Чтобы узнать какой контроллер расположен внашейфлешке запускаем программу [CheckUDisk,](http://www.datarc.ru/diskrecovery/flash/CheckUDisk_v5.4.zip) чтобы узнать VID и PID производителя контроллера нашего USB устройства.

Теперь нам необходимо найти утилиту для перепрошивки именно этого типа контроллеров. Для этого идем в базу данныхіFlash на flashboot, в которую добросовестные пользователи занесли информацию по флешкам.

В соответствующих полях указываем наши VID и PID, в появившихся результатах поиска, ищем похожую флешку. Нас интересует информация из столбцов «Контроллер» и «Утилита». На этом же сайте в разделе "файлы" введите в поиске название утилиты целиком для нашей флешки, если вам повезло, то вы найдете утилиту и к ней будет прилагаться инструкция, следуя которой вы сможете перепрошить контроллер и вернуть флешку к жизни.

В комплект поставки устройства, как правило, входит:

- 1. само устройство.
- 2. кабель-удлинитель для подключения к порту USB (не обязательно нужен, но если доступ к задней стенке компьютера затруднен - может пригодиться)
- 3. компакт-диск с документацией и драйверами (тоже не обязательно присутствует, на ОС Windows 2000/XP|Vista драйвера к Usbфлеш-дискам есть в комплекте ОС).
- 4. Установка в Windows 2000/XP происходит автоматически без вашего участия и драйверы не нужны. После подключения устройства к разъему USB система обнаруживает его и устанавливает как съемный диск (Removabledisk). Перезагрузка не нужна. После установки в Systray появляется новый значок, говорящий о наличии съемного диска и обеспечивающий его безопасное отключение (производитель может рекомендовать перед отключением диска от компьютера выполнить его программное отключение), а в папке «Мой компьютер» появляется новый диск под первой свободной буквой. Порядок работы с ним ничем не отличается от порядка работы с любым другим диском.

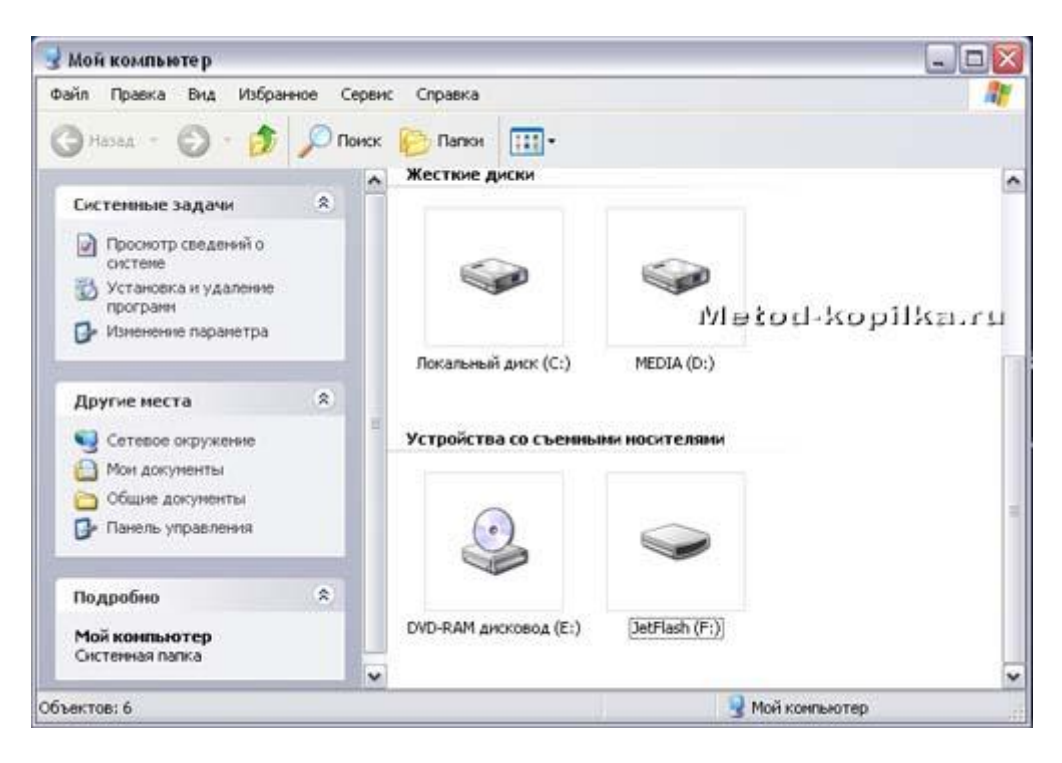

Рис. 27. Отображение флеш-карты

Перечень типовых неисправностей флэш-носителей в порядке убывания их распространенности выглядит так:

- логические неисправности,
- механические поломки,
- электрические и тепловые повреждения,
- сбой контроллера,
- износ памяти.

**Задание.** С помощью программ описанных выше восстановить данные потерянные с флэш карты. Составить отчет о выполненной работе.

### **Практическая работа № 5 Тема: «Использование и настройка мониторов, видеоадаптеров»**

**Цель работы:**приобрести практический опыт определения основных характеристик и параметров мониторов;приобрести практический опыт определения назначения основных компонентов мониторов;приобрести практический опыт разборки и сборки монитора;приобрести умения работы с технической документацией и источниками сети Интернет;закрепить знания по локализации неисправностей мониторов.

#### **Краткие теоретические сведения: Монитор.**

Монитор – это устройство визуального представления данных. Это не единственно возможное, но главное устройство вывода. Его основными потребительскими параметрами

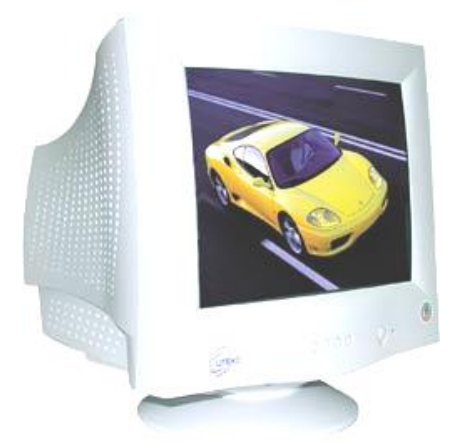

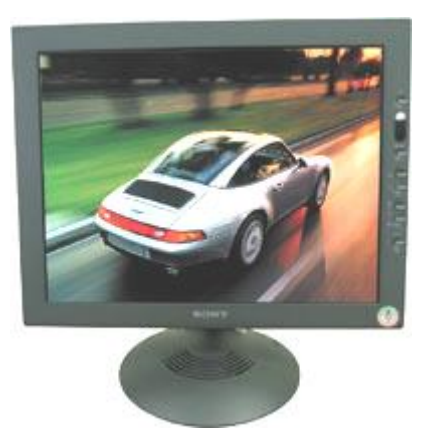

являются: размер и шаг маски экрана, максимальная частота регенерации изображения, Рис. 28. Монитор с ЭЛТ Рис. 29. Жидкокристаллический монитор с TFT

класс защиты, тип монитора.

Сейчас используются мониторы с электронно-лучевой трубкой (ЭЛТ) или CRT (CathodeRayTube) и тонкопленочным полупроводниковым жидкокристаллическим экраном по технологии TFT (ThinFilmTransistorLiquidCrystalDisplay).

Жидкокристаллические мониторы удобны для применения в офисных и домашних условиях. Для профессиональных графических рабочих станций, где требуется качественная цветопередача при различных разрешениях, в основном применяются мониторы с ЭЛТ. Поэтому ниже рассматриваются именно мониторы с ЭЛТ.

*Размер монитора* измеряется между противоположными углами трубки кинескопа по диагонали. Единица измерения – дюймы. Стандартные размеры: 14"; 15"; 17"; 19"; 20"; 21". В настоящее время наиболее универсальными являются мониторы размером 17 дюймов, а для операций с графикой желательны мониторы размером 19-21 дюйм и выше.

Изображение на экране электронно-лучевого монитора получается в результате облучения люминофорного покрытия остронаправленным пучком электронов, разогнанных в вакуумной колбе. Для получения цветного изображения люминофорное покрытие имеет точки или полоски трех типов, светящиеся красным, зеленым и синим цветом.
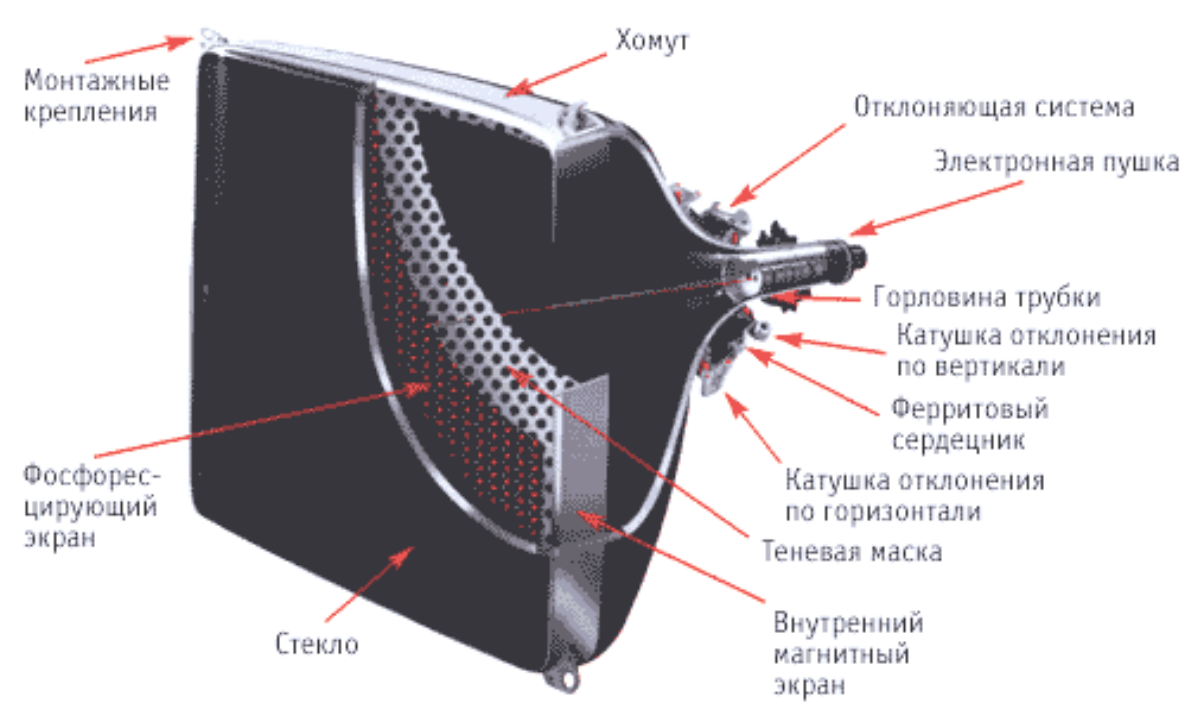

Рис. 30. Устройство ЭЛТ

Для образования растра в мониторах используют специальные сигналы. Луч движется зигзагообразно от левого верхнего до правого нижнего угла.

Прямой ход луча по горизонтали осуществляется сигналом строчной (горизонтальной - **H.Sync**) развертки (желтые линии), а по вертикали - кадровой (вертикальной - V. Sync) развертки. Перевод луча со строки на строку – сигналами обратного хода (зеленые линии).

люминофором ставят **маску** – панель с регулярно расположенными отверстиями или щелями. Часть вертикальных проволочек, что усиливает яркость

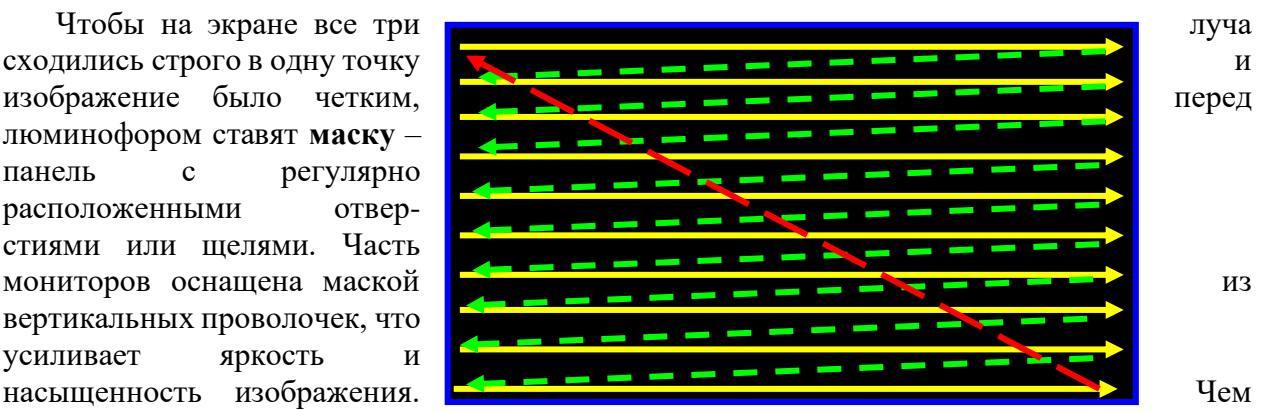

меньше шаг между отверстиями или щелями (*шаг маски*)*,* тем четче и точнее полученное изображение. Шаг маски измеряют в долях миллиметра, в настоящее время наиболее распространены мониторы с шагом маски 0,25-0,27 мм. Устаревшие мониторы могут иметь шаг до 0,43 мм, что негативно сказывается на органах зрения при работе с компьютером. Модели повышенной стоимости могут иметь значение менее 0,25 мм.

На сегодняшний день в ЭЛТ-дисплеях используются три основные технологии формирования матриц и масок для RGB-триад:

- трехточечная теневая маска (DOT-TRIO SHADOW-MASK CRT рис. 6);
- щелевая или гнездовая (SLOT-MASK CRT рис. 7);
- апертурная решетка (APERTURE-GRILLE CRT рис. 8).

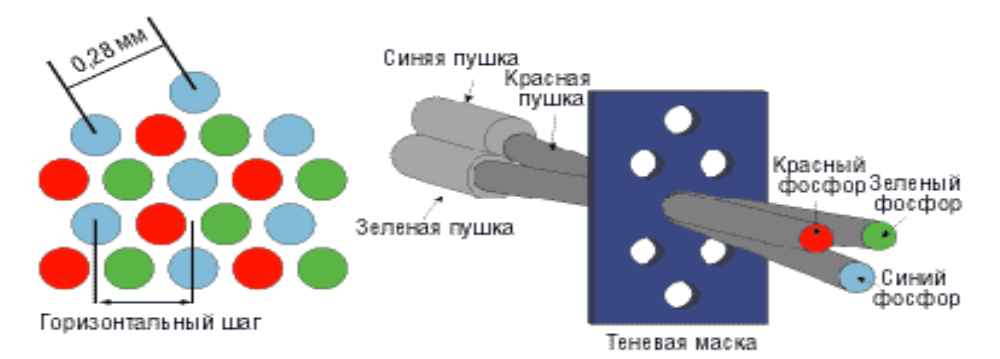

Рис. 31. Трехточечная теневая маска ЭЛТ

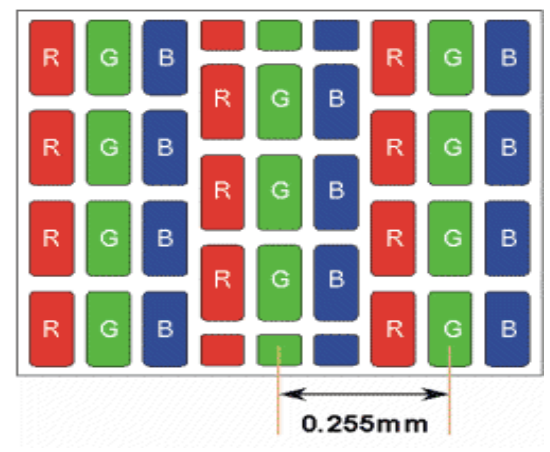

Рис. 32. Шелевая или гнездовая маска ЭЛТ

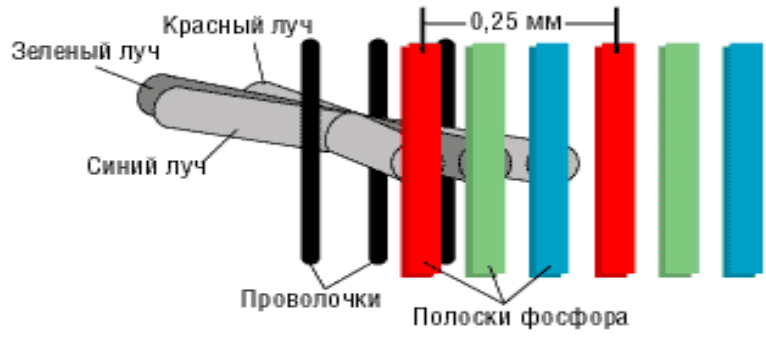

Рис. 33. Апертурная решетка ЭЛТ

*Частота регенерации*(*обновления*) изображения показывает, сколько раз в течение секунды монитор может полностью сменить изображение (поэтому ее также называют *частотой кадров).* Этот параметр зависит не только от монитора, но и от свойств и настроек *видеоадаптера*, хотя предельные возможности определяет все-таки монитор.

Частоту регенерации изображения измеряют в герцах (Гц). Чем она выше, тем четче и устойчивее изображение, тем меньше утомление глаз, тем больше времени можно работать с компьютером непрерывно. При частоте регенерации порядка 60 Гц мелкое мерцание изображения заметно невооруженным глазом. Сегодня такое значение считается недопустимым. Минимальным считают значение 75 Гц, нормативным – 85 Гц и комфортным – 100 Гц и более.

*Класс защиты* монитора определяется стандартом, которому соответствует монитор с точки зрения требований техники безопасности. В настоящее время общепризнанными считаются следующие международные стандарты: *MPR-II, ТСО-92, ТСО-95, ТСО-99, ТСО-03* (приведены в хронологическом порядке). Стандарт *MPR-II* ограничил уровни электромагнитного излучения пределами, безопасными для человека. В стандарте *ТСО-92*

эти нормы были сохранены, а в стандартах *ТСО-95ТСО*-99 и ТСО*-03* ужесточены. Эргономические и экологические нормы впервые появились в стандарте *ТСО-95*, а стандарт *ТСО-03* установил самые жесткие нормы по параметрам, определяющим качество изображения (яркость, контрастность, мерцание, антибликовые свойства покрытия).

Большинством параметров изображения, полученного на экране монитора, можно управлять программно. Программные средства, предназначенные для этой цели, обычно входят в системный комплект программного обеспечения.

### **Видеокарта (видеоадаптер)**

Совместно с монитором *видеокарта* образует *видеоподсистему* персонального компьютера. Видеокарта не всегда была компонентом РС. На заре развития персональной вычислительной техники в общей области оперативной памяти существовала небольшая выделенная *экранная область памяти,* в которую процессор заносил данные об изображении. Специальный *контроллер экрана* считывал данные об яркости отдельных точек экрана из ячеек памяти этой области и в соответствии с ними управлял разверткой горизонтального луча электронной пушки монитора.

С переходом от черно-белых мониторов к цветным и с увеличением *разрешения экрана* (количества точек по вертикали и горизонтали) области видеопамяти стало недостаточно для хранения графических данных, а процессор перестал справляться с построением и обновлением изображения. Тогда и произошло выделение всех операций, связанных с управлением экраном, в отдельный блок, получивший название *видеоадаптер.* Физически видеоадаптер выполнен в виде отдельной *дочерней платы,* которая вставляется в один из слотов материнской платы и называется *видеокартой.* Видеоадаптер взял на себя функции *видеоконтроллера, видеопроцессора* и *видеопамяти.*

За время существования персональных компьютеров сменилось несколько стандартов видеоадаптеров:

*MDA* (*монохромный*) – (Monochrome Display Adapter)*;* 

*CGA* (4 *цвета*) – (Color Graphics Adapter);

*EGA* (*16 цветов*) – (Extended Graphics Adapter);

*VGA* (256 *цветов*) – (Video Graphics Array)*.*

В настоящее время применяются видеоадаптеры *SVGA*(SuperVGA)*,* обеспечивающие по выбору воспроизведение до 16,7 миллионов цветов с возможностью произвольного выбора разрешения экрана из стандартного ряда значений (640×480, 800×600, 1024×768, 1152×864; 1280×1024 точек и далее).

В зависимости от **разрешенияэкрана** эти режимы получили и дополнительное наименование: 1024×768 – XGA (eXtendedGraphicsArray), 1280×1024 – UVGA(UltraVGA), 1600×1200 – UXGA(UltraXGA).

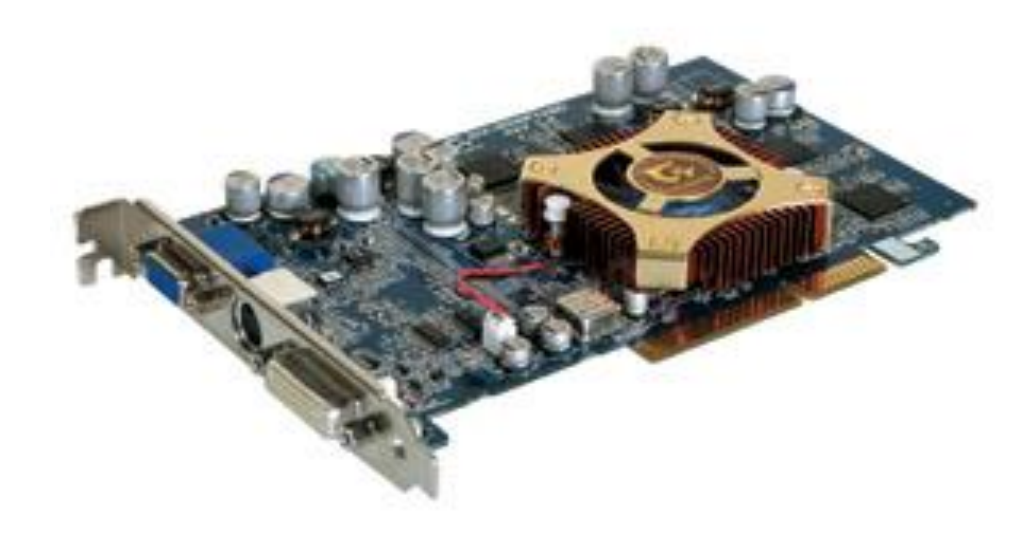

Рис. 34. Видеоадаптер

*Разрешение экрана* является одним из важнейших параметров видеоподсистемы. Чем оно выше, тем больше информации можно отобразить на экране, но тем меньше размер каждой отдельной точки и, тем самым, тем меньше видимый размер элементов изображения. Использование завышенного разрешения на мониторе малого размера приводит к тому, что элементы изображения становятся неразборчивыми и работа с документами и программами вызывает утомление органов зрения. Использование заниженного разрешения приводит к тому, что элементы изображения становятся крупными, но на экране их располагается очень мало. Если программа имеет сложную систему управления и большое число экранных элементов, они не полностью помещаются на экране. Это приводит к снижению производительности труда и неэффективной работе.

Таким образом, для каждого размера монитора существует свое оптимальное разрешение экрана, которое должен обеспечивать видеоадаптер.

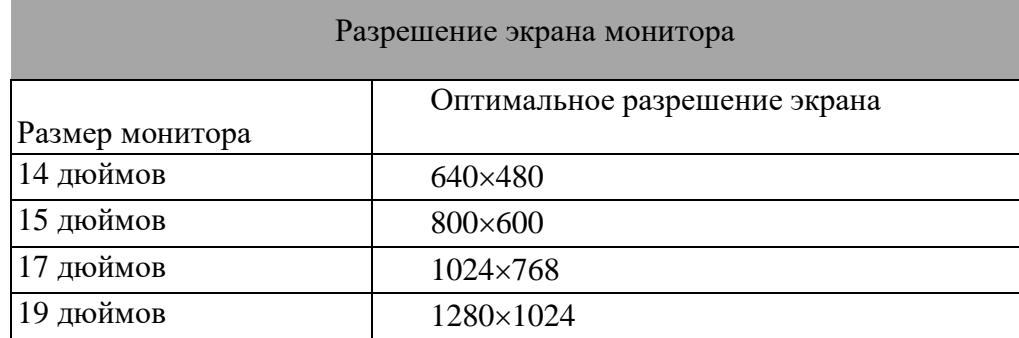

Большинство современных прикладных и развлекательных программ рассчитаны на работу с разрешением экрана  $800\times600$  и более. Именно поэтому сегодня наиболее популярный размер мониторов составляет 17-19 дюймов.

*Цветовое разрешение* (*глубина цвета*) определяет количество различных оттенков, которые может принимать отдельная точка экрана. Максимально возможное цветовое разрешение зависит от свойств видеоадаптера и, в первую очередь, от количества установленной на нем видеопамяти. Кроме того, оно зависит и от установленного разрешения экрана. При высоком разрешении экрана на каждую точку изображения приходится отводить меньше места в видеопамяти, так что информация о цветах вынужденно оказывается более ограниченной.

Минимальное требование по глубине цвета на сегодняшний день - 256 цветов, хотя большинство программ требуют не менее 65 тыс. цветов (режим *HighColor*)*.* Наиболее комфортная работа достигается при глубине цвета 16,7 млн. цветов (режим *TrueColor*)*.*

Работа в полноцветном режиме *TrueColor* с высоким экранным разрешением требует значительных размеров видеопамяти. Современные видеоадаптеры способны также выполнять функции обработки изображения, снижая нагрузку на центральный процессор ценой дополнительных затрат видеопамяти.

*Видеоускорение*– одно из свойств видеоадаптера, которое заключается в том, что часть операций по построению изображений может происходить без выполнения математических вычислений в основном процессоре компьютера, а чисто аппаратным путем – преобразованием данных в микросхемах *видеоускорителя.*Видеоускорители могут входить в состав видеоадаптера (в таких случаях говорят о том, что видеокарта обладает функциями аппаратного ускорения), но могут поставляться в виде отдельной платы, устанавливаемой на материнской плате и подключаемой к видеоадаптеру.

Различают два типа видеоускорителей – ускорители плоской (*2D*) и трехмерной (*3D*) графики. Первые наиболее эффективны для работы с прикладными программами (обычно офисного применения) и оптимизированы для операционной системы Windows, а вторые ориентированы на работу мультимедийных развлекательных программ, в первую очередь компьютерных игр и профессиональных программ обработки трехмерной графики. Обычно в этих случаях используют разные математические принципы автоматизации графических операций, но существуют ускорители, обладающие функциями и двумерного, и трехмерного ускорения.

**Задание.** Используя справочную литературу и источники сети интернет, определить характеристики монитора и заполните таблицу 2:

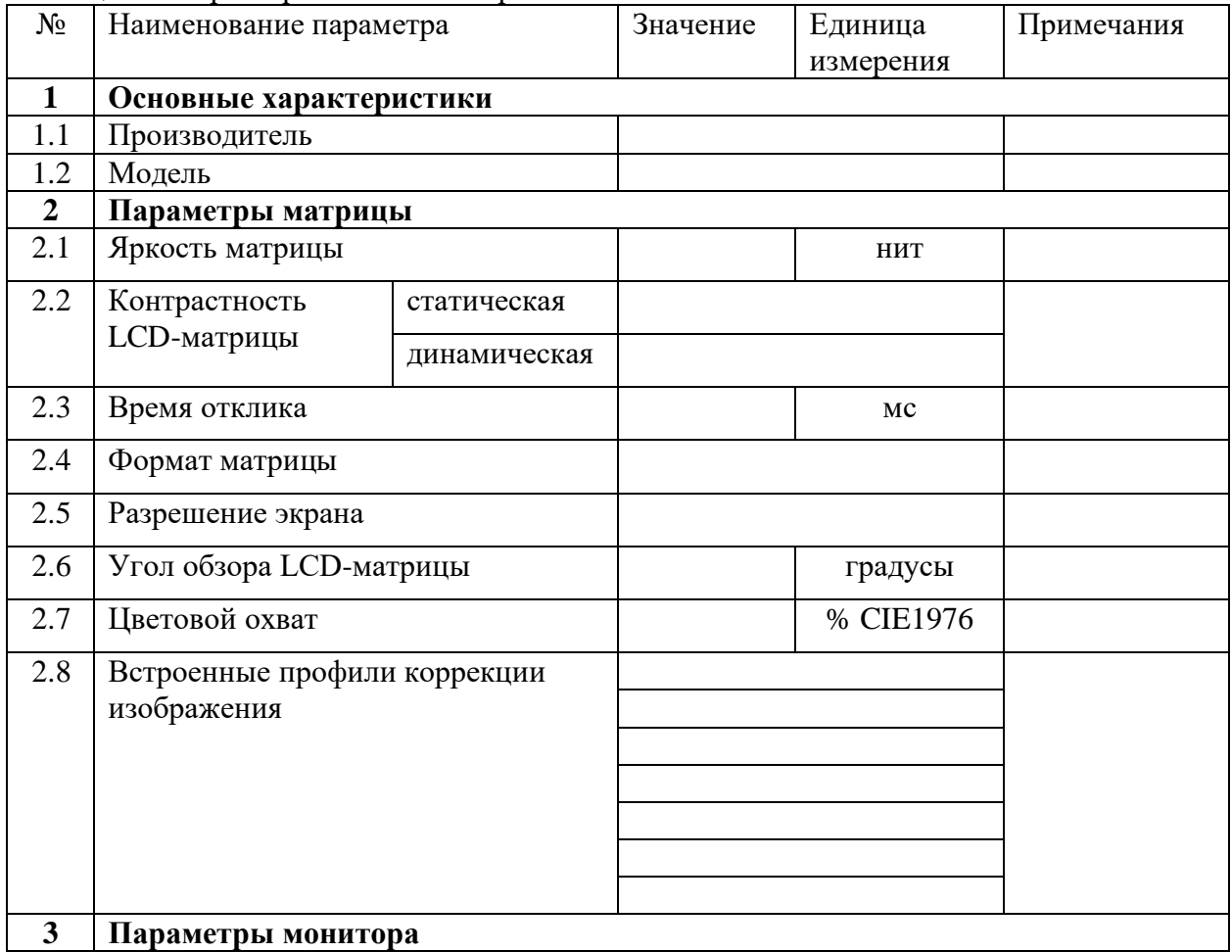

Таблица 2 – Характеристики мониторов

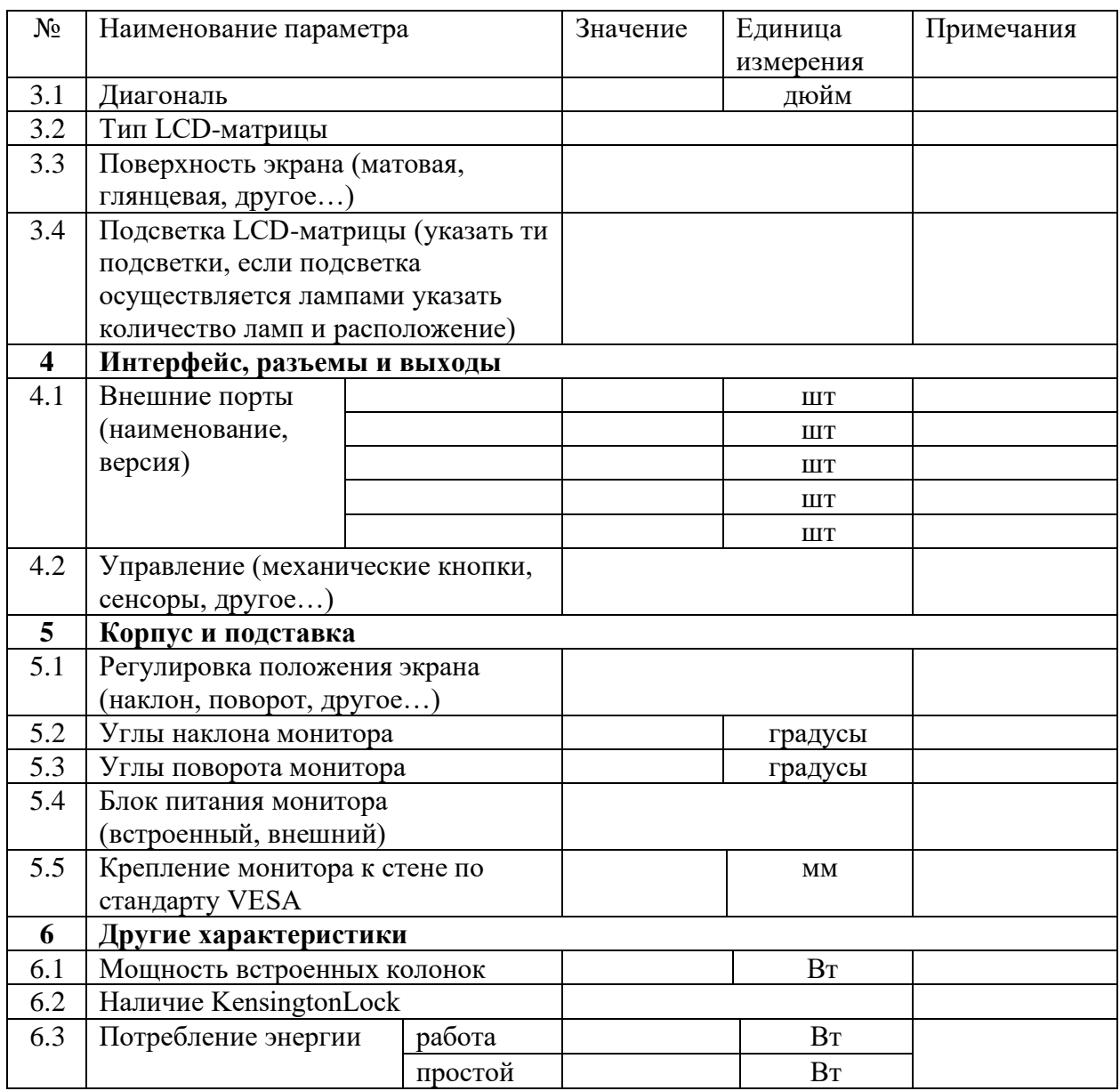

**Задание 2.** Произведите разборку монитора. Перед разборкой предварительно ознакомьтесь с технической документацией.

Зарисуйте структурную схему платы управления. Подпишите компоненты монитора и обозначьте их назначение.

Сделайте вывод об области применения данного монитора.

### **Практическая работа № 6**

### **Тема: «Использование и настройка устройств работы со звуком»**

**Цель работы:** приобрести практический опыт определения основных характеристик и параметров звукового адаптера; приобрести практический опыт определения назначения основных компонентов звукового адаптера; приобрести практический опыт настройки звукового адаптера; приобрести умения работы с технической документацией и источниками сети Интернет; закрепить знания по локализации неисправностей звукового адаптера.

**Краткие теоретические сведения: Звуковая карта.** Звуковая карта явилась одним из наиболее поздних усовершенствований персонального компьютера. Она подключается к одному из слотов материнской платы в виде дочерней карты и выполняет вычислительные операции, связанные с обработкой звука, речи, музыки. Звук воспроизводится через

внешние звуковые колонки, подключаемые к выходу звуковой карты. Специальный разъем позволяет отправить звуковой сигнал на внешний усилитель. Имеется также разъем для подключения микрофона, что позволяет записывать речь или музыку и сохранять их на жестком диске для последующей обработки и использования.

Основным параметром звуковой карты *является разрядность,* определяющая количество битов, используемых при преобразовании сигналов из аналоговой в цифровую форму и наоборот. Чем выше разрядность, тем меньше погрешность, связанная с оцифровкой, тем выше качество звучания. Минимальным требованием сегодняшнего дня являются 16 разрядов, а наибольшее распространение имеют 32-разрядные и 64-разрядные устройства.

В настоящее время, как правило, звуковые адаптеры интегрированы в материнскую плату.

**Задание 1.** Убедитесь, что интегрированная звуковая карта отключена в ИШЩЫ Используя справочную литературу и источники сети интернет, определить характеристики звукового адаптера и заполните таблицу 3.

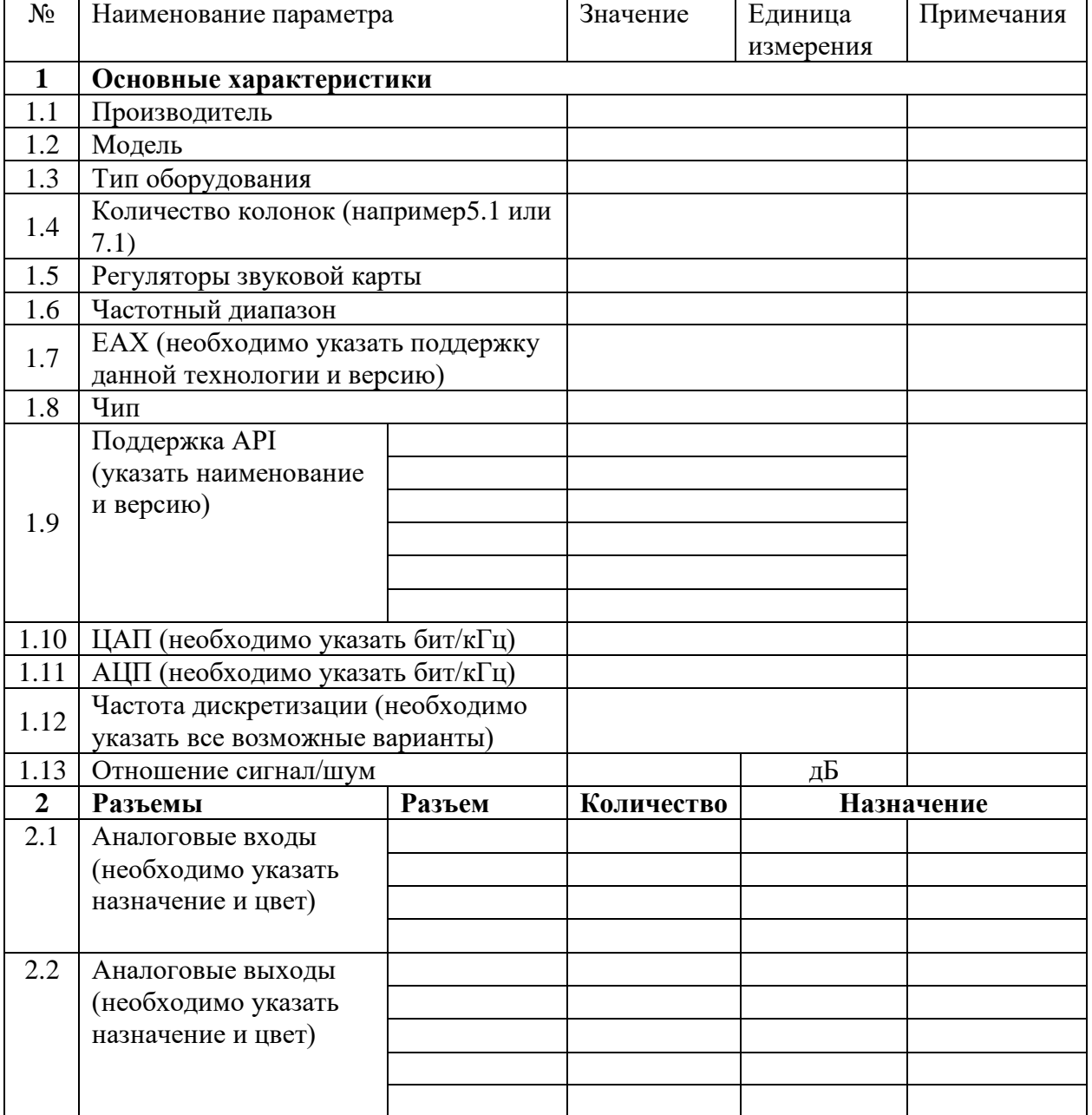

Таблица 3 – Характеристики звукового адаптера

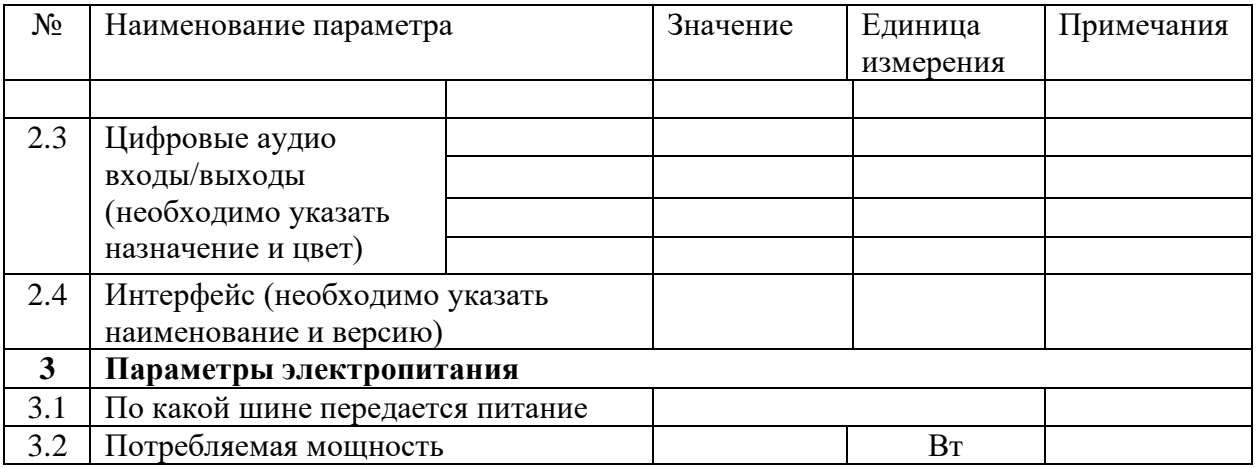

### **Задание 2.** Подключение видеоадаптера

1. Снять боковую крышку системного блока (у некоторых корпусов крышка снимается полностью), прежде открутив болты на задней панели.

- 2. Найти на материнской плате разъём для видеокарты AGP (PCI).
- 3. На задней панели корпуса убрать металлическую пластину.
- 4. Вставить саму видеокарту в графический разъём, закрепить болтами.
- 5. Поставить крышку корпуса и подключить монитор.

6. Включить компьютер. При включении ПК посмотреть тип видеоадаптера (если не успели - Reset).

- 7. Установить необходимые драйвера для видеоадаптера
- 8. Установить видеосистему на оптимальную работу с графикой
- 9. Установить видеосистему на оптимальную работу с видео
- 10. Установить видеосистему на оптимальную работу с текстом.

11. После настройки видеосистемы приступить к настройке монитора с помощью меню, вызываемого кнопкой «Меню», которая находится на самом мониторе и «кнопок-стрелок», также находящихся на мониторе:

- · Настройка яркости, контрастности
- · Настройка цвета
- · Настройка формы
- · Настройка размера
- · Настройка положения
- · Настройка специальных возможностей (размагничивание) и т.д.

### **Практическая работа № 7 Тема «Использование и настройка устройств печати. Подключение и настройка устройств печати»**

**Цель работы:** ознакомиться с основными устройствами вывода информации на твердые носители и технологиями печати; приобрести практический опыт определения основных характеристик и параметров принтеров; приобрести практический опыт определения назначения основных компонентов принтеров; приобрести практический опыт разборки и сборки принтера; приобрести умения работы с технической документацией и источниками сети Интернет; закрепить знания по локализации неисправностей принтеров.

# **Краткие теоретические сведения: Устройства вывода информации. Принтеры и плоттеры**

### **Классификация принтеров**

Наиболее старый способ распечатки информации на бумаге – это использование принтера, потомка древнего телетайпа. Правда, в современных принтерах используются куда более изощренные технологии, чем в механизированной пишущей машинке, например, такие, как лазерные, электростатические, капельные и ряд других, но в то же время электромеханический метод с использованием стальных иголок не потерял своей актуальности.

После практических проверок разнообразных технологий печати на бумаге в настоящее время широко используются три, названия которых являются основой классификации принтеров – *матричные*, или *игольчатые*, *струйные* и *лазерные*. Технология печати на термобумаге, когда изображение появляется при нагреве листа, используется фактически только в факсимильных аппаратах.

#### **Принципы работы принтеров**

*Матричные принтеры***.** Самая простая технология печати – это ударная, когда металлическая литера, управляемая электромагнитом, через красящую ленту оставляет свой отпечаток на бумаге, как в обычной пишущей машинке.

Матричные принтеры, они же игольчатые, дожили до нашего времени и до сих пор остаются востребованными во многих сферах человеческой деятельности. Основные их достоинства – нетребовательность к качеству бумаги и возможность печатать через копирку до 5-7 бумажных листов, при этом стоимость распечатки одного листа наиболее низкая. Конечно, у матричных принтеров масса недостатков. В первую очередь – это большой уровень шума при печати, затем – качество оттиска крайне низко по современным понятиям, особенно, когда красящая лента теряет свои свойства

Наиболее популярными моделями в России считаются принтеры корпорации EPSON. За долгие годы ею было произведено множество самых разнообразных моделей. В настоящее время популярен 9-игольчатый принтер EPSONLX-300+. Он имеет узкую каретку (для бумаги А4). Печатающая головка принтера снабжена радиатором для отвода тепла. Для работы с бумагой формата А3 используются принтеры с широкой кареткой. Практически все матричные принтеры могут работать с рулонной и перфорированной бумагой.

*Струйные принтеры***.** Эти принтеры получили свое название от принципа создания изображения на бумаге. Изюминкой этой технологии является бесконтактное нанесение краски на бумагу. Микроскопическая капелька краски примерно 2-5 пиколитра выстреливается из печатающей головки и, пролетая небольшое расстояние до бумаги, впитывается в нее, мгновенно высыхая. Основные достоинства этой технологии – высококачественная печать любых черно-белых и цветных документов и изображений, а в последнее время и фотографий, высокая скорость печати, малый уровень шума. К сожалению, у производимых в массовых количествах струйных принтеров имеются серьезные недостатки. В первую очередь, это высокая стоимость чернил, что приводит к излишне высокой цене отпечатка. Второй и наверное самый главный недостаток – необходимость использования плотной бумаги, так как на некачественной и дешевой бумаге чернила расплываются, а принтер не всегда может загрузить такую бумагу в печатающий механизм. Третий крупный недостаток струйной технологии – нестойкость чернил, которые выцветают и легко смываются водой.

Конструированием и производством струйных принтеров занимается ряд крупных фирм, которые разработали много оригинальных фирменных технологий. Соответственно, несмотря на примерно одинаковый внешний вид, способы нанесения краски на бумагу у них кардинально отличаются.

Корпорация HewlettPackard использует в печатающих головках струйных принтеров термический способ выброса микрокапельки чернил из сопла. Чернильница и печатающая головка объединены в единую конструкцию – картридж. Чернила поступают из резервуара по микроканалам, в которых расположены терморезисторы. При подаче напряжения на терморезистор чернила перед соплом нагреваются, вскипают, и небольшой пузырек газа выталкивает из сопла микрокаплю чернил. Основной недостаток такой технологии в том,

что микроканалы быстро разрушаются, поэтому компания рекомендует не заправлять картриджи повторно.

Корпорация EPSON использует пьезоэлектрическую технологию. В этом случае в микроканале устанавливается пьезоэлектрический элемент, который при подаче напряжения выталкивает механическим образом капельку чернил из сопла. Так как такая технология микроканалы быстро не разрушает, печатающая головка в принтере не сменная. Чернила поступают из чернильницы, которую можно заправлять. Но и у такой технологии есть существенный минус, например, при небрежной смене чернильницы возможно попадание воздуха в печатающую головку, что приводит к необходимости ее чистки. Высыхание чернил вызывает полный выход печатающей головки из строя, что означает покупку нового принтера, поскольку цена ремонта чрезвычайно высока.

Чернила для струйных принтеров отличаются высокой стоимостью, так как состоят из десятка компонентов и подвергаются глубокой очистке от механических примесей. У каждой фирмы, производящей струйные принтеры, своя особая технология приготовления чернил, состав чернил является промышленным секретом. Заправка некачественными и нефирменными чернилами быстро выводит печатающую головку принтера из строя.

Почти все современные струйные принтеры могут печатать не только черными чернилами, но и использовать многоцветную печать. Для цветной печати в принтер устанавливается дополнительная печатающая головка (или картридж). Обычно в офисных принтерах используются трехцветные чернильницы. Для улучшения качества печати могут использоваться до шести цветов.

Наиболее совершенные модели принтеров с применением фотокартриджей и специальной бумаги могут напечатать на бумаге изображение, неотличимое по качеству от фотографии, полученной традиционным фотоспособом.

*Лазерные принтеры***.** Они появились позднее всех остальных типов принтеров, хотя электрографический принцип копирования изобретен фирмой "Ксерокс" давным-давно. На этом принципе работают многочисленные копиры, для которых ранее широко использовалось название ксерокс.

В основе лазерной технологии печати лежит способ воздействия луча лазера на светочувствительный барабан (на поверхность которого нанесен слой селена). При вращении барабана его поверхность, проходя мимо электрода с высоким напряжением, заряжается статическим электричеством. Луч лазера через систему зеркал или жидкокристаллическую матрицу как электронный луч в кинескопе освещает заряженную поверхность и разряжает нужные участки поверхности барабана. Когда обработанная лазером поверхность барабана проходит мимо контейнера с красящим микропорошком, незаряженные участки барабана притянут краску, а заряженные останутся чистыми. Остается только прокатить барабаном по листу бумаги, чтобы краска к ней прилипла. После этого бумага с нанесенным на нее порошком нагревается до температуры свыше 100 градусов и микропорошок расплавляется и впитывается в бумагу. В итоге качество отпечатка на бумаге получается даже лучше, чем с помощью традиционных типографских методов. Соответственно, лазерная печать имеет ряд серьезных преимуществ перед другими способами печати – скорость печати, высокое качество изображения, краска не размывается и практически не выцветает, стоимость печати одного листа документа при отличном качестве печати является самой низкой.

#### **Плоттеры**

**Плоттер –** устройство отображения, предназначенное для вывода данных в графической форме на бумагу, пластик, фоточувствительный материал или иной носитель путем черчения, гравирования, фоторегистрации или иным способом.

Из этого определения, в частности, следует, что в качестве плоттера с успехом может использоваться соответствующий принтер. Первыми появились и традиционно широко используются перьевые плоттеры. Основной конкурент для них – струйные плоттеры, использующие более современную технологию печати.

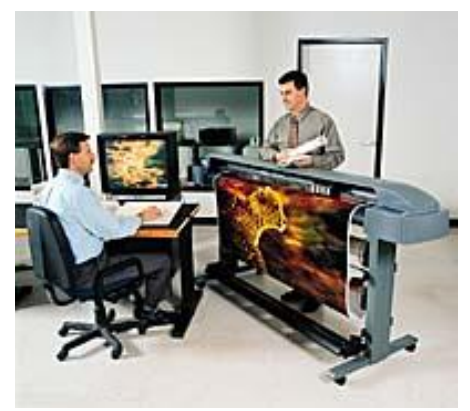

Рис. 35. Внешний вид плоттера

Существующие на сегодня перьевые плоттеры условно можно разделить на три группы: - плоттеры, использующие *фрикционный* прижим для перемещения бумаги в направлении одной оси и движения пера по другой;

- *барабанные* (или рулонные плоттеры), работающие примерно так же, как и фрикционные, но использующие для перемещения непрерывной перфорированной ленты бумаги специальный трактор (TractorFeed);

- *планшетные*плоттеры, в которых бумага неподвижна, а перо перемещается по обеим осям.

Наиболее часто с персональными компьютерами используются первый и третий типы графопостроителей, которые рассчитаны на форматы бумаги A3 или A4. Тем не менее существуют планшетные графопостроители даже для формата A0. Барабанные плоттеры обычно применяются для вывода длинных непрерывных графиков, диаграмм и больших чертежей, что характерно обычно для задач, связанных, например, с [САПР.](http://mega.km.ru/pc/Encyclop.asp?Topic=pc_376)

Различные модели плоттеров могут иметь как одно, так и несколько перьев различного цвета (обычно 4-8). Перья бывают трех различных типов: фитильные (заправляемые чернилами), шариковые (аналог шариковой ручки) и с трубчатым пишущим узлом (инкографы). Для заправки последнего типа перьев применяется специальная тушь.

Связь с компьютером плоттеры, как правило, осуществляют через [последовательный,](http://mega.km.ru/pc/Encyclop.asp?Topic=pc_93) [параллельный](http://mega.km.ru/pc/Encyclop.asp?Topic=pc_94) или [SCSI-интерфейс.](http://mega.km.ru/pc/Encyclop.asp?Topic=pc_108) Некоторые модели графопостроителей оснащаются встроенным буфером (1 Мбайт и более).

В настоящее время стандартом де-факто для планшетных графопостроителей являются устройства фирмы [Hewlett-Packard.](http://mega.km.ru/pc/Encyclop.asp?Topic=pc_688) Кроме того, графический язык HP-GL (Hewlett-PackardGraphicsLanguage) также стал фактическим стандартом в промышленности. Неплохими плоттерами считаются модели DXY от фирмы Roland. Помимо того, что все они совместимы с HP и HP-GL, данные модели используют и собственный графический язык DXY-GL.

В плоттерах могут использоваться как специальные технологии (например, в электростатических), так и технологии, хорошо знакомые по [принтерам](http://mega.km.ru/pc/Encyclop.asp?Topic=pc_169) (термо-, лазерная, LED, струйная). В настоящее время струйные устройства получают все большее распространение. Например, плоттерыHewlett-Packard семейства DesignJet формата А0 и А1 работают в 4-5 раз быстрее, нежели их перьевые собратья. Используя два струйных чернильных картриджа, струйный плоттер работает с разрешением не хуже 300 dpi и имеет два режима: чистовой и эскизный. Применяемый в эскизном (черном) режиме алгоритм позволяет почти вдвое сократить расход чернил. Обычно струйные плоттеры могут эмулировать наиболее известные принтеры, например Epson 1050 и IBM ProPrinter XL24E.

### **Карандашно-перьевые плоттеры**

Карандашно-перьевые плоттеры (Pen/PencilPlotter) являются разновидностью перьевых плоттеров. Их отличие от последних состоит в возможности установки специализированного пишущего узла, в котором используются обычные карандашные грифели. Держатель пишущего узла в таких устройствах, благодаря наличию специального механизма, обеспечивает постоянную величину усилия нажима грифеля на бумагу и

автоподачу грифеля при его стачивании. Прочая механика у карандашно-перьевых плоттеров абсолютно аналогична перьевым плоттерам, поэтому в них также можно применять все пишущие узлы, используемые в перьевых плоттерах.

*Дополнительные преимущества карандашной технологии:*

1. Карандашные грифели не имеют проблем, присущих перьям. Их "краситель" не высыхает, и они не имеют канала истечения красителя, который может забиваться твердыми частицами, в связи с чем при их эксплуатации не требуется постоянно следить за процессом вывода информации плоттером.

2. Грифели можно покупать в магазинах канцелярских товаров, и они дают значительную экономию на расходных материалах: одного грифеля хватает на несколько чертежей, и они дешевы.

3. Грифели позволяют максимально использовать скоростные возможности плоттера, т.к. карандаш пишет на любой скорости, при использовании жидких красителей необходимо учитывать время их вытекания из пера и время высыхания.

4. Карандашные изображения качественны, и, в то же время, их можно корректировать ластиком. Они дают хорошие оттиски при копировании.

5. Карандаш позволяет рисовать на любых бумажных носителях, в том числе и не очень высокого качества.

ПП особенно привлекательны для тех, кто полагается больше на качество, нежели на количество изображений, и имеет скромный бюджет. Недостаток у карандашно-перьевых плоттеров только один. Так как за все надо платить, то расширение технологических возможностей - использование карандашей - оплачивается слегка большей, чем у обычных плоттеров, ценой устройства, однако эта разница очень быстро компенсируется в процессе эксплуатации.

Ведущие изготовители перьевых плоттеров: CalComp, Mutoh (карандашно-перьевые плоттеры), Summagraphics (HoustonInstruments). В последние годы объем продаж и, соответственно, производства перьевых и карандашных плоттеров стал сильно сокращаться. На европейском и американском рынке продаж уже почти нет. Объем продаж этого типа плоттеров упал настолько, что фирма Hewlett-Packard вообще перестала их выпускать. На российском рынке эта тенденция начала проявляться в полной мере с середины 1995 года. В моду прочно вошла струйная технология, и это уже свершившийся факт.

Кроме перьевых плоттеров, которые, как уже указывалось, являются векторными, все остальные типы плоттеров - раcтровые, т.е. используют дискретный способ создания изображения. При этом, естественно, чем выше плотность точек в выводимом изображении, тем выше его качество.

#### **Струйные плоттеры**

Процесс струйной печати – это соединение трех элементов: плоттера, чернил и бумаги. Результат зависит в равной степени от всех трех компонентов.

Чернила для плоттеров CalComp, Hewlett-Packard, EnCAD содержат краситель, растворенный в некоей жидкости, основная часть которой - вода. Ага, скажете вы, раз вода, значит, при попадании на отпечаток дождя или снега краска потечет. Вы будете правы, но только отчасти. Сочетание чернила+бумага не столь простое, как это кажется на первый взгляд. Чернила высыхают и изменяют свои свойства. Наверняка вы знакомы с акриловыми водорастворимыми красками - после высыхания никакая вода их не растворит.

С бумагой тоже не все просто. Большая часть разновидностей носителей (именно так называют то, на чем печатает плоттер) не имеет никакого отношения к целлюлозе - это всевозможные синтетические пленки. Собственно бумага бывает матовая и глянцевая, с закрывающимися порами для лучшего предохранения чернил от воздействия внешней среды (влаги и ультрафиолета), водостойкая и пр. Пленки бывают глянцевые и матовые, разной степени прозрачности, для печати с наружной стороны и на обороте - чтобы использовать изображение на просвет, для световой рекламы и так далее. Каждый вид носителя имеет свое назначение. В зависимости от того, где будет использоваться плакат и что на нем изображено, выбирают наиболее подходящий вид носителя.

#### **О растеризации и разрешении**

Очень важно, как именно печатает плоттер, его разрешение и получаемый растр. Паспортное значение разрешения плоттера (обычно 300, а у плоттеров CalComp – 360 dpi) – это разрешение при печати сплошным цветом, характерной для векторной графики или типографского текста. При печати растровых изображений реальное разрешение будет меньше. Причем на визуальное восприятие качества печати весьма влияет тот алгоритм, по которому плоттер распределяет капельки чернил четырех базовых типографских цветов на бумаге, образуя растр печати. Единственно приемлемым для вывода рекламных плакатов является стохастический растр. При этом методе растрирования точки не образуют никаких регулярных структур, что в результате обеспечивает максимально возможную четкость и реалистичность отпечатка. Получить качественный растр отнюдь не просто. С большинством цветных плоттеров используют специальные аппаратные или программные растровые процессоры (RIP). Цена их находится в диапазоне от 3 до 10 тыс. долл. Но в стандартной поставке струйных плоттеров CalComp предусмотрены системные драйверы для Windows 3.1, Windows NT 3.5, Windows 95, которые могут производить стохастический растр очень неплохого качества. Для особо привередливых можно порекомендовать аппаратный RIP компании Adobe, работающий с Postscript-модификацией цветных струйных плоттеров CalComp.

#### **О цветовой калибровке**

Все знают, что любые устройства вывода, даже типографские (некоторые скажут особенно типографские), искажают цвета. Чтобы этого не происходило, необходимо

производить цветовую калибровку. Кроме того, некоторые производители расходных материалов для струйных плоттеров допускают значительные отклонения в свойствах чернил разных партий, поэтому случается, что при замене картриджа цвета могут слегка "съехать". Как правило, это заметно только тренированному глазу, но иногда отличия бывают не столь деликатными. Производители плоттеров стремятся ужесточить допуски на качество чернил, и уже есть положительные результаты. Например, чернила, используемые в плоттерах CalComp, сертифицированы Pantone и не требуют дополнительной настройки цветов при каждой смене картриджей. Вместе с тем "сладкая парочка" - чернила + бумага, обладает оригинальными цветовыми характеристиками, поэтому вам стоит иметь набор параметров цветовой коррекции для всех видов применяемых носителей. Как правило, для большинства видов бумаги, рекомендуемых фирмой-разработчиком плоттеров, такие параметры есть. Есть они и во многих программных RIP (например, в RIP фирмы ONYX). Если вам не повезло, то придется создать профайл самостоятельно. Процесс длительный, требующий не только специального оборудования (денситометр), но и некоторого навыка, а также - большого терпения.

### **Установка драйверов и подключение**

Современные принтеры требуют установки драйверов для корректной работы. Диск с драйверами всегда идет в поставке вместе с устройством. Правила установки драйверов принтера достаточно просты. Необходимо следовать всем советам Мастера установки, который запускается с диска. Шагов установки может быть несколько. Обычно вся процедура установки сводится к следующему:

1. Выбор необходимого программного обеспечения, которое поставляется на диске вместе с принтером и папки, в которую оно установится. На этом шаге можно согласиться с приведенным перечнем или выбрать только нужные вам файлы. Обычно на диске присутствуют утилиты, облегчающие настройку печати, следящие за расходом краски, достаточно простые графические редакторы для редактирования изображений и т.п.

2. Подключение принтера для активизации мастера установки оборудования. Мастер обычно требует включить принтер. Это необходимо для того, чтобы устройство было

корректно распознано системой. После установки драйверов проверяется все ли в порядке. Распечатывается пробная страница.

Принтеры обычно подключаются к порту USB на задней панели ПК. Нежелательно использовать переднюю панель (если порты USB выведены на эту панель), но при коротком кабеле это может стать необходимостью. Старые модели принтеров подключаются к порту LPT. Сейчас данные модели трудно встретить на рынке.

**Задание.** Используя справочную литературу и источники сети интернет, определить характеристики принтера и заполните таблицу 4:

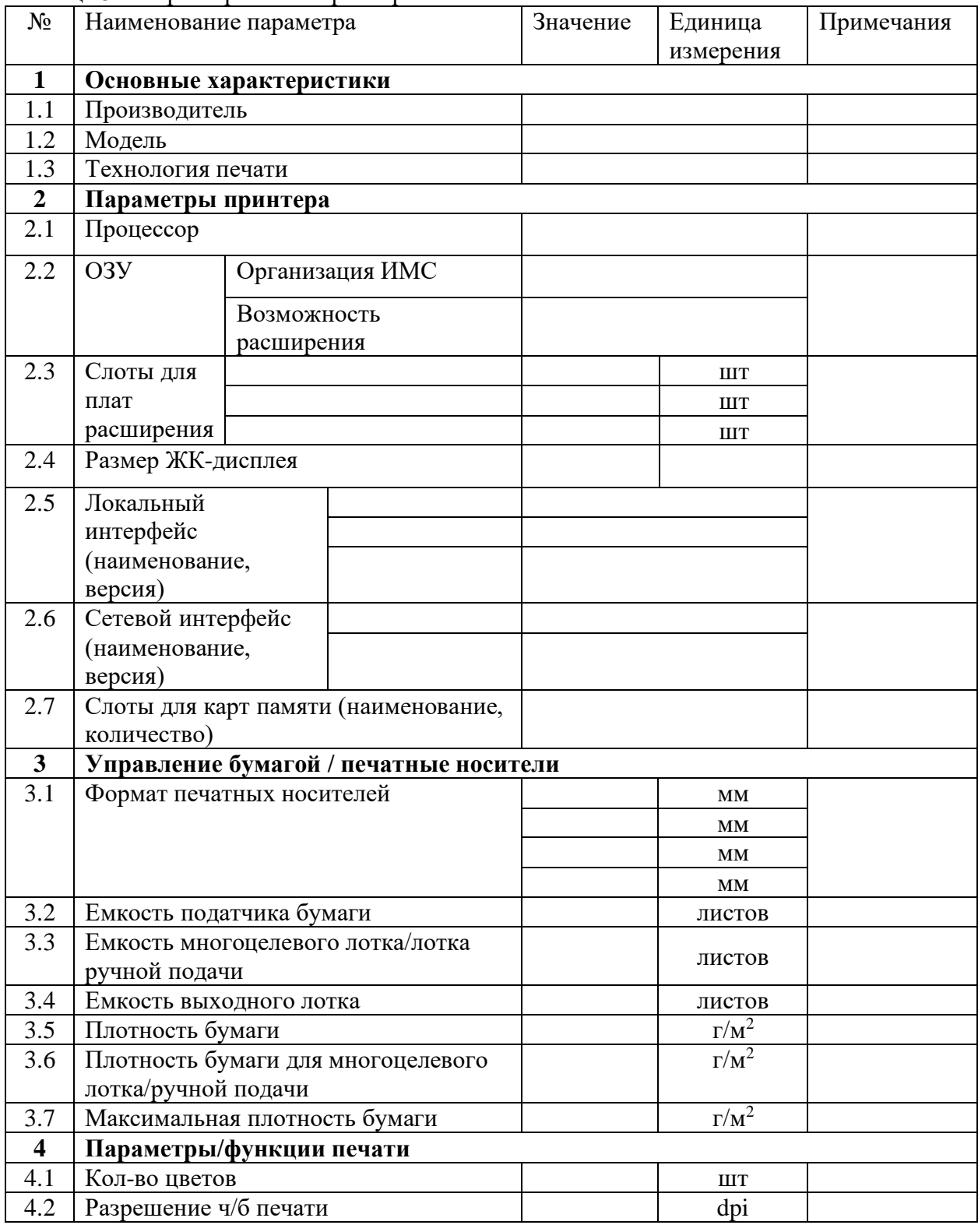

Таблица 3 – Характеристики принтера

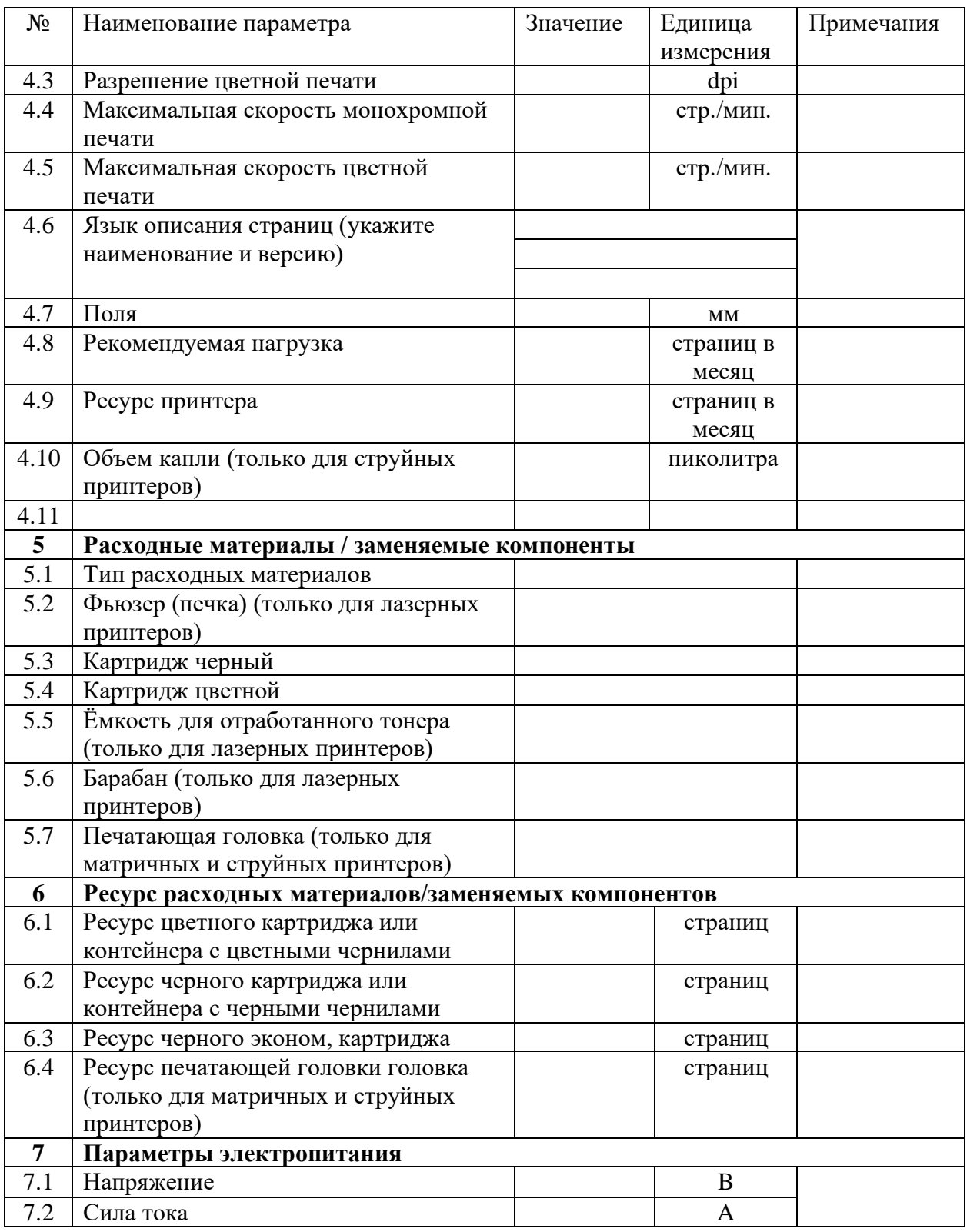

### **Задание 2.** Сборка печатного устройства

Разобрать и почистить печатное устройство, устранить неисправности и собрать.

# **Порядок выполнения работы:**

Отключить устройство от персонального компьютера и сети. Удалить картридж из принтера.

Снять корпус, отсоединить микросхемы. Извлечь печатающее устройство. В зависимости от типа принтера почистить печатающее устройство и корпус.

Установить все элементы и подключить принтер к сети для его проверки.

**Задание 3**. Подключить и настроить локальный принтер.

### **Порядок выполнения работы:**

Самый простой способ установить принтер - напрямую подключить его к компьютеру. Такой принтер называется локальным.

Если принтер подключается через шину USB, Windows автоматически распознает его после подключения.

В старых моделях настройка производиться вручную.

# **Установка (добавление) локального принтера**

- 1. Откройте мастер добавления устройств и принтеров.
- 2. Щелкните значок Установить принтер.
- 3. В мастере установки принтеров выберите Добавить локальный принтер.
- 4. На странице Выберите порт принтера убедитесь, что выбраны переключатель Использовать существующий порт и рекомендованный порт принтера, и нажмите кнопку Далее.
- 5. На странице Установка драйвера принтера выберите производителя и модель принтера и нажмите кнопку Далее.

Если принтера нет в списке, щелкните Центр обновления Windows и подождите, пока Windows проверит наличие дополнительных драйверов.

- 6. Если нужных драйверов нет, но у вас есть установочный компакт-диск, нажмите кнопку Установить с диска и укажите папку, в которой размещен драйвер принтера.
- 7. Выполните остальные указания мастера и нажмите кнопку Готово.
- 8. Распечатать пробную страницу, чтобы убедиться, что принтер работает нормально.

Если принтер установлен, но он не работает, посмотрите на веб-сайте производителя сведения об устранении неполадок или загрузите обновленные драйверы.

**Задание 4.** Установить сетевой принтер.

### **Порядок выполнения работы:**

На рабочем месте многие принтеры являются сетевыми принтерами. Они подключаются напрямую к сети как автономное устройство. Недорогие сетевые принтеры также изготавливаются для использования в домашних условиях.

При добавлении сетевого принтера требуется имя принтера. Если не удается его найти, необходимо обратиться к сетевому администратору.

- 1. Открыть мастер добавления устройств и принтеров.
- 2. Нажмите кнопку Установка принтера.
- 3. В мастере установки принтеров выберите Добавить сетевой, беспроводной или Bluetooth-принтер.
- 4. Выберите требуемый принтер из списка доступных и нажмите кнопку Далее.
- 5. При необходимости установите на компьютере драйвер принтера, щелкнув Установить драйвер. При появлении запроса пароля администратора или подтверждения введите пароль или предоставьте подтверждение.
- 6. Выполните остальные указания мастера и нажмите кнопку Готово.

**Задание 5.** Удалить установленные принтера

# **Порядок выполнения работы:**

Если принтер больше не используется, его можно удалить из папки «Устройства и принтеры».

### **Удаление принтера**

- 1. Открыть мастер добавления устройств и принтеров.
- 2. Щелкните правой кнопкой удаляемый принтер, выберите Удалить устройство и затем нажмите кнопку Да.

Если не удается удалить принтер, щелкните его значок правой кнопкой мыши еще раз, а затем выберите команду Запуск от имени администратора, щелкните Удалить устройство и нажмите кнопку Да. При появлении запроса пароля администратора или подтверждения введите пароль или предоставьте подтверждение.

#### *Примечания*

Если принтер многофункциональный или универсальный, его можно удалить из папки «Устройства и принтеры», не затронув другие функции устройства. Например, после удаления будет виден значок сканера или факса.

Нельзя удалить принтер, если в [очереди печати](mshelp://windows/?id=ba753ff8-2a2f-44e2-9f56-3c9631dab37e#gtmt_print_queue_def) есть незавершенные задания. Удалите задания или подождите, пока Windows завершит их печать. После очистки очереди Windows удалит принтер.

# **Практическая работа № 8**

### **Тема: «Сканирование и распознавание информации»**

**Цель работы:** ознакомиться с видами сканеров, интерфейсом приложения и приемами распознавания отсканированных документов.

#### **Краткие теоретические сведения: Сканеры. Немного истории**

История сканеров насчитывает более 150 лет. Началась она в 50-х годах XIX века, когда итальянским ученым Джованни Казелли был изобретен так называемый пантелеграф. Прибор Казелли предназначался для передачи изображений на расстояние. Естественно, для этого их требовалось преобразовать в электрические сигналы. Роль считывающей головки в устройстве играла металлическая игла, а изображение рисовалось токопроводящими чернилами (Ряд источников указывает на то, что изобретение Казелли впервые было зарегистрировано в 1861 г, а четыре года спустя "пантелеграф" начал работать на линии между Парижем и Лионом.Другие авторы приводят данные о том, что уже в 1856 г. "пантелеграф" использовался для связи между французской столицей и Марселем).

Следующим шагом к созданию сканера стало изобретение в начале XX века фототелеграфа (Другое название - телефакс). Работа этого прибора была основана на принципиально новом технологическом решении - фоточувствительном элементе позволяющем заменить примитивную иглу световым лучом. Авторство принципа фотоэлектрического чтения принадлежит немецкому физику Артуру Корну. Он же в 1906 г. первым продемонстрировал этот принцип в действии.

В фототелеграфе Корна передаваемое изображение закреплялось на прозрачном вращающемся барабане, луч света от лампы, перемещающейся вдоль оси барабана, проходил сквозь оригинал и через расположенные на оси барабана призму и объектив попадал на селеновый фотоприемник. До сих пор по аналогичному принципу работают барабанные сканеры, самые дорогие, но и обеспечивающие наивысшее качество.

Позже был придуман плоскостной (планшетный) способ сканирования. Отсутствие вращающегося барабана упростило механику, считывающие устройства стали компактнее и дешевле, что значительно расширило спектр их возможных применений. Принципиальное отличие сканера от родственных ему приспособлений заключено в судьбе преобразованного в электрическую форму изображения. В видеокамере электрический сигнал записывается на магнитную ленту. В фототелеграфе или телефаксе сигнал передается посредством линий связи на большое расстояние, и изображение воспроизводится на специальном печатающем устройстве. В цифровых копирах изображение преобразуется в цифровую форму и печатается с помощью встроенного механизма лазерной печати. Сканер же после оцифровки передает изображение в компьютер.

Сегодня на мировом рынке представлено множество сканеров, отличающихся конструкцией фоточувствительного элемента и способом его перемещения относительно оригинала. Сканирование может производиться фотоэлементом, считывающим лишь один пиксел (как это происходит в барабанных сканерах); линейкой фотоэлементов, перемещающихся вдоль оригинала (планшетные, ручные и слайд-сканеры): путем проецирования изображения на неподвижную матрицу фотоэлементов, размер которой

соответствует размеру получаемого изображения (цифровые фотокамеры и некоторые слайд-сканеры). Одни сканеры имеют сложную оптику и механику, другие вообще обходятся без собственных приводов (сканирующие головки для принтеров и плоттеров).

Спектр моделей, предлагаемых на мировом (в том числе российском) рынке, в последнее время расширился необычайно. В продаже много дешевых (стоимостью порой ниже \$100) планшетных сканеров, вполне подходящих для домашнего применения и офисных нужд. Широко представлены и профессиональные планшетные сканеры стоимостью в тысячи и даже десятки тысяч долларов. Причем по своим техническим характеристикам и функциональным возможностям эти модели настолько приблизились к барабанным сканерам, традиционно используемым в сервисных бюро, что многие профессионалы отдают им предпочтение.

По-прежнему пользуются популярностью у профессионалов высокопроизводитель-ные барабанные сканеры, а также специализированные слайд-сканеры.

#### **Типы сканеров и принципы их работы**

Прежде чем перейти к рассмотрению принципов работы сканеров, дадим определения процессу сканирования.

**Сканирование** *(Scanning)* – процесс оцифровки аналогового изображения (фотография, иллюстрация, слайд) при помощи специального устройства, называемого сканером. Сканирование производится для получения, на основе оригинала, его цифрового "портрета", пригодного для компьютерной обработки.

**Сканер(Scanner)** – оптико-электронное устройство, предназначенное для сканирования прозрачных и/или отражающих оригиналов (фотографий, рисунков, книг, монет, печатных плат и иных более или менее плоских объектов).

**Принцип действия сканера** заключается в преобразовании оптического сигнала, получаемого при сканировании изображения световым лучом, в электрический, а затем в цифровой код, который передается в компьютер. Подобное преобразование осуществляется с помощью CCD чипа.

Сканеры весьма разнообразны, и их можно классифицировать по целому ряду признаков. Сканеры разделяют на [2]:

1. [Черно-белые;](http://www.marstu.mari.ru:8101/mmlab/home/kg/Lection2/9.html#Черно_белые)

2. [Цветные.](http://www.marstu.mari.ru:8101/mmlab/home/kg/Lection2/9.html#Цветные) 

**Черно-белые сканеры** могут в простейшем случае различать только два значения черное и белое, что вполне достаточно для чтения штрихового кода. Более сложные сканеры различают градации серого цвета.

**Цветные сканеры** работают на принципе сложения цветов, при котором цветное изображение получается путем смешения трех цветов: красного, зеленого и синего.

Технически это реализуется двумя способами:

1) при сканировании цветной оригинал освещается не белым светом, а последовательно красным, зеленым и синим. Сканирование осуществляется для каждого цвета отдельно, полученная информация предварительно обрабатывается и передается в компьютер;

2) в процессе сканирования цветной оригинал освещается белым цветом, а отраженный свет попадает на CCD-матрицу через систему специальных фильтров, разлагающих его на три компонента: красный, зеленый, синий, каждый из которых улавливается своим набором фотоэлементов.

Также сканеры делятся на:

- 1) [ручные;](http://www.marstu.mari.ru:8101/mmlab/home/kg/Lection2/9.html#Ручные)
- 2) [барабанные;](http://www.marstu.mari.ru:8101/mmlab/home/kg/Lection2/9.html#Барабанные)
- 3) [листовые;](http://www.marstu.mari.ru:8101/mmlab/home/kg/Lection2/9.html#Листовые)
- 4) [планшетные.](http://www.marstu.mari.ru:8101/mmlab/home/kg/Lection2/9.html#Планшетные)

**Ручной сканер(HandheldScanner) –** портативный сканер, в котором сканирование осуществляется путем ручного перемещения сканера по оригиналу (некоторые модели представлены на рис.2). По принципу действия такой сканер аналогичен планшетному.

*Ширина области сканирования не более 15 см,стандартное разрешение 300-400 dpi*. Ручные сканеры самые простые и поэтому дешевые. В небольшом корпусе находится лишь датчик и источник света, а перемещение этого агрегата относительно объекта осуществляется вручную. Естественно, такая технология не является хорошей ни в одном отношении, потому что само по себе качество сканирования невысоко, и оно еще больше ухудшается неравномерностью перемещения сканера вдоль оригинала. Если нужно отсканировать большой оригинал, то приходиться делать это по частям, а затем сшивать полученные кусочки, что, естественно, очень неудобно. Наконец, все время возить сканер по поверхности (поэтому ручные сканеры часто называют граблями) тоже мало кому доставит удовольствие. Так что такие устройства практически никогда не используются, даже несмотря на их низкую стоимость.

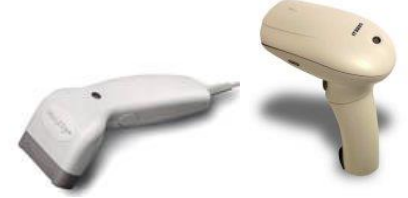

Рис. 36. Ручные сканеры

**Барабанный сканер(DrumScanner) –** сканер, в котором оригинал закрепляется на вращающемся барабане, а для сканирования используются фотоэлектронные умножители. При этом сканируется точечная область изображения, а сканирующая головка движется вдоль барабана на очень маленьком расстоянии от оригинала. Внешний вид такого сканера приведен на рис.37.

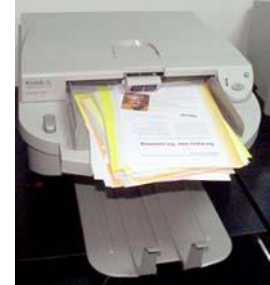

Рис. 37. Промышленный барабанный сканер

В барабанных сканерах оригинал закрепляется на поверхности из прозрачного материала цилиндрической формы (барабане), которая укреплена на массивном основании, которое обеспечивает необходимую устойчивость. Барабан вращается с высокой скоростью (от 300 до 1350 оборотов в минуту), а находящийся рядом с ним сканирующий датчик через крошечную конусообразную апертуру пиксел за пикселом считывает изображение. В барабанных сканерах используются датчики на основе ФЭУ. Недостаток барабанных сканеров в том, что невозможно сканировать объекты, отличные от гнущегося листа, а также в том, что стоимость их намного превышает стоимость аналогичных планшетных сканеров. Зато у них самое высокое качество полученного изображения. Стоит заметить, что барабанные сканеры - это уже совершенно иной, исключительно профессиональный уровень. Чего стоит один только монтаж оригинала на барабан: нужно подобрать барабан соответствующего диаметра, затем использовать скотч для монтажа, гель для монтажа, масло для монтажа... Кроме этого, барабанный сканер немыслим без различных жидкостей для удаления муаров и спреев для удаления колец Ньютона (нежелательные оптические эффекты), салфеток для чистки барабанов, ковриков, полиролей и прочего, прочего... Из-за большого барабана и массивного основания весят такие аппараты довольно много - до 100 килограммов и больше (кстати, профессиональное заболевание людей, занимающихся работой с ними, является грыжа). Так что вряд ли барабанный сканер подходит для использования дома или в малом офисе, тем более что хорошие современные планшетные сканеры практически не уступают по качеству барабанным.

**В листовых сканерах (SheetfedScanner)** носитель с изображением протягивается вдоль линейки, на которой расположены CCD- элементы. Ширина изображения как правило составляет формат А4, а длина ограничена возможностями используемого компьютера (чем больше изображение, тем больше размер файла, где хранится его цифровая копия).

Аналогом этих устройств является факс. Кстати, многие роликовые сканеры могут передавать отсканированное изображение в качестве факсимильного документа, так что рассматривать их стоит скорее не как сканеры, а как факсы, которые можно подключить к компьютеру и использовать как сканер. Очевидно, что область применения роликовых сканеров довольно ограничена, хотя, с другой стороны, ни один другой сканер не может похвастаться умением самостоятельно отправлять факсы.

**Планшетный сканер(FlatbedScanner)**(часто их называют еще настольными, но, помоему, это неправильно, так как, например, барабанный сканер тоже не на пол ставится) относятся сканеры, в которых сканирующая головка перемещается вдоль оригинала с помощью шагового двигателя.

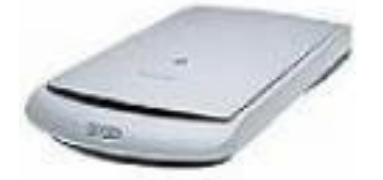

Рис. 38. Планшетный сканер HewlettPackard, модель scanjet 2400С

Планшетные сканеры появились в 80-х годах и сразу стали объектом повышенного внимания, но сложность использования, отсутствие универсального программного обеспечения, а самое главное, высокая цена не позволяли выйти сканерам за пределы специализированного использования.

С тех пор прошло не так уж и много времени, но выделилось целое направление планшетных сканеров, предназначенных в основном для офисного и домашнего использования. Причем, за последние несколько лет, благодаря невероятному снижению цен популярность сканеров значительным образом выросла. Цена хорошего планшетного сканера сегодня соизмерима с ценой хорошей видео карты или принтера, поэтому логично продолжить покупку компьютера и принтера, приобретением сканера.

Планшетныесканерыосуществляют сканирование в автоматическом режиме. Оригинал располагается в сканере на стеклянном листе, под которым головка чтения с CCDэлементами сканирует изображение построчно с равномерной скоростью. Размеры сканируемых изображений зависят от размера сканера и могут достигать размеров большого чертежного листа (А0). Специальная слайд-приставка позволяет сканировать слайды и негативные пленки. Аппаратное разрешение планшетных сканеров достигает 1200 dpi.

Как и у копировальных аппаратов, у таких сканеров есть крышка с зеркалом (у сканеров с контактным датчиком внутренняя поверхность, наоборот, темного цвета), что позволяет сканировать самые разнообразные объекты. Планшетные сканеры вследствие высокого качества и довольно низкой стоимости и простоты использования, а также универсальности, получили повсеместное распространение. Пожалуй, единственным их недостатком являются большие габариты. При покупке планшетного сканера следует обратить внимание на то, за сколько проходов обрабатывается оригинал. Хорошие сканеры делают это за один проход, а вот дешевым необходимо целых три, о чем уже говорилось.

Существуют и другие типы сканеров.

**Сканер Бар-кодов(Bar-codeScanner)**- сканер, предназначенный для сканирования штрих-кода товара. По принципу действия сходен с ручным сканером и подключается к компьютеру, либо к специализированной торговой системе. При наличии соответствующего ПО, распознавать штрих-коды может любой сканер.

**Слайдовый сканер(Film-scanner)**- разновидность планшетного сканера, предназначенный для сканирования прозрачных материалов, часто жестко заданного формата. Эти устройства занимают промежуточное положение между барабанными и планшетными аппаратами. Будучи специально предназначенными для сканирования только прозрачных оригиналов, они справляются с этой задачей намного лучше своих планшетных коллег, находясь при этом в том же ценовом классе.

**Трехпроходный цветной планшетный сканер** - сканер с однорядной матрицей ПЗС. Сканирование каждого цвета в изображении таким сканером производится за отдельный проход блока чтения с использованием светофильтров. Эта технология устарела.

**Однопроходный цветной планшетный сканер(Single-passcolorflatbedscanner)** цветной сканер с одно или трехрядной матрицей ПЗС, сканирующий все цвета за один проход блока чтения. В сканере с однорядной матрицей оригинал по очереди подсвечивается тремя лампами разных цветов. В сканере с трехрядовой матрицей оригинал подсвечивается калиброванным белым светом. Однорядная технология с тройной подсветкой устарела.

**Скоростной сканер для работы с документами(DocumentScanner)**- разновидность листопротяжного сканера, предназначенная для высокопроизводительного многостраничного ввода. Сканеры могут быть оборудованы подающими и приемными лотками объемом свыше 1000листов и вводить информацию со скоростью до 130 листов в минуту. В качестве дополнительных возможностей, присущих этой ветви сканеров, являются двустороннее сканирование(дуплекс), подсветка оригинала разными цветами для отсечки цветного фона, система компенсации неоднородного фона, модули динамической обработки разнотипных оригиналов и надпечатывание отметки о том, что документ прошел обработку.

**Проекционный сканер** Массив CCD, аналогичный тому, который применяется в видеокамерах, позволяет получить изображение без взаимного перемещения носителя и сканирующего элемента. Разрешение таких сканеров ограничено, но зато они могут сканировать носители произвольной толщины и даже вовсе неплоские предметы. Проекционные сканеры не получили широкого распространения, так как предназначены сугубо для профессионального использования. Приборы эти незаменимы для дизайнеров и архитекторов, так как позволяют обойтись без предварительного фотографирования.

Сканер всегда должен иметь соответствующий драйвер, так как только ограниченное число программных приложений имеет встроенные драйверы для общения с определенным классом сканеров. Для Windows-программ чаще всего для связи компьютера со сканером используют стандарт TWAIN. TWAIN-совместимые сканеры обслуживаются такими программными продуктами как PhotoShop, CorelDraw, PageMaker, PhotoStyler, PicturePublihеr и др. Cканеры являются составной частью систем распознавания текста. С их помощью сначала сканируется текст с бумажного оригинала, а затем специальное программное обеспечение (напримерFineReader или CuneiForm) переводит графические символы в коды ASCII.

#### **Области применения сканеров**

Итак, СКАНЕР, зачем и кому он нужен? Этот вопрос, как правило, представляет наибольший интерес для тех, кто собирается приобретать его для дома, и звучит он, прежде всего так "Что я смогу с его помощью делать?". Конечно, все знают, что сканер это устройство "для ввода изображений в компьютер". Важнее понимать его, СКАНЕРА, конкретные применения:

#### **Сканер в помощь фотографу**

Вдохнуть жизнь в старые домашние фотографии можно, собрав их на одном компактдиске и создав интерактивный фотоальбом с комментариями и музыкальным сопровождением. Несомненно созданный таким образом фотоальбом не обветшает, а записанные на нем фотографии не потеряют оригинального цвета.

Вы можете сделать фотовыставку на своей страничке, где о Вас узнает весь мир или отправить Ваши лучшие произведения на профессиональный фото-сайт.

#### **Сканер в помощь коллекционеру**

Если Вы собираете монеты или марки, то с помощью сканера Вы сможете сделать каталог Вашей коллекции.

#### **Сканер или клавиатура?**

Сканер позволяет сэкономить кучу времени и усилий по вводу печатной информации в текстовый редактор не вручную, а путем сканирования и преобразования в текстовый формат при помощи программы распознавания текстов.

Кроме того, с помощью сканера Вы сможете создать электронную копию Вашей подписи, и, например, при отсылке факса с компьютера подписать документ или поставить печать Вашей организации.

#### **Основные элементы интерфейса программы FineReader**

Программы распознавания текстов позволяют автоматизировать процесс перевода графической информации, получаемой при сканировании, в текстовую. Рассмотрим одну из таких программ – FineReader (точнее ABBYY FineReader 6.0 CorporateEdition).

FineReader – омнифонтовая система оптического распознавания текстов. Это означает, что она позволяет распознавать тексты, набранные практически любыми шрифтами, без предварительного обучения. Особенностью программы FineReader является высокая точность распознавания и малая чувствительность к дефектам печати, что достигается благодаря применению технологии «целостного целенаправленного адаптивного распознавания».

Процесс ввода документа в компьютер можно подразделить на два этапа:

1. Сканирование. На первом этапе сканер играет роль «глаза» Вашего компьютера: «просматривает» изображение и передает его компьютеру. При этом полученное изображение является не чем иным, как набором черных, белых или цветных точек, картинкой, которую невозможно отредактировать ни в одном текстовом редакторе.

2. Распознавание. Обработка изображения OCR-системой.

Замечание: системы оптического распознавания символов (OpticalCharacterRecognition - OCR) предназначены для автоматического ввода печатных документов в компьютер.

Остановимся на втором шаге более подробно.

Обработка изображения системой FineReader включает в себя анализ графического изображения, переданного сканером, и распознавание каждого символа. Процессы анализа макета страницы (определение областей распознавания, таблиц, картинок, выделение в тексте строк и отдельных символов) и распознавания изображения тесно связаны между собой: алгоритм поиска блоков использует информацию о распознанном тексте для более точного анализа страницы.

Как уже упоминалось, распознавание изображения осуществляется на основе технологии «целостного целенаправленного адаптивного распознавания».

Целостность означает, что объект описывается как целое с помощью значимых элементов и отношений между ними.

Целенаправленность – распознавание строится как процесс выдвижения и целенаправленной проверки гипотез.

Адаптивность – способность OCR-системы к самообучению.

В соответствии с этими тремя принципами система сначала выдвигает гипотезу об объекте распознавания (символе, части символа или нескольких склеенных символах), а затем подтверждает или опровергает ее, пытаясь последовательно обнаружить все структурные элементы и связывающие их отношения. В каждом структурном элементе выделяются части, значимые для человеческого восприятия: отрезки, дуги, кольца и точки. Следуя принципу адаптивности, программа самостоятельно «настраивается», используя положительный опыт, полученный на первых уверенно распознанных символах.

Целенаправленный поиск и учет контекста позволяют распознавать разорванные и искаженные изображения, делая систему устойчивой к возможным дефектам письма.

В результате работы в окне FineReader появится распознанный текст, который Вы можете отредактировать и сохранить в наиболее удобном для Вас формате.

Основные элементы интерфейса программы: меню, панели инструментов, строка состояния (см. рис. 39).

В верхней части Главного окна FineReader находится меню системы, под ним – панели инструментов. В программе их четыре: **Стандартная**, **Форматирование**, **Изображение** и **Scan&Read**. Панель инструментов **Изображение** обычно находится в окне **Изображение**. Под панелями инструментов располагается рабочая область окна программы, которая обычно разбита на четыре части (на рис. 1 отмечены цифрами 1-4).

### **1. Окно Пакет.**

В данном окне можно добавлять изображения, которые хранятся в различных файлах (например, файлы с изображениями или файл документа в pdf-формате). При добавлении изображения в окне появляется макет страницы (как при использовании эскизов в проводнике). Добавлять изображение в пакет можно несколькими способами (пункт меню Открыть изображение… <OpenImage>, кнопка на панели инструментов Открыть <OpenImage> или сочетание клавиш Ctrl+O) и, конечно же, несколько файлов сразу (используя стандартный диалог открытия файлов).

#### **2. Окно Изображение.**

В этом окне выводится изображение страницы. К левой части данного окна прикреплена панель инструментов Изображение. В этом окне происходит разметка отсканированного изображения путем выделения различных блоков. После этой процедуры можно приступать к распознаванию полученного макета страницы.

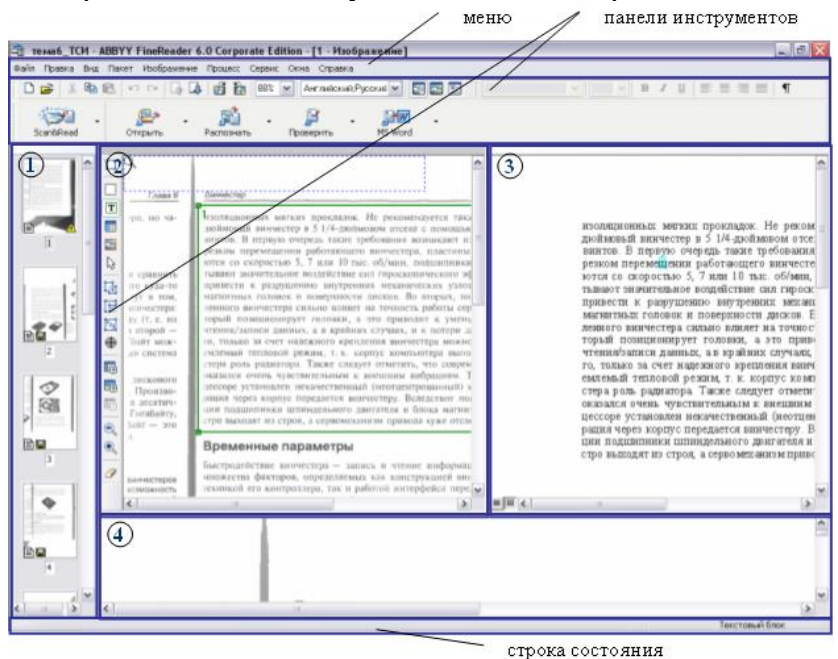

Рис. 39. Окно FineReader

### **3. Окно Текст.**

В этом окне выводится результат, полученный после процедуры распознавания страницы. Имеются возможности редактирования полученного текста.

### **4. Окно Крупный план.**

Это окно чаще всего используется в качестве вспомогательного при редактировании текста в предыдущем окне. Здесь можно детально рассмотреть любой фрагмент страницы и затем устранить на основе оригинала дефекты распознавания.

Окна **Изображение**, **Крупный план** и **Текст** связаны между собой: при двойном щелчке на изображении в окне **Изображение** курсор в окнах **Крупный план** и **Текст** (при наличии распознанного текста) переместится на ту же позицию, что и в окне **Изображение**.

**Задание 1.** Отсканируйте несколько страниц текста. Создайте новый пакет (используя в меню **Файл** команду **Новый пакет**). Добавьте в пакет отсканированные изображения. Добавление производится с помощью команды **Файл**→**Открыть изображение**. Далее перейдите к первому изображению, выделив в пакете первую иконку (окно **Пакет**). Указателем мыши позиционируйте текущее положение элемента, который выглядит в виде синей рамки со значком лупы. Обратите внимание, что в окне **Крупный план** изображение при этом меняется.

### **Панели инструментов FineReader Панель инструментов Стандартная**

На панели **Стандартная** находятся кнопки, управляющие работой с файлами и изображением (отмена и повтор действия, перемещение по страницам пакета, очистка и

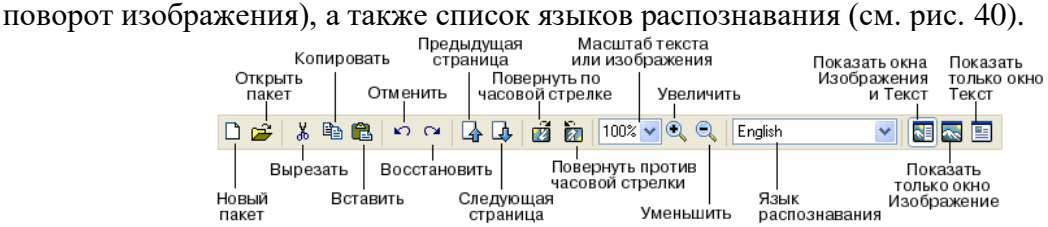

Рис. 40. Панель инструментов Стандартная

### **Панель инструментов Форматирование**

На панели **Форматирование** находятся кнопки, позволяющие изменить оформление текста (см. рис. 41).

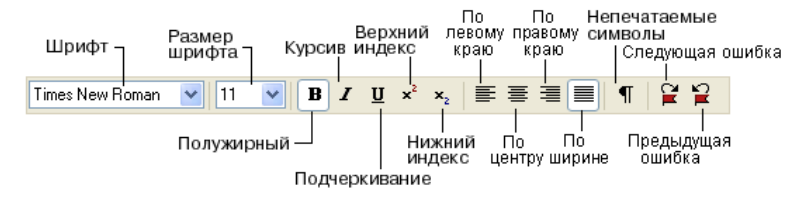

Рис. 41. Панель инструментовФорматирование

### **Панель инструментов Scan&Read**

Кнопки на панели Scan&Read связаны с базовыми операциями системы: Сканирование, Распознавание, Проверка и Сохранение результатов распознавания. Цифры на кнопках указывают, в каком порядке нужно выполнить действия, чтобы получить электронную версию бумажного документа. Каждое из этих действий можно провести по отдельности или объединить в одно, нажав на кнопку Мастер Scan&Read. Она позволяет провести полный цикл обработки текста автоматически. Каждая из кнопок имеет несколько режимов работы. Нажав на стрелку справа от кнопки, в открывшемся локальном меню Вы можете выбрать один из них, при этом «информация» об этом отразится на значке кнопки. Для того чтобы повторить ту же операцию для другого изображения, Вам достаточно повторно нажать на кнопку.

Таблица – Кнопки панели инструментов **Scan&Read**и их назначение

| Название кнопки                              | Режимы работы                                     |
|----------------------------------------------|---------------------------------------------------|
| <b>Scan&amp;Read</b><br><b>Scan&amp;Read</b> | Сканировать и распознать - запускает              |
|                                              | сканирование и распознавание документа.           |
|                                              | Сканировать и распознать несколько страниц -      |
|                                              | сканирует и распознает несколько страниц в цикле. |

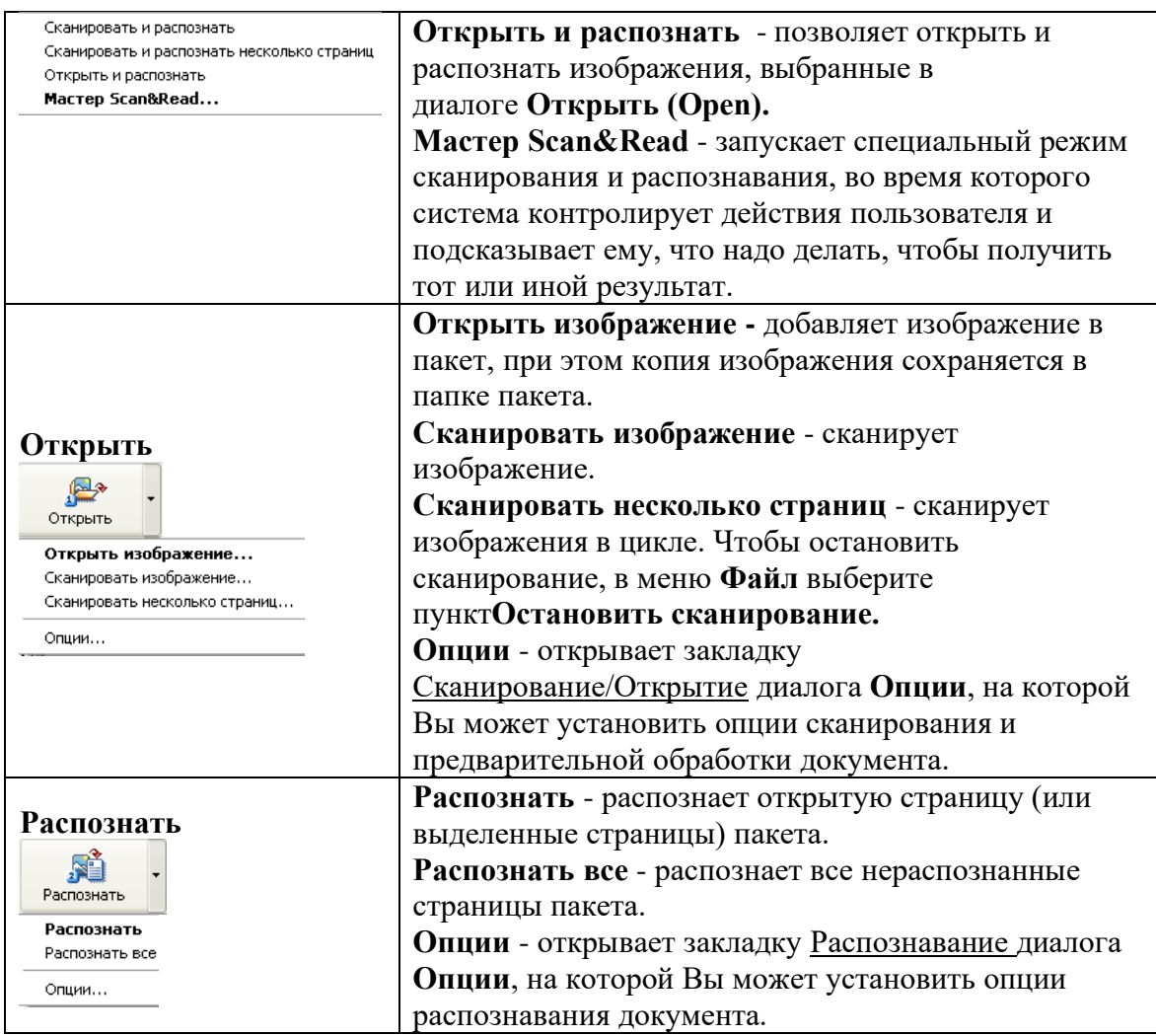

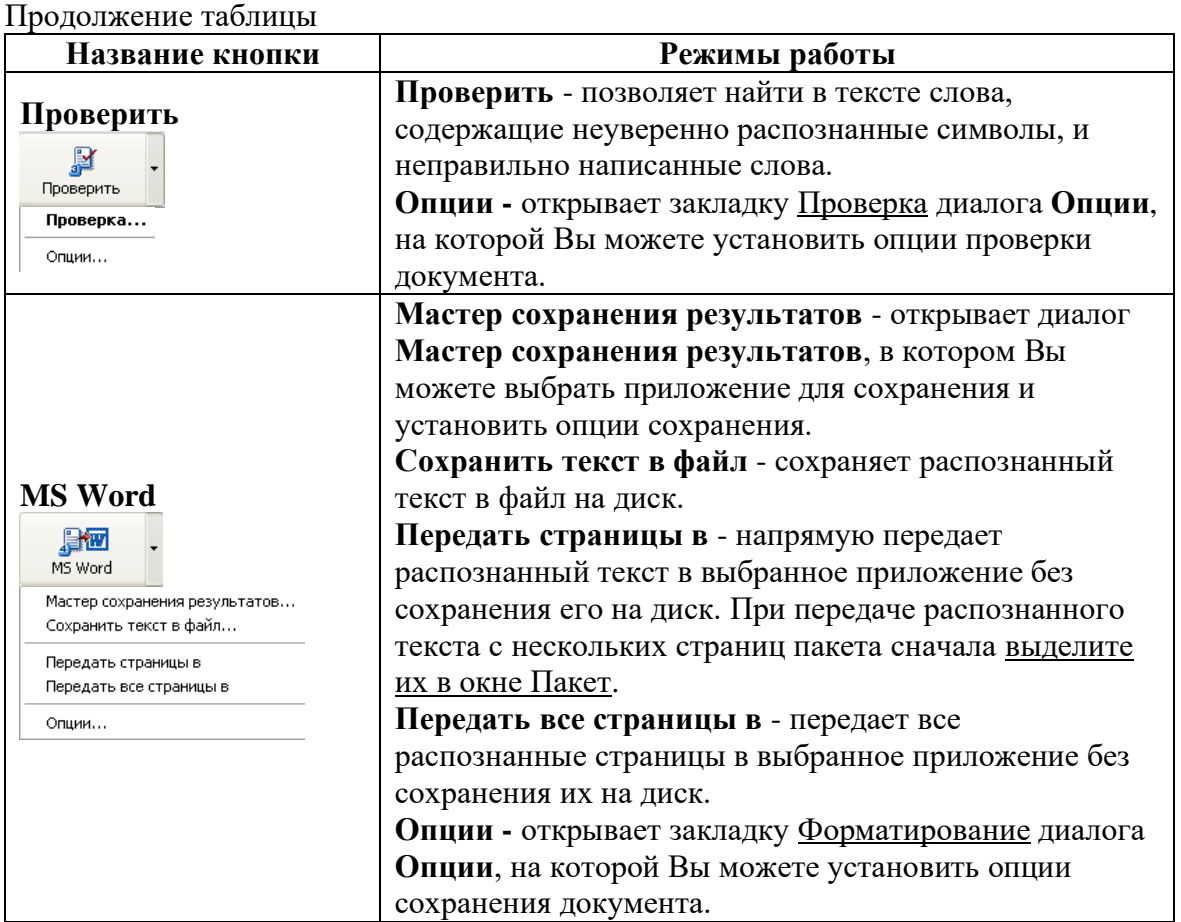

### **Работа с изображением**

Работая с программой FineReader, пользователь всегда имеет дело с некоторым пакетом. Пакет – это папка, в которой хранятся изображения и рабочие файлы программы. Каждое отсканированное изображение записывается как отдельная страница пакета. Создать пакет можно используя команду меню Файл→Новый пакет <File→Newfff>). Затем можно добавлять страницы с изображением.

Открыть имеющийся пакет можно командой **Файл**→**Открыть пакет**<File→Openfff>). После этого можно будет работать с изображением.

Для работы с изображением лучше пользоваться панелью инструментов Изображение <Image> (находится в левой части окна Изображение). Рассмотрим все кнопки на этой панели инструментов.

 $|\mathbb{Z}|$  – анализ макета страницы.

Данная команда позволяет автоматически разбить на блоки изображение. Очень полезная функция в случае, если в изображение входит только несколько лишних блоков, например, только номер страницы и т.п.

 $\boxed{\Box}_{\Box}$  выделить зону распознавания.

С помощью этой команды мышью можно выделить зону распознавания и затем нажать **Распознать**. Блоки в зоне распознавания определяются автоматически.

Замечание: документы со сложными формулами таким образом лучше не распознавать, так как получится абсолютно нечитабельный текст.

 $\left|\mathbf{T}\right|$  – выделить текстовый блок.

С помощью этой команды мышью можно выделить текстовый блок в окне изображения. Текстовый блок, также как и все остальные, можно изменять (имеются в виду размеры блока), добавлять к нему части, удалять части и т.д. Можно также изменить тип блока, используя контекстное меню. Это тоже распространяется на две следующих

команды панели инструментов. В результате распознавания в окне Текст получим текстовый фрагмент, который затем можно исправлять, используя встроенный редактор.

 $\left| \frac{1}{n} \right|$  – выделить табличный блок.

С помощью этой команды мышью можно выделить табличный блок. Он будет распознан как таблица (определяются строки и столбцы по линиям пересечения). Все данные будут расположены в ячейках.

Замечание: при распознавании таблиц, в которых присутствуют не все линии разбиения ячеек возникают разного рода неточности (вплоть до определения блока как текстового). Чтобы избежать этого, необходимо после выделения табличного блока использовать команду контекстного меню Анализ структуры таблицы. Конечно, может возникнуть необходимость отредактировать получившуюся таблицу после анализа. Для этого будут использоваться команды, рассмотренные ниже.

 $\mathbf{E}$  – выделить картинку.

С помощью этой команды мышью можно выделить блок картинки. После распознавания этот блок не изменяется, а передается в окно Текст как изображение с исходным качеством.

Замечание: изображение из окна Текст скопировать нельзя. Для этой цели лучше переслать распознанную страницу в MicrosoftWord, а затем скопировать получившийся рисунок в документ.

 $\mathbb{R}$  – выбор объектов.

Эта команда предназначена для выбора объектов (блоков) на странице.

 $|\mathbb{F}_4|$  – добавить часть к блоку.

С помощью данной команды можно добавить часть блока к уже имеющемуся блоку. Применять эту команду можно, например, для отсканированных страниц газет, журналов (где имеется обтекание изображений текстом и т.п.).

 $\boxed{\mathbf{E}}$  – удалить часть блока.

С помощью данной команды можно удалить часть блока. Применяется в тех же случаях, как и предыдущая команда.

 $|\mathbb{F}|$  – перенумеровать блоки.

Эта команда используется для присвоения блокам номеров по усмотрению пользователя. При применении этой команды достаточно лишь указать, какой номер какому блоку присвоить.

 $|\bigcircledast|$  — удалить блок.

Команда используется для удаления одного или нескольких блоков на размеченном макете страницы.

 $|\mathbf{H}|$  – добавить вертикаль.

Данная команда предназначена для добавления вертикали в таблице. Применяется для блоков таблиц, в которых по каким-либо причинам неверно определились столбцы таблицы.

 $|\mathbf{H}|$  – добавить горизонталь.

Данная команда предназначена для добавления горизонтали в таблице. По аналогии с предыдущей командой применяется для блоков таблиц, в которых по каким-либо причинам неверно определились строки таблицы.

 $\left| \begin{matrix} \frac{1}{2} \\ -1 \end{matrix} \right|$  — удалить линии.

Команда используется для удаления лишних линий в табличном блоке (горизонтальных или вертикальных).

 $|Q|$  – уменьшить.

Уменьшение масштаба изображения страницы в два раза.

 $|\mathbb{Q}|$  – увеличить.

Увеличение масштаба изображения страницы в два раза.

 $|\mathcal{J}|$  – пастик.

Стирает изображение. Можно использовать, например, при распознавании книжных страниц, для удаления черных или серых полос, которые получаются при сканировании на переплете страниц.

Рассмотрим еще несколько приемов, которые могут понадобиться при обработке изображения.

#### **Очистка от мусора**

Распознаваемое изображение может быть сильно «замусорено», т.е. содержать много лишних точек, возникших в результате сканирования документов среднего или плохого качества. Точки, близко расположенные к контурам букв, могут отрицательно сказаться на качестве распознанного текста. Чтобы уменьшить количество лишних точек, можно воспользоваться опцией **Очистить от мусора**. Для этого в меню **Изображение** выберите пункт **Очистить изображение от мусора**.

Если Вы хотите очистить от "мусора" отдельный блок, то в меню **Изображение** выберите пункт **Очистить блок от мусора**.

Замечания:

1. Если исходный текст был очень светлым или в исходном тексте использовался очень тонкий шрифт, то применение функции **Очистить изображение от мусора** может привести к исчезновению точек, запятых или тонких элементов букв, что ухудшает качество распознавания.

2. Если Вы сканируете или открываете «замусоренные» изображения, то перед добавлением в пакет таких изображений в группе **Обработка изображений** на закладке **[Сканирование/Открытие](mk:@MSITStore:C:/Program%20Files/ABBYY%20FineReader%206.0/FineReader1.chm::/IDD_SH_CONFIG_SCANNING.htm)** (меню **Сервис**→**Опции**) отметьте пункт **Очистить изображение от мусора**.

**Задание 2.** Откройте созданный ранее пакет. С помощью нужных инструментов произведите разметку блоков изображения. Используйте текстовый блок, блок картинки, где нужно табличный блок (при его использовании полезно после указания блока делать его анализ, вызвав контекстное меню и выбрав в нем соответствующую команду). Распознайте текущую страницу. Результат распознавания перенесите в MicrosoftWord и сохраните в своей папке на сервере (используется команда панели инструментов **Scan&Read**, значок **MSWord**, команда **Передать страницы в**→**Microsoft Word**.

#### **Инвертирование изображения**

Некоторые сканеры инвертируют изображения при сканировании (черный цвет переводят в белый, а белый в черный). Чтобы получить стандартное представление документа (черный шрифт на белом фоне) в меню Изображение выберите пункт Инвертировать.

Замечание. Если Вы сканируете или открываете инвертированные изображения, то перед добавлением в пакет таких изображений в группе Обработка изображений на закладке **[Сканирование/Открытие](mk:@MSITStore:C:/Program%20Files/ABBYY%20FineReader%206.0/FineReader1.chm::/IDD_SH_CONFIG_SCANNING.htm)** (меню **Сервис**→**Опции**) отметьте пункт **Инвертировать**.

#### **Поворот или зеркальное отражение изображения**

При распознавании изображение должно иметь стандартную ориентацию: текст должен читаться сверху вниз, и строки должны быть горизонтальными. По умолчанию программа при распознавании определяет и корректирует ориентацию изображения автоматически. Если ориентация изображения была определена ошибочно, то на закладке [Сканирование/Открытие](mk:@MSITStore:C:/Program%20Files/ABBYY%20FineReader%206.0/FineReader1.chm::/IDD_SH_CONFIG_SCANNING.htm) снимите отметку с пункта Определять ориентацию страницы (в процессе распознавания) и поверните изображение вручную.

Чтобы повернуть изображение:

на 90 градусов вправо – выберите в меню **Изображение** пункт **Повернуть по часовой стрелке**.

на 90 градусов влево –выберите в меню **Изображение** пункт **Повернуть против часовой стрелки**.

на 180 градусов – выберите в меню **Изображение** пункт **Повернуть на 180 градусов**.

Чтобы зеркально отразить изображение относительно:

горизонтальной прямой – выберите в меню **Изображение** пункт **Зеркально отразить относительно горизонтали**;

вертикальной прямой – выберите в меню **Изображение** пункт **Зеркально отразить относительно вертикали**.

После выделения блоков и других манипуляций с изображением можно распознать полученный макет и затем использовать распознанный материал для составления документа в текстовом процессоре (или редакторе), например в MicrosoftWord.

**Задание 3.** Распознать изображение (несколько файлов в формате \*.bmp выдаются преподавателем) и представить в виде документа в MicrosoftWord.

Желательно избегать лишних разрывов текста и колонок.

# **Практическая работа № 9 Тема: «Выбор рациональной конфигурации ПК» «Определение конфигурации персонального компьютера»**

**Цель работы:** исследование состава аппаратных и программных средствперсонального компьютера (ПК), составляющих основу его конфигурации

**Краткие теоретические сведения:** Выбор оптимального варианта делового ПК всегда сопряжен с решениемвопроса об экономном расходовании денежных средств. Пользователь долженнайти приемлемое сочетание между расходами и комплектом приобретаемыхфункциональных устройств ПК. Решение данного вопроса напрямую зависит отрационального конфигурирования ПК.

Под *конфигурацией* **(Configuration)** ПК понимают тот *минимальный наборфункциональных устройств и системных ресурсов, которые обеспечиваютрешение определенных задач и набор качеств которых доступен восприятиюнепрофессионального пользователя.*Из определения следует, что на выбор конкретного типа и состава ПК приего приобретении оказывает влияние тот класс задач, которые предстоитрешать с его помощью. В то же время, в процессе эксплуатации ПК можетвозникнуть потребность изменить его конфигурацию при смене классарешаемых задач или профиля его использования. В этом случае модульность имагистральность построения ПК обеспечат желаемую модернизацию(реконфигурацию) с минимальными затратами.Понятие «конфигурация» охватывает средства (компоненты) двух видов:*аппаратные* и *программные* с необходимым набором их характеристик,параметров и назначений. Последние называются также *средствамипрограммного обеспечения*.

К *аппаратным средствам* относятся:

а) центральный процессор (тип микропроцессора, его тактовая частота,длина машинного слова, разрядность представления чисел в форматах **FIXED** и**FLOAT**);

б) внутренняя память, состоящая из двух типов запоминающих устройств –оперативного (ОЗУ или **RAM**) и постоянного (ПЗУ или **ROМ**) (емкостьобласти стандартного ОЗУ и емкость области расширенного ОЗУ, наличиезарезервированной памяти);

в) системная магистраль (синоним – шина) – ее типы и количество слоговрасширения каждого типа;

г) внешняя память, которая представлена накопителями на гибких ижестких магнитных дисках (НГМД или **FDD**, НЖМД или **HDD**), на лазерных(оптических) дисках (количество устройств и их типы, поддерживаемаяемкость носителя информации, быстродействие – скорость чтения/записи,количество логических дисков на каждом ЖМД и пр);

д) периферийные устройства ввода информации – клавиатура,манипуляторы типа «мышь» и джойстик, сканер (типы, режимы работы и пр);

е) периферийные устройства вывода информации – монитор свидеоадаптером, принтер, графопостроитель (типы, режимы работы,разрешающая способность, быстродействие и пр.);

ж) средства для реализации аппаратных прерываний – контроллераппаратных прерываний (количество физических входов для подключения ПУ,приоритеты обслуживаемых ПУ);

з) средства для реализации прямого доступа к памяти – контроллерпрямого доступа к памяти (количество физических входов, обслуживаемыеустройства);

и) параллельные, последовательные, USB-порты ввода/вывода дляподключения стандартных ПУ (типы, количество, адреса, скорость обменаинформацией и пр.).

### К *программным средствам* относятся:

а) операционная система (тип – MS Windows, UNIX, OS/2 и др.).

Операционная система является важнейшей частью программногообеспечения компьютера (системы), предназначенной для управлениявычислительным процессом, планирования работы и ресурсов компьютера(системы), организации выполнения программ при различных режимах работымашины, облегчения о бщения пользователя с ПК;

б) базовая система в ввода-вывода – **BIOS**;

в) оболочка операционной системы (тип NortonCommander, Windows

Commander и пр.), если таковая установлена;

г) внешние подключаемые драйверы – управляющие программы,обеспечивающие конкретные режимы работы аппаратных средств;

д) программы прерываний со своими векторами прерываний (номерпрерывания, обслуживаемое устройство или режим);

е) комплект программ технического обслуживания, предназначенный дляуменьшения трудоемкости эксплуатации компьютера (системы). Содержитпрограммы количественной качественной оценки характеристик и параметроваппаратных и программных средств компьютера (системы), проверкиработоспособности компьютера (системы) и отдельных ее устройств,определения (диагностирования) мест неисправностей (в качестве примера

можно назвать Norton утилиты, штатные утилиты MS Windows,диагностическую программу CheckIt и пр.);

ж) прикладные программы, предназначенные для решения определенныхклассов задач (например, планово-экономических), а также для расширенияфункций операционных систем (управление базами данных и др.).Среди аппаратных и программных можно выделить промежуточнуюгруппу *аппаратно-программных* средств, содержащих в своем составе аппаратно реализованные программы (команды, микрокоманды).

### **Задание 1.**

1) изучить теоретические сведения по тематике выполняемойлабораторной работы;

2) освоить основные принципы использования сервисных программныхсредств;

3) исследовать конфигурацию конкретного ПК с помощью рассмотренныхпрограммных средств;

4) подготовить отчет по результатам выполнения лабораторной работы, вкотором сначала привести номенклатуру функциональных устройств исистемных программных продуктов, а затем дать им характеристику(аналитическое описание)

Информацию о компонентах ПК, ресурсах аппаратуры и программнойсреде можно получить при помощи различных утилит, например, штатнойутилиты MS Windows XP «*Сведения о системе*».

Сведения по используемой в ПК операционной системе можно получитьдля Windows через *Мой компьютер\Свойства\Общие*.

Информацию об используемых драйверах устройств можно получить спомощью средств MS Windows (*Мой компьютер\Свойства\Оборудование*) ислужебных программ.

*Панель управления* MS Windows предлагает разнообразные средстванастройки ПК, которые также позволяют определить различныехарактеристики установленного на нем оборудования и программных средств.

### **Задание 2.**

Исследовать конфигурацию конкретного ПК с помощью сервисных программных средств. При этом:

1) определить набор аппаратных средств (функциональных устройств), ихтипы, имена, идентификаторы;

2) определить набор установленных системных программных средств, ихимена, типы, идентификаторы;

3) дать краткую характеристику (определение, назначение, функции и др.)аппаратным и системным средствам;

4) выделить в отдельную группу компоненты конфигурации, которыеможно причислить к аппаратно-программным средствам;

5) определить разрешение экрана и качество цветопередачи;

6) определить тип устройства для клавиатуры;

7) определить тип оборудования для мыши;

8) определить полное имя компьютера и рабочую группу.

# **Практическая работа № 11**

# **Тема:«Сборка персонального компьютера»**

**Цель работы:** закрепить теоретические сведения и получить практические навыки при сборке ПК.

**Краткие теоретические сведения:** Рассмотреть комплектующие и произвести сборку компьютера.

Видеосистема современного компьютера состоит из обязательной графической (формулирующей изображение программно) и дополнительной подсистемы обработки видеоизображений. Обе эти составляющие обычно используют общий монитор, а соответствующие аппаратные средства могут располагаться на раздельных картах различного функционального назначения или объединяться на одном комбинированном адаптере, который называется адаптер дисплея. Графический адаптер служит для программного формирования графических и текстовых изображений и является промежуточным элементом между монитором и шиной ПК. В монитор адаптер посылает сигналы управления яркостью лучей RGB и синхросигналы строчной и кадровой развёрток.

### **1. Выбор процессора**

Чтобы правильно выбрать процессор нужно первым делом посмотреть на его главную характеристику - частоту, ее еще называют скорость. Процессор - это одна из важнейших деталей компьютера так как отвечает за быстродействие системы, он с помощью своего кэша и оперативной памяти, посредством материнской платы управляет всеми остальными деталями компьютера: винчестером, видеокартой, звуковой картой, сетевой картой, флоппи-дисководом, СD-дисководом, оперативной памятью. Сейчас уже распространены 4-х ядерные процессоры, естественно, чем больше ядер - тем лучше, но и дороже. Все же его главной характеристикой является его частота, ну и кэш память процессора. От частоты процессора зависит скорость работы всей системы (быстродействие). Она измеряется в мегагерцах (мгц) (mhz).

### **2. Выбор материнской платы**

Материнская плата - это основная деталь системного блока, через нее процессор управляет остальными деталями. Ее главный показатель - скорость шины (частота), измеряется в мегагерцах (mhz). Но вы в рекламе продажи компьютера скорость материнской платы обычно не указывается, это потому что находят подходящий процессор и подбирают под него подходящую материнскую плату, такого же типа. Соответственно, чем мощнее и дороже вы [выбрали процессор,](http://wisecomp.ru/processor.html) тем мощнее и дороже нужно **выбрать материнскую плату**, и наоборот. В общем, материнская плата и [процессор](http://wisecomp.ru/processor.html) - самые взаимосвязанные детали в компьютере. У нее есть тип гнезда для процессора - сокет, у каждого сокета свое крепление кулера.

На материнской плате USB выходов должно быть не менее четырех, так как почти все новые клавиатура, мышь, принтер, сканер идут со шнуром USB - в первый мы воткнем клавиатуру.

Хороший вариант - выбрать материнскую плату со встроенной звуковой картой, это не только освободит вас от выбора отдельной звуковой карты, но и существенно сэкономит ваши деньги, так как материнская плата со встроенной звуковой картой намного дешевле материнской платы и звуковой карты по отдельности. А разница в звучании хоть и есть. Можно выбрать дорогую акустику и сэкономить на [звуковой карте,](http://wisecomp.ru/zvukovaya-karta.html) чем наоборот.

Встроенная видеокарта, конечно, не так распространена, как встроенная [звуковая](http://wisecomp.ru/zvukovaya-karta.html)  [карта,](http://wisecomp.ru/zvukovaya-karta.html) и отличается она от отдельной очень ощутимо. Можно выбрать материнскую плату со [встроенной видеокартой,](http://wisecomp.ru/videokarta.html) если не нужны компьютерные игры.

Встроенная сетевая карта, как и встроенная [а](http://wisecomp.ru/zvukovaya-karta.html) - дешевле, удобней.

#### **3. Объем оперативной памяти**

Оптимальное соотношение на 1000 mhz процессора приблизительно 512 Mb оперативной памяти. Это значит если процессор 2000 mhz - то ему вполне достаточно 1024 Mb оперативной памяти, больше ему просто в большинстве случаев не нужно. Однако есть и исключения - большее соотношение объема ОЗУ к частоте процессора может потребоваться, если вам нужно одновременно использовать десяток мощных программ. Еще есть игры которые требуют очень много памяти. Но такие случаи встречаются редко. Оперативная память так же должна подходить типу материнской плате.

### **Процессор + Оперативная память + Материнская плата = Основа компьютера 4. Виды жестких дисков**

Жесткие диски бывают двух видов: IDE и SATA. У IDE широкое гнездо шины, и он является более старым. У SATA гнездо для шины узкое, он более новый. Тип должен подходить материнской плате. Впрочем, можно найти и специальные переходники.

**Задание:** Собрать компьютер. Используя ресурсы Интернет, подберите комплектующие для компьютеров учебных кабинетов: кабинета информатики и кабинета информационные технологии.

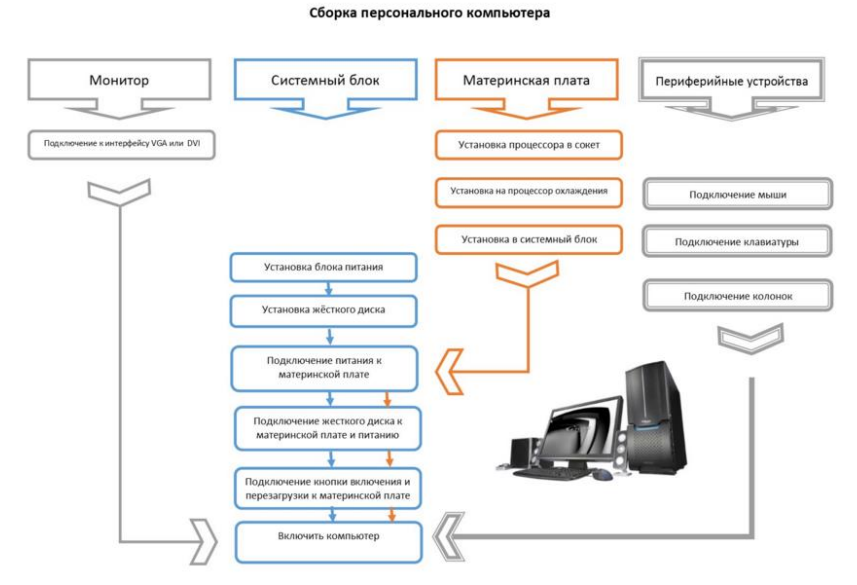

Рис. 1. Сборка компьютера

### **Задание 2.**

1.Рассмотрим процесс сборки персонального компьютера.

Основные этапы сборки персонального компьютера подходят различной конфигурации аппаратного обеспечения персонального компьютера. В первую очередь, необходимо подготовить корпус (Системный блок). Снять с него обе боковые панели. Если это предусмотрено конструкцией – отсоединить отсек для крепления 3.5' накопителей. После примерки материнской платы и видеокарты – можно сразу удалить ненужные планки с задней панели корпуса. В зависимости от конфигурации системного

блока – иногда может понадобиться отсоединить переднюю панель для последующей установки привода оптических дисков, передних вентиляторов и различных модулей с циферблатами. Вентиляторы устанавливаются сразу, остальное – позже. Иногда может потребоваться установить заднюю планку с отверстиями для разъемов тыльной стороны материнской платы (клавиатура, мышь, USB, LAN и тому подобные)

2. Необходимо прочитать инструкцию к процессору и установить его (без системы охлаждения) на материнскую плату, пока она еще не в корпусе. Если в системе охлаждения предусмотрена подложка (металлическая пластина в форме креста или квадрата), то крепление всей системы охлаждения на процессор нужно будет производить до установки материнской платы в системный блок (стоит следовать инструкции, термопаста уже должна быть нанесена на нижнюю часть радиатора системы охлаждения – на то место, где будет происходить контакт с процессором).

3. Если подложка под систему охлаждения не предусмотрена – можно установить системную плату в корпус, или на специальную, съёмную пластину (если такая предусмотрена производителем системного блока). Для этого, в пакете в коробке с материнской платой, предусмотрено 6 винтов, которые в нижней части имеют наружную резьбу, а в верхней – внутреннюю. Их еще называют "Ножки". Крепко, но аккуратно, чтоб не сорвать резьбу, винты вкручиваются в отведенные отверстия на системном блоке, они должны совпадать отверстиями на материнской плате. К этим ножкам крепится сама плата (все нужные винты должны быть в пакете с ножками).

4. Далее желательно установить блок питания (БП). В основном, блок питания крепится к задней части корпуса (вверху или внизу - зависит от модели системного блока) четырьмя болтами, которые должны находиться в коробке с ним. При возможности провода от БП пропускаются через отведенные отверстия к предполагаемому месту подключения компонентов для того, чтоб они не занимали рабочее внутреннее пространство (для оптимизации дальнейшей сборки, обдува и эстетического восприятия).

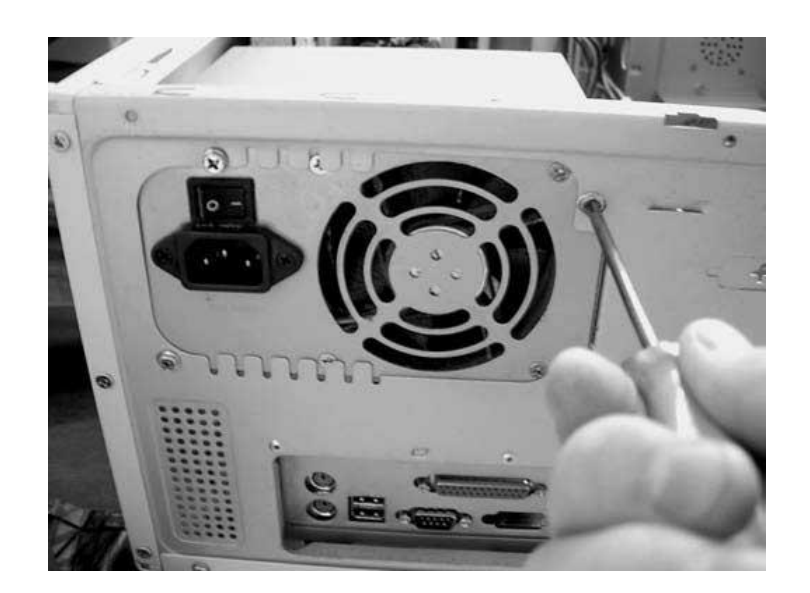

 5. Далее устанавливается система охлаждения на процессор. Для этого необходимо снять защитную пленку с нижней части радиатора, нанести термопасту (если не была нанесена производителем изначально) и тонким, равномерным слоем размазать по всей рабочей поверхности. Тонким слоем – означает, как можно тоньше, но чтоб не сильно проступал голый металл радиатора (допускается в одном - двух местах эффект "полупрозрачности" слоя термопасты). Все излишки аккуратно удаляются тряпочкой или салфеткой. Установка системы охлаждения производится, согласно пошаговой инструкции к процессору. 4 места крепления фиксируются в порядке по диагонали. Шнур питания от системы охлаждения подключается к материнской плате

6. Далее следует подсоединить провод для питания материнской платы(длинный, двухрядный разъем, находящийся в крайней левой части платы)и питание процессора(4-8 пиновый разъем, который обычно находится в верхней части платы, сразу над процессором). Оба провода имеют дополнительные язычки – защелки для более надежной фиксации. Следующий шаг – подсоединить провода от кулеров системного блока к разъемам на материнской плате. Стандартно они маркируются на самой плате как "Cha Fan1", "Cha Fan2" и так далее, что означает "ChasisFan" – Вентилятор шасси (корпуса). Обычно их 2-3 штуки. Если больше – остальные подключаются напрямую к блоку питания, но это в последнюю очередь. Иногда можно использовать еще разъем "PwrFan" (PowerFan), но обычно в BIOS нет возможности регулировать обороты вентилятора, подключенного к этому разъему.

7. Установка привода оптических дисков и накопителей. Лучше всего выбрать для них места, которые не будут препятствовать потоку воздуха от вентиляторов на корпусе, но и доступ шнуров питания тоже нужно учитывать. К установленным компонентам подключаются нужные провода от блока питания.

8. Далее устанавливаются планки оперативной памяти. Обычно в инструкции к материнской плате показано, в каком порядке и каких разъемах они должны быть установлены для максимальной скорости работы. В большинстве материнских плат два разных канала обозначены двумя цветами разъемов. В этом случае, планки нужно будет установить во все разъемы одного цвета.

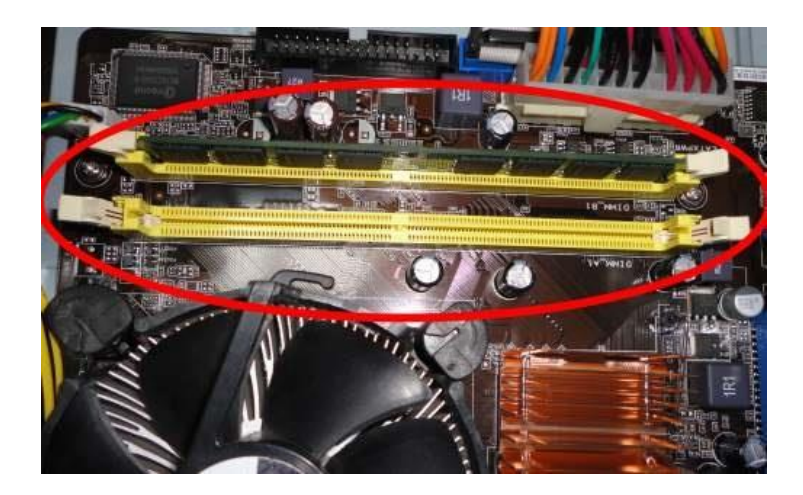

9. К материнской плате подключаются провода питания и контроля для элементов передней панели(USB, аудио, кнопки Power и Reset, пищалка в системном блоке и другие). В материнских платах разных производителей есть специальные переходники, упрощающие этот процесс (можно большинство мелких разъемов подсоединить к переходнику, а потом уже его подключить к мат. плате). Чтобы не допустить ошибок, следует следовать инструкции.

10. После того, как все установлено и подключено – пора приступить к видеокарте. Для начала подготавливаются шнуры от блока питания (может потребоваться 1-2 шт. 6- или 8 пиновых разъемов). Некоторым видеокартам достаточно питания от разъема, к которому они подключаются – в таком случае никаких шнуров не потребуется. Устанавливается графическая карта в самый широкий горизонтальный разъем (их может быть несколько), который обычно подписан на самой материнской плате как "PCI-Ex16", что является укороченным названием от "PCI-Express x16". Это 16-пиновый разъем, использующийся специально для видеокарт. Сейчас используются два его поколения – 2.0 и 3.0, отличающиеся пропускной способностью. Видеокарта привинчивается в тыльную сторону к системному блоку (во многих корпусах для этого есть специальные зажимы).

11. После установки всех компонентов еще раз надежность всех креплений. Ничего не должно болтаться и все проводы должны быть подключены. Корпус устанавливается в вертикальное положение, подключается сетевое питание, монитор и клавиатура. Далее включается рубильник на блоке питания, запускается компьютер. Если при включении компьютер издает характерный короткий одинарный сигнал, который означает удачное прохождение "POST" (все модули подключены верно), то ПК удачно собран.

# **Практическая работа № 12 Тема: «Тестирование работоспособности ПК» Диагностика персонального компьютера тестовыми программами.**

**Цель работы:** научиться производить диагностику аппаратной части.

### **Краткие теоретические сведения: Общие сведения о тестовых программах**

В настоящее время существует огромное количество программ, помогающих пользователю получить, обобщить и проанализировать информацию о компьютере. При схожих целях подобные утилиты зачастую довольно сильно различаются по своей

реализации, удобству интерфейса, набору инструментов диагностики и функциональности в целом. Среди подобных программ встречаются как узкоспециализированные, предназначенные для детального рассмотрения одной из подсистем компьютера, так и позволяющие провести диагностику системы в целом и всех ее подсистем в отдельности. Конечно, значительную часть информации, предоставляемой подобными утилитами, можно при желании почерпнуть и из штатных средств Windows (к примеру, с помощью утилиты MicrosoftSystemInformation), но, отдавая должное разработчикам подобного ПО, нужно отметить более удобный и дружественный интерфейс таких утилит и их несомненно большую информативность. Зачастую в состав утилит диагностики и мониторинга разработчики включают тестовые модули, позволяющие на основе несложных, а главное — недлительных синтетических тестов составить более полное представление о компьютерной системе и принять продуманное решение, касающееся способов увеличения ее производительности [1].

Наиболее известными из подобных продуктов считаются EVERESTProfessional, SiSoftwareSandraProfessional. Также мы рассмотрим продуктAida32 v.3.93, который тоже относится к подобному ряду программ.

### **Aida32 v.3.93**

Эта программа имеет традиционный оконный интерфейс, поддерживает русский язык. Рабочая область программы разделена на два окна: основное информационное вспомогательное (расположенное слева), в котором благодаря иерархической структуре, очень схожей с древовидной структурой каталогов, можно осуществлять выбор того или иного инструмента мониторинга, позволяющего получить исчерпывающую информацию о каком-либо компоненте компьютерной системы.

Утилита Aida32 написанная ТамасомМиклосом (TamasMiklos), является одной из наиболее удачных программ диагностики и мониторинга. Она позволяет получить подробнейшую информацию как о компьютере в целом, так и о всех его подсистемах, а также содержит ряд дополнительных тестов [1].

Всего программа тестирует 15 основных категорий, по которым производится анализ. В каждой категории есть подразделы, например в категории Компьютер таких подразделов 4:

1. Суммарная информация.

2. Имя компьютера.

3. DMI.

4. Датчик.

Производится анализ более чем 80-ти системных параметров (в зависимости от конфигурации компьютера количество параметров может меняться). Программа Aida32 v.3.93-EnterpriseSystemInformation – наиболее полная конфигурация программы, куда включены все параметры, которые может проанализировать и протестировать Aida32.

Программа работает в операционных системах Windows 95/98/Me/NT/2000/XP.

В состав утилит диагностики и мониторинга разработчики включают тестовые модули, позволяющие на основе несложных, а главное - недлительных синтетических тестов составить более полное представление о компьютерной системе и принять продуманное решение, касающееся способов увеличения ее производительности.

Простой сбор систематизированной подробной информации о системе способен порой открыть пользователю глаза на причины тех или иных проблем, возникающих при работе с ПК.

При выборе во вспомогательном окне пункта "Компьютер" появляется возможность получить обобщенную информацию о системе, разделенную по следующим группам:

**Суммарная информация** содержит всю общую информацию о системе. Если подвести курсор мыши к выбранному объекту, информация по которой приведена в основном окне программы, то можно получить быструю ссылку на сайт производителя
ланного компонента, гле можно булет найти более полробную информацию о нем, а к примеру, в случае материнской платы будет предложена и ссылка на Интернет-ресурс, с которого можно будет скачать последнюю версию прошивки BIOS.

Имя компьютера содержит полную информацию по именованию компьютерной системы, предоставляя пользователю сведения как о NetBIOS-имени его машины, так и о разрешении его имени в DNS (что, конечно же, имеет смысл лишь в случае, если компьютер подключен к локальной вычислительной сети);

**DMI-** содержит информацию об устройствах, полученную по протоколу DMI (DesktopManagementInterface);

Датчик - предоставляет пользователю информацию от системных датчиков аппаратного мониторинга.

Выбирая последующие пункты во вспомогательном окне, можно получить более детальную информацию о составляющих системы - как аппаратных, так и программных. Категория «Системная плата» позволяет получить развёрнутые сведения о центральном процессоре, чипсете, системной памяти, базовой системе ввода - вывода (BIOS) и собственно о самой системной плате. Трудно назвать другую утилиту, которая давала бы столь полную информацию!

Задание 1. Откройте категорию «Системная плата» и просмотрите полученную информацию. Определите тактовую частоту ядра процессора, псевдоним процессора, марку чипсета, объем оперативной памяти и виртуальной, тип и частоту шины памяти.

Категория «Операционная система» дает возможность получить исчерпывающую информацию об установленной операционной системе, включая такие конфиденциальные свеления, как лицензионная информация вашей ОС (ключ и ID продукта). Кроме того, предоставляются сведения обо всех установленных драйверах, сервисах, динамических библиотеках (DLL), а также о запущенных процессах.

В категории «Сервер» содержится информация о серверных службах и функциях и политиках безопасности, выполняемых компьютерной системой, как-то: сведения об имеющихся общих ресурсах, информация о том, какие из них используются в настоящее время, данные о пользователях и группах пользователей данного компьютера и сведения о политиках безопасности, включая даже такие мелочи, как порог блокирования (количество ошибок при вводе пароля, после чего вход в систему для данного логина блокируется) и длина истории паролей (количество использованных вариантов пароля, повтор которых при задании нового пароля запрещен).

Категория «Дисплей» дает возможность получить сведения обо всем, что каким-либо образом связано с визуальным (графическим) интерфейсом системы. Здесь содержится полная информация не только о видеокарте и мониторе, но и о настройках рабочего стола и обо всех шрифтах, поддерживаемых ОС.

Задание 2. Откройте категорию «Дисплей» и просмотрите информацию. Определите тип видео Windows, объем ОЗУ видеоадаптера, параметры монитора: поддерживаемые видеорежимы, диагональ, производитель, максимальное разрешение.

Категория «Мультимедиа», как несложно догадаться, предоставляет информацию о мультимелийных возможностях системы. Злесь перечислены все установленные звуковые и видеокодеки, MCI-устройства (MediaControlInterface) и, конечно же, аудиоустройства.

Категория «Хранение данных» содержит много полезных сведений о дисковой подсистеме компьютера, предоставляя данные об используемых устройствах хранения информации, об их логической и физической структуре, и, что весьма полезно, отображает информацию SMART жестких дисков системы, если, конечно, эта технология поддерживается имеющимися HDD.

Задание 3. Откройте категорию «Хранение данных» и просмотрите информацию. Определите параметры логических и физических дисков: количество разделов, тип файловой системы, объем разделов, процент свободного дискового пространства.

Категория «Ввод» предоставляет исчерпывающую информацию и таких устройствах ввода-вывода, как мышь, клавиатура и джойстик.

**Задание 4**. Откройте категорию «Ввод» и просмотрите информацию. Определите параметры клавиатуры и мыши.

Категория «Сеть» позволяет получить сведения обо всем, что каким-либо образом связано с сетевым интерфейсом. Здесь можно найти информацию о сетевом контроллере и о скорости установленного сетевого соединения, текущую статистику этого соединения (количество полученных и переданных байт), сведения о на стройках ТСР/IP и сетевом окружении и даже историю Интернет - браузера (поддерживается взаимодействие с IE , Opera и Netscape).

Категория «DirectX» даёт пользователю возможность получить подробнейшую информацию об установленной версии DirectX, а именно: имеющиеся системе файлов и динамические библиотеки DirectX и их настройки при работе с видео, звуком, музыкой и интерфейсами ввода-вывода.

**Задание 5**. Откройте категорию «DirectX» и просмотрите информацию. Определите тип видеоадаптера, количество видеопамяти, дополнительные параметры видеоустройства.

Категория «Устройства» предоставляет информацию об установленных системе устройствах, при этом сведения о них можно получить как в традиционном для системы Windows виде, так и в более детальном , позволяющим получить представление о физическом интерфейсе устройств и об использованных ими системных ресурсах.

Категория «Программы» даёт представление о программном обеспечении, установленном на компьютере. Здесь можно узнать о том , какие программы используются , какие из них автоматически запускаются при загрузке ОС , а какие- по заданному расписанию. Кроме того, можно получить сведения о лицензионном ПО , а так же информацию о том , какие типы файлов известны ОС.

Категория «Конфигурация» позволяет просматривать содержание основных системных файлов, посредствам которых осуществляется конфигурирование ОС, а так же перечень системных папок и инструментов управления системой. Кроме того, можно ознакомиться с записями системного журнала событий (EventViewer).

В категории «Разное» можно почерпнуть информацию о настройках электропитания, региональных установках, установленных драйверах ODBC и соответственно об источниках данных, поддерживающих подобные интерфейс.

Последний пункт, который можно увидеть во вспомогательном окне – «Тест». Здесь можно запустить один из двух тестов, оценивающих пропускную способность подсистемы памяти системы при чтении или записи данных. При этом результаты тестов выводятся в виде диаграммы и сравнивается с результатами, полученными в других конфигурациях.

**Задание 6**. Запустите один из тестов в данной категории. Определите рейтинг протестированного ПК по таблице результатов.

Но это далеко не все возможности утилиты AIDA32. Так, пункт меню Plugin предоставляет возможности ряда довольно интересных и полезных, на наш взгляд, тестов.

Первый из них – AIDA32 CPUID, как следует из его знания, позволяет получить полную информацию об установленном процессоре.

Тест AIDA32 DiskBenchmark позволяет оценить скорость записи / чтения носителей информации в различных режимах работы: линейное чтение, быстро линейное чтение, чтение из буфера, случайное чтение, средний доступ (чтение маленьких блоков – 2 Кбайт для оптических дисков и 0,5 Кбайт для других носителей информации – со случайным расположением), линейная запись, производная запись.

Тест AIDA32 MonitorDiagnostics содержит полный набор инструментов диагностики, позволяющих оценить и по возможности отстроить основные параметры монитора.

Тест AIDA32 NetworkBenchmark позволяет оценить пропускную способность сетевого интерфейса. Для проведения этого теста попробуйте два компьютера. На одном из них

тестовая утилита запускается в мастер – моде, а на другом (где и производится изменения пропускной способности) - в слейв-моде.

В заключение описания утилиты AIDA32 необходимо отметить, что все полученные данные о системе могут быть задокументированы в одном из выборных форматов (txt, html, mhtml, xml, CSV, miv, ini, ado), при этом можно с помощью мастера отчётов выбрать, какие именно данные войдут в сохранённый документ. Имеется также возможность заранее создать профиль отчета и в дальнейшем сохранять данные отчета в соответствии с этим предварительно созданным шаблоном.

Задание 7. Сгенерируйте отчет об аппаратной части ПК (в виде html-страницы). Полученные данные можно использовать для выполнения задания.

1. Разархивировать zip-файл Aida 32 v.3.93.

2. Найти информацию по:

Компьютеру:

- суммарная информация;
- название операционной системы;
- имя компьютера;
- имя пользователя;
- вхол в ломен.
- Системной плате:

• процессор (тип процессора, частота, ядро, размер КЭШа L1 и L2, тип корпуса, число транзисторов, техпроцесс);

• системная плата (название продукта, производитель, тип шины, ширина шины, частота и пропускная способность шины, свойства шины памяти, количество различных разъемов и версия чипсета);

- память (всю информацию отобразить в отчете);
- SPD (информацию о линейках памяти в отчет);
- BIOS (тип и версия BIOS).

Дисплею:

• видео Windows (описание устройства, тип видеопроцессора, установленные драйверы и объем видео ОЗУ);

- графический процессор (всю информацию);
- монитор (всю информацию).

Хранению данных:

• всю информацию (кроме ASPI и SMART)

Вволу:

- всю информацию
- 3. Провести тесты чтения из памяти и записи в память.

4. Составить отчет, в котором отразить всю найденную информацию и сделать выводы по тестам

# 5. Контрольно-оценочные материалы для аттестации по учебной лисциплине

#### 5.1. Паспорт КОМ

1. Форма аттестации - экзамен

1.1. Рейтинг-план текущей оценки

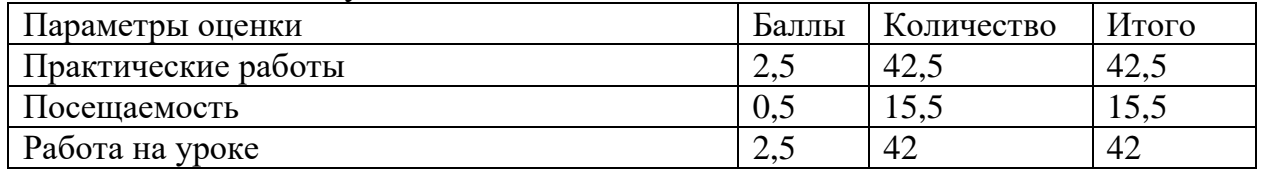

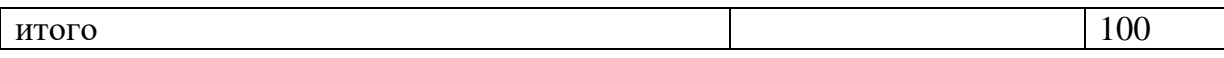

#### 1.2.Форма проведения тестирование

2. Содержание КОМ (задания для обучающихся, прилагаются Приложение 1) 48 тестовых заданий по всем изученным темам

### 3. Критерии оценки

«отлично» 45-48 баллов

«хорошо» 38 - 44 баллов «удовлетворительно» 25-37 баллов «неудовлетворительно» 0-24 баллов

## 4. Показатели оценки

4.1. Учёт рейтинга за семестр

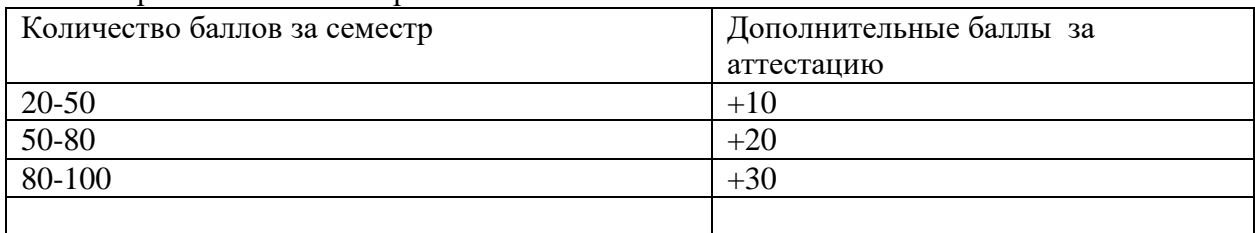

4.2. Показатели выполнения аттестационного задания

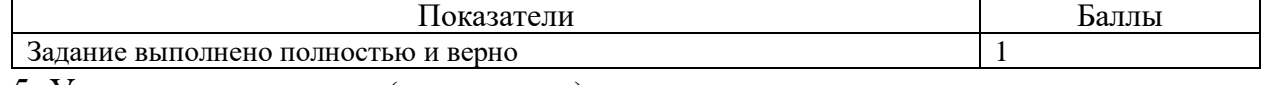

5. Условия проведения (для экзамена)

5.1. Продолжительность экзамена 2ч

5.2. Информационные ресурсы Google-форма

5.3. Оборудование: ПК с выходом в интернет

Вопросы итогового тестирования:

1. Технические средства информатизации представляют собой...

а) совокупность компьютерной техники и ее периферийных устройств;

б) совершенные компьютеры и электронные платы;

в) электронно-вычислительные процессы и технологические процессы;

г) процессы обработки научно-технической информации.

2. Что из ниже перечисленного относится к классификации ЭВМ по принципу действия

а) машины малой, средней, высокой и сверхвысокой производительности;

б) аналоговые, цифровые и гибридные вычислительные машины;

в) большие, малые (мини) и микро-ЭВМ;

г) ЭВМ делятся на универсальные (общего назначения), специализированные (специального назначения), управляющие и персональные.

3. Что из ниже перечисленного относится к классификации ЭВМ по назначению

а) большие, малые (мини) и микро-ЭВМ;

б) аналоговые, цифровые и гибридные вычислительные машины;

в) машины малой, средней, высокой и сверхвысокой производительности;

г) ЭВМ делятся на универсальные (общего назначения), специализированные

(специального назначения), управляющие и персональные.

4. Накопителем информации называют...

а) устройство хранения информации;

б) носитель информации;

в) устройство записи, воспроизведения и хранения информации;

г) твердотельный носитель.

5. Каковы функции центрального процессора?

а) сохранение необходимой для вычислений информации;

6) подключения периферийных устройств к центральным и управления вводом-выводом информации;

в) выполнение вычислительных операций и программное управление работой ЭВМ в

целом;

г) непосредственное управление работой периферийных устройств.6. Каковы функции ОЗУ?

а) временного хранения необходимой для вычислений информации;

6) подключения периферийных устройств к центральным и управления вводом-выводом

информации;

в) выполнение вычислительных операций и программное управление работой ЭВМ в целом;

г) непосредственное управление работой периферийных устройств.

7. Каковы функции контроллеров?

а) сохранение необходимой для вычислений информации;

6) подключения периферийных устройств к центральным и управления вводом-выводом информации;

в) выполнение вычислительных операций и программное управление работой ЭВМ в целом;

г) непосредственное управление работой периферийных устройств.

8.Клавиатура - это...

а) основное устройство ввода информации в ПК;

б) основное устройство вывода информации из ПК;

в) клавишное устройство управления;

г) командный пульт

9. Проекционный аппарат - это ...

а) прибор для вывода на монитор;

б) прибор для показа слайдов;

в)оптико-механический прибор для проецирования на экран увеличенных изображений различных объектов;

г)нет правильного ответа

10. CD–ROM – это:

а)устройство для записи информации на магнитный диск;

б)запоминающие устройства для считывания и

однократной записи информации;

в)магнитооптические носители для считывания и многократной записи информации;

г)магнитооптические носители с записанными на них данными, доступными только для чтения.

11. Все компоненты материнской платы связаны

между собой ...

а) системой проводов;

б) коаксиальным кабелем:

в)информационными шинами;

г) совокупностью линий.

12. Архитектура ЭВМ – это:

а) общие принципы построения ЭВМ, реализующие программное управление работой и взаимодействием основных ее функциональных узлов;

б) общие принципы построения ЭВМ, не реализующие программное управление работой;

в) дизайн внешнего вида ЭВМ;

г) принцип соединения внешних устройств к ЭВМ13. В современных компьютерах устройство управления и АЛУ объединены:

а) в процессоре;

б) в материнской плате;

 $(B)$  B  $\Pi 3V$ ;

 $\Gamma$ ) в ОЗУ.

14. Шиной называется ...

а) вся совокупность линий;

б) вся совокупность проводников на материнской плате, по которым обмениваются информацией компоненты и устройства ПК;

в) порт, соединяющий внешние устройства;

г) порт, соединяющий внутренние устройства.

15. Сопроцессоры используются для:

а) ускорения вывода информации на экран;

б) ускорения передачи данных;

в) ускорения обработки данных;

г) выполнения операций с «плавающей точкой».

16. Драйверы устройств:

а) это аппаратные средства, подключенные к компьютеру для осуществления операций

ввода/вывода:

б) это программные средства, предназначенные для подключения устройств ввода/вывода;

в) это программа, переводящая языки высокого уровня в машинный код;

г) это программа, позволяющая повысить скорость работы пользователя на **GBM.** 

17. Винчестер предназначен для:

а) хранения информации, не используемой постоянно на компьютере;

б) для постоянного хранения информации, часто используемой при работе на компьютере;

в) подключения периферийных устройств к магистрали;

г) управления работой ЭВМ по заданной программе.

18. Контроллер - это:

а) специальный блок, через который осуществляется подключение

периферийного

устройства к магистрали;

б) кабель, состоящий из множества проводов

в) программа, переводящая языки программирования в машинные коды;

г) программа, необходимая для подключения к ПК устройства ввода-вывода.

19. Что служит для долговременного хранения информации?

а) оперативная память;

б) внешняя память;

в) процессор;

г) кэш-память.

20. Материнскую плату называют....

а) платой расширения;

б) «мозгом» ПК;

в) главной или системной платой;

г) контроллером.21. В системном блоке компьютера находятся:

а) процессор, внутренняя память, СD-ROM, контроллеры внешних устройств, блок

питания;

б) процессор, внутренняя память, дисковод, сканер, блок питания;

- в) процессор, контроллеры внешних устройств, блок питания, дисплей;
- г) процессор, внешняя память, контроллеры внешних устройств, блок питания.

22.Звуковая и акустическая система компьютера обеспечивают...

а) вывод информации;

б) обработку и воспроизведение аудиоинформации;

в) трансляцию аудиоинформации;

г) сопровождение технологических процессов

23. Интерфейсом называют...

а) технические и программные средства, реализующие сопряжение между устройствами и узлами вычислительной системы;

б) система шин;

в) уровень организации данных и управления;

г) набор команд, предназначенных для управления процессом обработки данных в ЭВМ.

24. Все видеорежимы видеоадаптера делятся на ...

а) символьные и точечные;

б) символьные и знакоместа;

в) графический и текстовый;

г) видеорежим и звуковой режим.

25. На материнской плате компьютера находятся:

а) драйверы, процессор, контроллеры;

б) процессор, контроллеры, ОЗУ, винчестер;

в) процессор, контроллеры внешних устройств, блок питания;

г) ОЗУ, процессор, слоты.

26. Важными характеристиками процессора являются:

а) тактовая частота, объем памяти, разрядность;

б) разрядность, адресное пространство, скорость передачи данных;

в) тактовая частота, разрядность, адресное пространство;

г) объем, время доступа.

27. Характеристиками оперативной памяти являются:

а) объем, степень интеграции;

б) адресное пространство, тактовая частота, объем;

в) объем, скорость считывания, тактовая частота;

г) степень интеграции, глубина адресного пространства.

28. Какие типы портов располагаются в ПК?

а) основные порты;

б) стандартные порты;

в) параллельные и последовательные порты;

г) периферийные порты.

29. К внешним ЗУ относится:

а) оптический диск;

б) кэш-память;

в) процессор;

г) жесткий диск.

30. Укажите устройство вывода информации:

а) графический планшет;

б) плоттер;

в) стример;

г) сканер.

31. Аббревиатура SRAM обозначает ...

а) статическое постоянное запоминающее устройство

б) динамическое постоянное запоминающее устройство

в) статическое оперативное запоминающее устройство

г) динамическое оперативное запоминающее устройство

32. В динамической памяти ячейки построены на основе ...

а) схем с двумя устойчивыми состояниями

б) схем с двумя неустойчивыми состояниями

в) на базе конденсаторов

г) на базе триггеров.

33. ОЗУ - это... ?

а) оперативное запоминающее устройство

б) открытое запоминающее устройство

в) оперативное перепрограммируемые ЗУ

г) оперативное записывающее устройство

34. ПЗУ служит для ...

а) обработки информации

б) хранения информации, изменяющейся в ходе выполнения процессором операций по

ее обработке

в) запуска программ

г) тестирования узлов компьютера

35. Укажите верное высказывание:

а) внутренняя память - это память высокого быстродействия и ограниченной емкости

б) внутренняя память предназначена для долговременного хранения информации

в) внутренняя память производит арифметические и логические действия

г) внутренняя память - это память внутри системного блока

36. Что такое Кэш-память?

а) память, предназначенная для долговременного хранения информации, независимо от

того, работает ЭВМ или нет

б) это сверхоперативная память, в которой хранятся наиболее часто используемые

участки оперативной памяти

в) память, в которой хранятся системные файлы операционной системы

г) память, в которой обрабатывается одна программа в данный момент времени

37. После отключения компьютера вся информация стирается:

- а) с жесткого диска
- б) из оперативной памяти
- в) из ПЗУ 38. Какой компонент НЕ записан в ПЗУ?
- а) программа первоначальной загрузки компьютера
- б) программа первоначального тестирования компьютера
- в) операционная система
- г) базовая система ввода/вывода (BIOS)
- 39. Тайминги памяти это ...
- а) скорость доступа к данным
- б) временные задержки сигнала
- в) тактовая частота памяти

г) время загрузки операционной системы

40. Аббревиатура DRAM обозначает...

а) статическое постоянное запоминающее устройство

б) динамическое постоянное запоминающее устройство

в) статическое оперативное запоминающее устройство

г) динамическое оперативное запоминающее устройство

41. В статической памяти элементы (ячейки) построены на различных вариантах .....

а) схем с двумя неустойчивыми состояниями

б) схем с конденсаторами

- в) схем триггеров
- г) схем одновибраторов
- 42. ППЗУ это...?
- а) оперативное запоминающее устройство.

б) полное запоминающее устройство.

в) перепрограммируемые постоянное ЗУ.

г) перепрограммируемые оперативное ЗУ

43. К внутренней памяти не относится:

 $a)$  O3Y

 $6)$   $\Pi 3$ 

 $B)$  CD – ROM

44. Оперативная память служит для ...

а) обработки информации

б) хранения информации, изменяющейся в ходе выполнения процессором операций

по ее обработке

в) запуска программ

г) тестирования узлов компьютера

45. Укажите верное высказывание:

а) внешняя память - это память высокого быстродействия и ограниченной емкости

б) внешняя память предназначена для долговременного хранения информации

в) внешняя память производит арифметические и логические действия

г) внешняя память - это память расположенная на материнской плате 46. ПЗУ - это память, в которой хранится...

а) информация, присутствие которой постоянно необходимо в компьютере

б) исполняемая в данный момент времени программа и данные, с которыми она непосредственно работает

в) программы, предназначенные для обеспечения диалога пользователя с ЭВМ информация, когда ЭВМ работает

г) только операционная система

47. Что не является характеристикой модулей оперативной памяти:

а) латентность

б) степень интеграции

в) тактовая частота

г) объем памяти

48. Чтобы процессор мог работать с программами, хранящимися на жестком лиске, необходимо:

а) загрузить их в оперативную память

б) вывести на экран монитора

в) загрузить их в процессор

г) открыть доступ